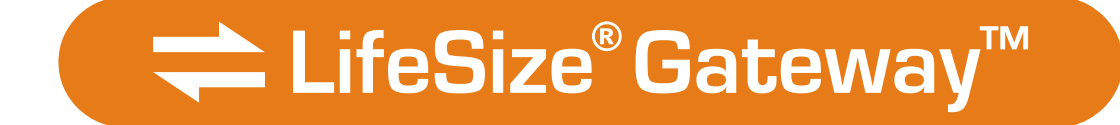

# *LifeSize® Gateway™ User Guide*

## **March 2008 Copyright Notice**

#### **2008 LifeSize Communications Inc, and its licensors. All rights reserved.**

LifeSize Communications has made every effort to ensure that the information contained in this document is accurate and reliable, but assumes no responsibility for errors or omissions. Information in this document is subject to change without notice. Companies, names, and data used in examples herein are fictitious unless noted. This document contains copyrighted and proprietary information, which is protected by United States copyright laws and international treaty provisions. No part of the document may be reproduced or transmitted, in any form or by any means, electronic or mechanical, for any purpose, without the express written permission from LifeSize Communications.

#### **Trademark Acknowledgments**

LifeSize® is the trademark of LifeSize Communications Inc. All other trademarks are the property of their respective owners.

#### **Patent Notice**

For patents covering LifeSize® products, refer to http://www.lifesize.com/support/legal.

### **Contacting Customer Support**

If you have questions, concerns, or need assistance, contact your LifeSize Channel Partner.

#### **Providing Customer Feedback**

LifeSize Communications welcomes your comments regarding our products and services. If you have feedback about this or any LifeSize product, please send it to feedback@lifesize.com. Contact information for LifeSize Communications is as follows:

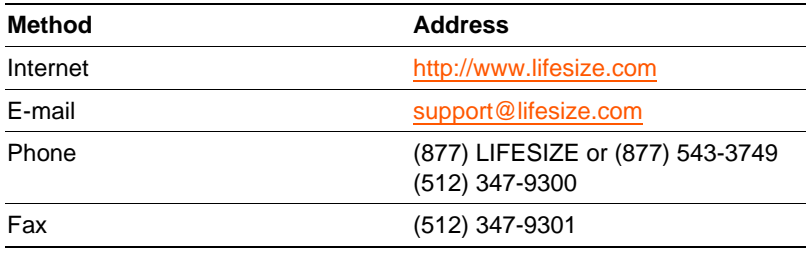

## **CONTENTS**

## *[About This Manual](#page-6-0)*

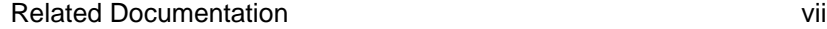

## [1](#page-8-0) *[Configuring the LifeSize Gateway](#page-8-1)*

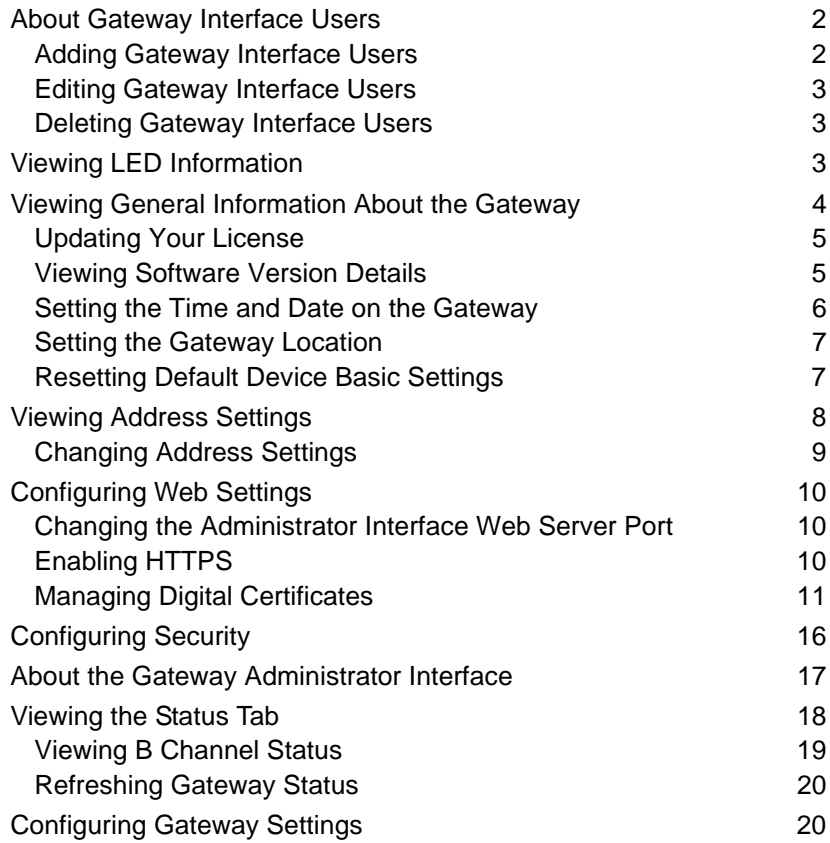

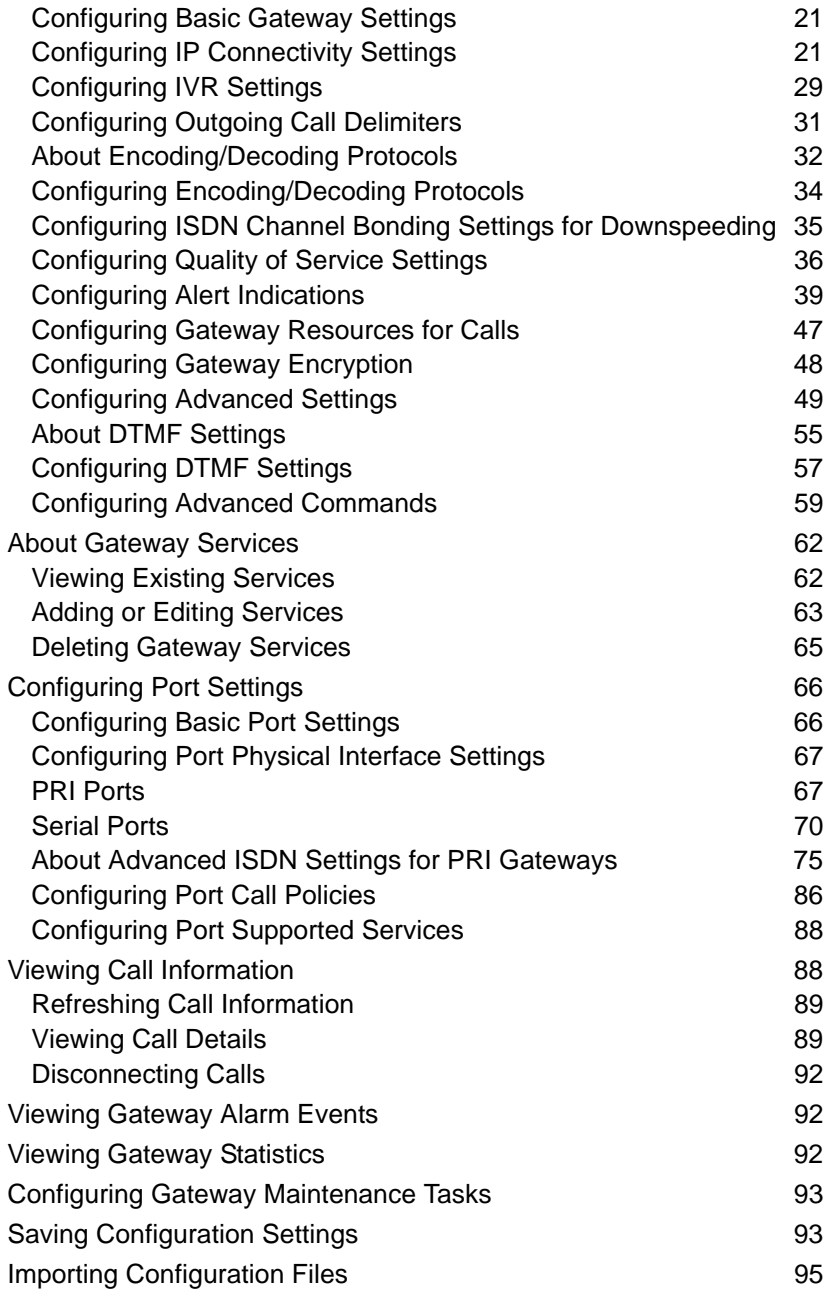

## [2](#page-104-0) *[Using the LifeSize Gateway](#page-104-1)*

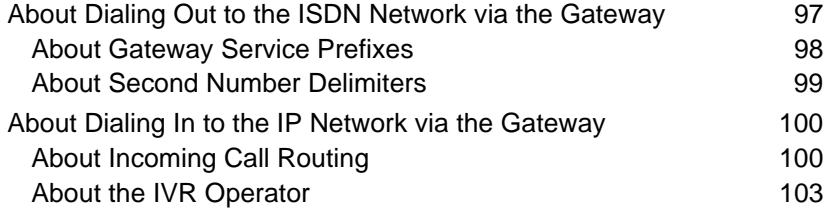

## [3](#page-112-0) *[Troubleshooting the LifeSize Gateway](#page-112-1)*

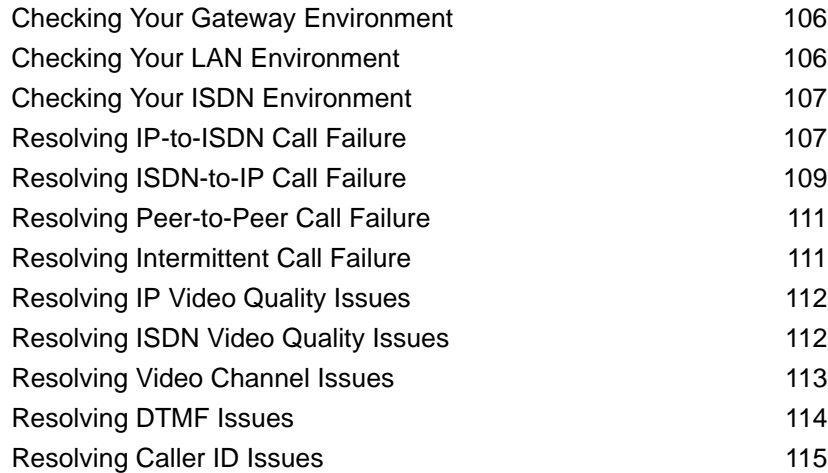

## [4](#page-124-0) *[Using the LifeSize Audio Message Utility for IVR](#page-124-1)  Messaging*

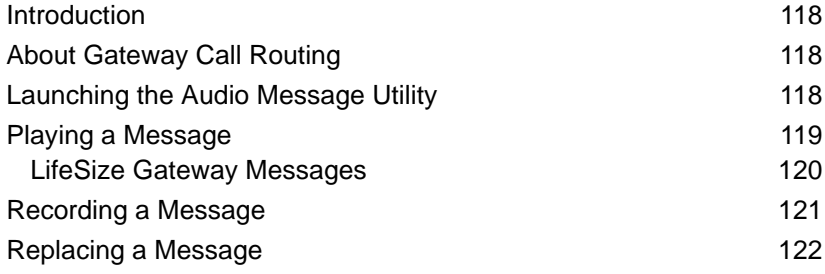

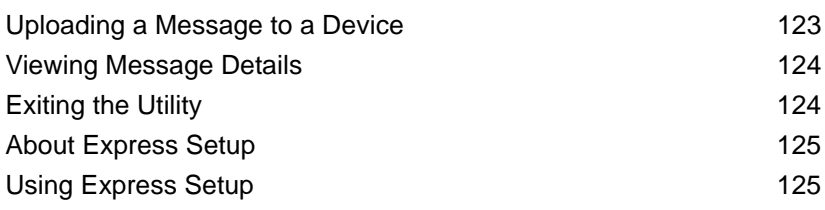

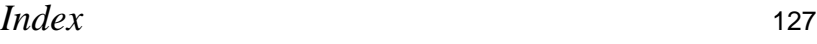

## <span id="page-6-0"></span>ABOUT THIS MANUAL

The LifeSize Gateway User Guide describes how to install, configure and monitor LifeSize Gateways.

## <span id="page-6-1"></span>**RELATED DOCUMENTATION**

The LifeSize Gateway documentation set is available on the LifeSize Utilities and Documentation CD-ROM and includes manuals and online helps. The manuals are available in PDF format.

**Note** You require Adobe Acrobat Reader version 5.0 or later to open the PDF files. You can download Acrobat Reader free of charge from [www.adobe.com.](http:\\www.adobe.com)

This manual uses the following conventions:

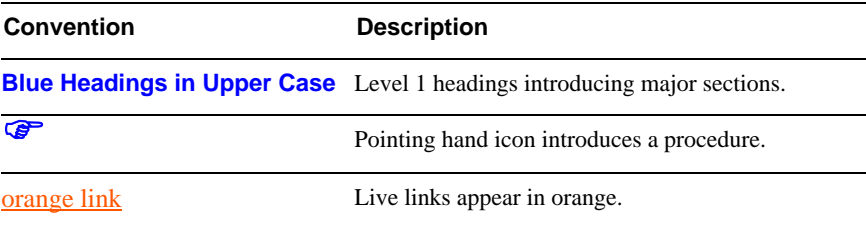

## <span id="page-8-1"></span><span id="page-8-0"></span>CONFIGURING THE LIFESIZE GATEWAY

This section describes what you can configure and how to configure LifeSize Gateways, and includes the following topics:

- **[About Gateway Interface Users](#page-9-0)**
- [Viewing LED Information](#page-10-2)
- [Viewing General Information About the Gateway](#page-11-0)
- [Viewing Address Settings](#page-15-0)
- [Configuring Web Settings](#page-17-0)
- [Configuring Security](#page-23-0)
- **[About the Gateway Administrator Interface](#page-24-0)**
- [Viewing the Status Tab](#page-25-0)
- **[Configuring Gateway Settings](#page-27-1)**
- [About Gateway Services](#page-69-0)
- [Configuring Port Settings](#page-73-0)
- [Viewing Call Information](#page-95-1)
- [Viewing Gateway Alarm Events](#page-99-1)
- [Viewing Gateway Statistics](#page-99-2)
- [Configuring Gateway Maintenance Tasks](#page-100-0)
- [Saving Configuration Settings](#page-100-1)
- **[Importing Configuration Files](#page-102-0)**

## <span id="page-9-0"></span>**ABOUT GATEWAY INTERFACE USERS**

Users must have the appropriate access level to log in to the LifeSize Gateway interface. With Administrator-level access, a user can configure the LifeSize Gateway and monitor LifeSize Gateway activity. You can view and manage the list of LifeSize Gateway users in the Users tab of the Device section of the LifeSize Gateway interface. The Users tab displays all currently configured users and their access levels.

There are three types of LifeSize Gateway interface users:

- **Administrator—Full access to the LifeSize Gateway interface to** configure LifeSize Gateway settings.
- **Operator**—User can monitor or disconnect calls but otherwise only has read-only access to the LifeSize Gateway interface.
- **Read-only**—User has read-only access to the LifeSize Gateway interface.

<span id="page-9-1"></span>**ADDING GATEWAY INTERFACE USERS** In the Users tab of the Device section of the LifeSize Gateway interface, you can add LifeSize Gateway interface users.

## ) **Procedure**

- **1** In the LifeSize Gateway interface, on the sidebar, click **Device**.
- **2** Click the **Users** tab.
- **3** Click **Add** to add a new user.

The Add User dialog box appears.

- **4** In the **User name** field, enter the user login name.
- **5** In the Access Level field, choose one of the following access levels: **Administrator**, **Operator** or **Read only**.
- **6** In the Password field, enter the password that the user uses to login to the LifeSize Gateway interface.
- **7** In the Confirm Password field, re-enter the password.
- **8** Click **Upload**.

#### <span id="page-10-0"></span>**EDITING GATEWAY INTERFACE USERS**

In the **Users** tab of the **Device** section of the LifeSize Gateway interface, you can edit LifeSize Gateway interface users.

## ) **Procedure**

- **1** In the LifeSize Gateway interface, on the sidebar, click **Device**.
- **2** Click the **Users** tab.
- **3** Select an existing user and click **Edit**. The Edit User dialog box appears.
- **4** In the **User name** field, edit the user login name.
- **5** In the Access Level field, choose one of the following access levels: **Administrator**, **Operator** or **Read only**.
- **6** In the Password field, edit the password that the user uses to login to the LifeSize Gateway interface.
- **7** In the Confirm Password field, re-enter the password.
- **8** Click **Upload**.

#### <span id="page-10-1"></span>**DELETING GATEWAY INTERFACE USERS**

In the **Users** tab of the **Device** section of the LifeSize Gateway interface, you can delete LifeSize Gateway interface users.

## ) **Procedure**

- **1** In the LifeSize Gateway interface, on the sidebar, click **Device**.
- **2** Click the **Users** tab.
- **3** Select a user and click **Delete**.

### <span id="page-10-2"></span>**VIEWING LED INFORMATION**

In the **LED Monitoring** tab in the **Device** interface, you can monitor the status of all the LifeSize Gateway front and rear panel LED indicators. The LEDs are displayed in diagrams reproducing the layout of the LifeSize Gateway front and rear panels.

#### ) **Procedure**

- **1** In the LifeSize Gateway interface, on the sidebar, click **Device**.
- **2** Click the **LED Monitoring** tab.

**3** Place the mouse cursor over the required LED in the **LED Monitoring** tab to view a description of that LED.

## <span id="page-11-0"></span>**VIEWING GENERAL INFORMATION ABOUT THE GATEWAY**

In the **Basics** tab in the **Device** interface, you can view and configure general information about the hardware and software the LifeSize Gateway uses.

## ) **Procedure**

- **1** In the LifeSize Gateway interface, on the sidebar, click **Device**.
- **2** Click the **Basics** tab.

[Table 1-1](#page-11-1) describes the elements that appear in the **Basics** tab.

| Field            | <b>Description</b>                                                                                                    |
|------------------|----------------------------------------------------------------------------------------------------|
| Device name      | Identifies the model number of the device.                                                                                                    |
| Location         | User-configured description about the device. Click this field to<br>type a new description, and then click <b>Upload</b> on the toolbar.                                                                 |
| Serial number    | The serial number that the factory assigned to the device.                                                                                                    |
| License key      | Your LifeSize license key for accessing LifeSize Gateway devices.<br>Click the <b>Update</b> button to modify your LifeSize license key.                                                                  |
| Hardware version | The version number of the current hardware configuration.                                                                                                    |
| Software version | The first two digits of the version number of the software installed<br>on the device. Click the <b>Details</b> button to view details of the<br>versions of software components installed on the device. |
| Date/Time        | The date and time that the LifeSize Gateway clock reports.                                                                                                    |

<span id="page-11-1"></span>*Table 1-1 Device Basic Tab Elements*

#### **Related Topics**

- [Updating Your License on page 5](#page-12-0)
- [Viewing Software Version Details on page 5](#page-12-1)
- Setting the Time and Date on the Gateway on page  $6$
- [Setting the Gateway Location on page 7](#page-14-0)
- [Resetting Default Device Basic Settings on page 7](#page-14-1)

#### <span id="page-12-0"></span>**UPDATING YOUR LICENSE**

You use the **Basics** tab to update your LifeSize Gateway license.

## ) **Procedure**

- **1** On the sidebar, click **Device**.
- **2** Click the **Basics** tab.
- **3** Click **Update**.

The Licensing and Registration dialog box appears.

- **4** Access the LifeSize web site to register before requesting a new license key by clicking the **Click here to register at the web site** link, or by copying the URL that appears in the lower half of the screen into your browser.
- **5** Enter your new license key in the New license key field and click **Upload** to activate the new license key.

#### <span id="page-12-1"></span>**VIEWING SOFTWARE VERSION DETAILS**

You use the **Basics** tab to view expanded software version information.

## ) **Procedure**

- **1** On the sidebar, click **Device**.
- **2** Click the **Basics** tab.
- **3** Locate the Software version field and click **Details**. The Version Details dialog box appears.

#### <span id="page-13-0"></span>**SETTING THE TIME AND DATE ON THE GATEWAY**

You use the **Basics** tab to choose how your LifeSize Gateway tracks the date and time.

## ) **Procedure**

- **1** On the sidebar, click **Device**.
- **2** Click the **Basics** tab.
- **3** Locate the Date/Time field and click **Change**.

The Change Time dialog box appears. The date and time the LifeSize Gateway reports appear in the Set time to field.

<span id="page-13-1"></span>**4** In the Change field, select the unit of time that you want to change.

**Note** There is no unit to change AM and PM. This designation rolls automatically when the hour rolls past 12 backward or forward. Similarly, seconds roll minutes, minutes roll hours, hours roll days, and days roll months.

<span id="page-13-2"></span>**5** In the Set time to field, choose the up or down arrow to change that unit.

The unit you choose changes in the direction you choose: higher (up) or lower (down).

- **6** Repeat [step 4](#page-13-1) and [5](#page-13-2) for as many units as you want to change.
- **7** On the toolbar, click **Upload**.

<span id="page-14-0"></span>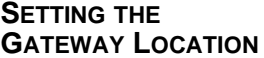

You can install the LifeSize Gateway anywhere on your network including at a remote site. On the **Basics** tab, you can describe the current location of the LifeSize Gateway.

## ) **Procedure**

- **1** On the sidebar, click **Device**.
- **2** Click the **Basics** tab.
- **3** In the Location field, enter the location information about the LifeSize Gateway that you want to display.

The field displays up to 23 characters.

**4** On the toolbar, click **Upload** to save to configuration memory.

<span id="page-14-1"></span>**RESETTING DEFAULT DEVICE BASIC SETTINGS**

In the **Basics** tab, you can restore unit settings to factory defaults.

## ) **Procedure**

- **1** On the sidebar, click **Device**.
- **2** Click the **Basics** tab.
- **3** Select the **Reset to default settings** check box.

## <span id="page-15-0"></span>**VIEWING ADDRESS SETTINGS**

In the **Addressing** tab, you can view address information for the LifeSize Gateway such as IP address informations, Domain Name Server (DNS) information and Ethernet port speed and duplex. [Table 1-2](#page-15-1) describes the elements that appear on the **Addressing** tab.

<span id="page-15-1"></span>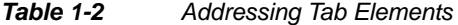

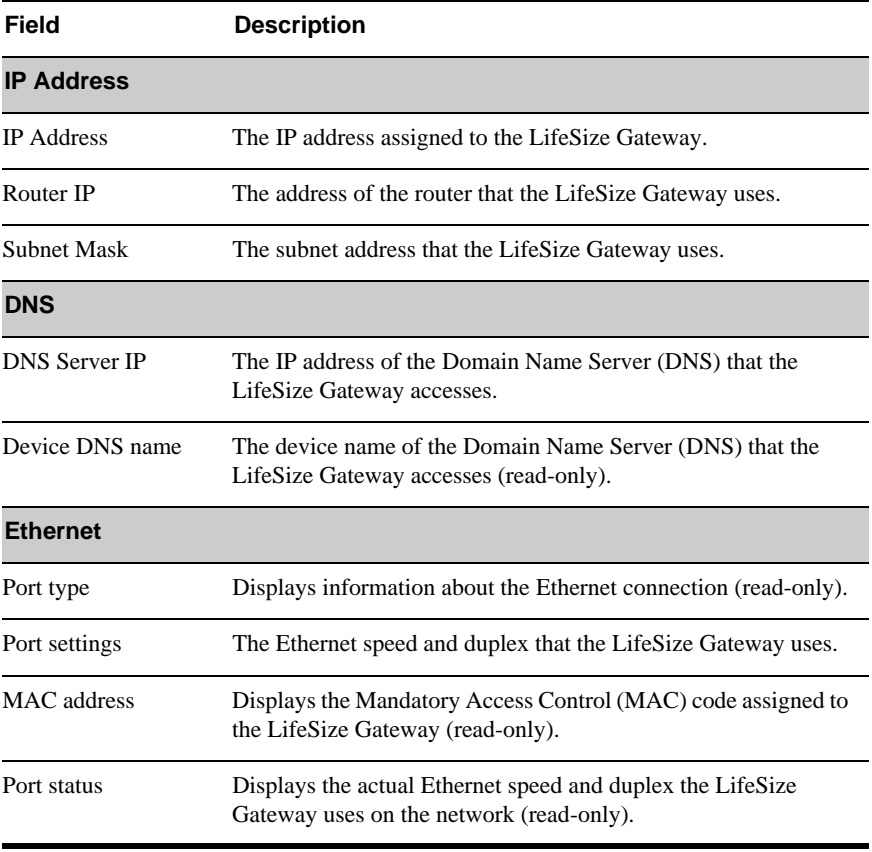

#### **Related Topics**

■ [Changing Address Settings on page 9](#page-16-0)

#### <span id="page-16-0"></span>**CHANGING ADDRESS SETTINGS**

In the **Addressing** tab, you can change the following address information for the LifeSize Gateway—IP address information, DNS information and the Ethernet port speed and duplex.

## ) **Procedure**

- **1** In the Administrator interface, on the sidebar, click **Device**.
- **2** Click the **Addressing** tab.
- **3** To change an IP address setting, do any of the following steps:
	- In the IP Address field, type the IP address you want to assign to the LifeSize Gateway.
	- In the Router IP field, type the IP address of the router you want the LifeSize Gateway to use.
	- In the Subnet Mask field, type the subnet mask you want the LifeSize Gateway to use.
- **4** In the DNS Server IP field, type the IP address of the DNS server that you want the LifeSize Gateway to use.
- **5** In the Port settings field, choose the Ethernet port and duplex speed value you want to set.
- **6** On the toolbar, click **Upload**.

#### **Related Topics**

■ [Viewing Address Settings on page 8](#page-15-0)

## <span id="page-17-0"></span>**CONFIGURING WEB SETTINGS**

<span id="page-17-1"></span>**CHANGING THE ADMINISTRATOR INTERFACE WEB** On the Web tab, you can set the web server port and configure enhanced web security settings.

This section describes the following topics:

- [Changing the Administrator Interface Web Server Port on page 10](#page-17-1)
- [Enabling HTTPS on page 10](#page-17-2)
- **[Managing Digital Certificates on page 11](#page-18-0)**

Port 80 is the default Administrator interface web server port. For additional security, you can modify the web server port in the Web tab.

## **SERVER PORT**

## ) **Procedure**

- **1** In the LifeSize Gateway interface, on the sidebar, click **Device**.
- **2** Click the **Web** tab.
- **3** In the Web server port field, enter the port number.
- **4** On the toolbar, click **Upload**.

<span id="page-17-2"></span>

**ENABLING HTTPS** This section describes how to enable or disable LifeSize Gateway HTTPS support.

> **Note** HTTPS support is enabled when a certificate is installed or a certificate is self-signed.

) **Procedure**

- **1** In the LifeSize Gateway interface, on the sidebar, click **Device**.
- **2** Click the Web tab.
- **3** Check **Support Secure Communications (HTTPS)** to enable HTTPS support. Uncheck it to disable HTTPS.
- **4** Click **Upload**.

#### LOGGING INTO THE GATEWAY WHEN HTTPS IS ENABLED

Proceed as follows when logging into the LifeSize Gateway with HTTPS enabled.

**Note** When the Support Secure Communications (HTTPS) option is enabled, the LifeSize Gateway URL automatically appears as an https:// URL. When the Support Secure Communications (HTTPS) option is disabled, the URL appears as a regular http:// URL.

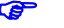

## ) **Procedure**

- **1** In your browser type the URL of the LifeSize Gateway. If HTTPS is enabled, a Security Alert screen displays.
- **2** Click Yes to proceed and display the Administrator login screen. Click **No** to cancel the current operation.
- **3** Type a user name and password.
- **4** Click **Login**.

#### <span id="page-18-0"></span>**MANAGING DIGITAL CERTIFICATES**

The Certificate Management Wizard guides the administrator through the following digital certificate management processes:

- [Generating a Certificate Request on page 12](#page-19-0)
- [Deleting a Pending Certificate Request on page 13](#page-20-0)
- [Loading a Certificate on page 13](#page-20-1)
- [Removing a Certificate on page 14](#page-21-0)
- [Renewing a Certificate on page 14](#page-21-1)
- [Exporting a Signed Certificate on page 15](#page-22-0)
- **[Importing a Certificate on page 16](#page-23-1)**

**Note** The tasks you can perform with the wizard depend on the certificate status. The status displays on the Welcome to the Web Server Certificate Wizard screen.

#### <span id="page-19-0"></span>GENERATING A CERTIFICATE REQUEST

You can generate a self-signed certificate or generate a request for an external certificate. The request for an external certificate must be sent to a Certificate Authority. The Certificate Authority will generate a certificate from the request.

## ) **Procedure**

- **1** In the LifeSize Gateway interface, on the sidebar, click **Device**.
- **2** Click the **Web** tab.
- **3** Click **Manage Certificate**.

The Welcome to the Web Server Certificate Wizard screen appears.

- **4** Select **Create a new certificate request** and click **Next**.
- **5** To generate a certificate request using existing organization information, follow the procedure described at [step 6](#page-19-1).

To generate a certificate request using new information, follow the procedure described at [step 7](#page-19-3).

<span id="page-19-1"></span>**6** Select **Using information from the existing certificate** and click **Next**.

The Certificate Request Summary screen appears showing the existing organization and geographical information. Go to [step 8.](#page-19-2)

- <span id="page-19-3"></span>**7** Select **Using new information** and click **Next**.
	- **E** Enter the required details in the Organization Information screen and click **Next**.
	- $\Box$  Enter the required details in the Geographical Information screen and click **Next**.
	- $\Box$  The Certificate Request Summary screen appears showing the configured organization and geographical information. Go to [step 8.](#page-19-2)
- <span id="page-19-2"></span>**8** Click **Next** to generate a certificate request.
- **9** Copy the generated request text to a file and send it to the certification authority, as described at [Loading a Certificate on](#page-20-1)  [page 13](#page-20-1).
- **10** Click **Finish**.

<span id="page-20-0"></span>DELETING A PENDING CERTIFICATE REQUEST

You can delete a pending request for an external certificate which has not yet been loaded.

## ) **Procedure**

- **1** In the LifeSize Gateway interface, on the sidebar, click **Device**.
- **2** Click the **Web** tab.
- **3** Click **Manage Certificate**.

The Welcome to the Web Server Certificate Wizard screen appears.

- **4** Select **Delete a pending request** and click **Next**. The Delete a Pending Request screen displays.
- **5** Click **Finish**.

<span id="page-20-1"></span>LOADING A CERTIFICATE You load an external certificate that has been received from a certificate authority. The external certificate must match a pending request for it to be loaded properly.

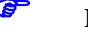

## ) **Procedure**

- **1** In the **Gateway Administrator** interface sidebar, click **Device**.
- **2** Click the **Web** tab.
- **3** Click **Manage Certificate**.

The Welcome to the Web Server Certificate Wizard screen displays.

**4** Select **Process the pending request and install the certificate** and click **Next.** 

The Process a Pending Request screen displays.

<span id="page-21-0"></span>REMOVING A **CERTIFICATE** 

You can remove a self-signed or an external certificate that has already been loaded.

## ) **Procedure**

- **1** In the LifeSize Gateway interface, on the sidebar, click **Device**.
- **2** Click the **Web** tab.
- **3** Select **Remove the current certificate** and click **Next**. The Certificate Summary screen displays.

**Note** Removing a certificate disables HTTPS support and causes the LifeSize Gateway to reset.

**4** Select **Yes** and then **Finish** to remove the certificate, –or–

Select **No** to cancel the operation.

<span id="page-21-1"></span>RENEWING A **CERTIFICATE**  Every certificate has an expiration date, after which it should be renewed. You can renew it using existing information or new information.

## ) **Procedure**

- **1** In the **Gateway Administrator** interface sidebar, click **Device**.
- **2** Click the **Web** tab.
- **3** Click **Manage Certificate**.

The Welcome to the Web Server Certificate Wizard screen displays.

**4** To renew a certificate request using existing organization information, follow the procedure described at [step 5](#page-22-1).

To renew a certificate request using new information, follow the procedure described at [step 6.](#page-22-2)

<span id="page-22-1"></span>**5** Select **Using information from the existing certificate** and click **Next**.

The Certificate Request Summary screen appears showing the existing organization and geographical information. Go to [step 7.](#page-22-3)

- <span id="page-22-2"></span>**6** Select **Using new information** and click **Next**.
	- Enter the required details in the Organization Information screen and click **Next**.
	- $\Box$  Enter the required details in the Geographical Information screen and click **Next**.
	- $\Box$  The Certificate Request Summary screen appears showing the configured organization and geographical information. Go to [step 7.](#page-22-3)
- <span id="page-22-3"></span>**7** Click **Next** to generate a certificate request.
- **8** Copy the generated request text to a file and send it to the certification authority, as described at [Loading a Certificate on](#page-20-1)  [page 13](#page-20-1).
- **9** Click **Finish**.

#### <span id="page-22-0"></span>EXPORTING A SIGNED **CERTIFICATE**

.

Exporting a signed certificate sends the certificate to a text file and the key material (known as the "keyblob") to the same text file.

## ) **Procedure**

- **1** In the LifeSize Gateway interface, on the sidebar, click **Device**.
- **2** Click the **Web** tab.
- **3** Click **Export Certificate**.
- **4** The **Certificate Export** screen displays.
- **5** Enter a password of up to 16 characters, and click **OK**.

The **File Download** screen displays.

**6** Click **Save** and save the file to the directory where you wish to save the certificate.

The certificate is saved as *certific.csr*.

The Download Complete screen displays.

<span id="page-23-1"></span>IMPORTING A **CERTIFICATE**  You can import a certificate from a saved location.

**Note** The Administrator is responsible for the passwords. The system does not save import or export passwords.

## ) **Procedure**

- **1** In the LifeSize Gateway interface, on the sidebar, click **Device**.
- **2** Click the **Web** tab.
- **3** Click **Import Certificate**.

The **Import a Certificate File** dialog box displays.

**4** Enter the certificate name.

 $-$ or $-$ 

Click **Browse** to allocate the certificate to import.

The Choose File dialog box displays. Double-click the certificate that you want to import.

- **5** Enter the same password that you used in the export certificate.
- **6** Click **Import** to import and install the new certificate.

## <span id="page-23-0"></span>**CONFIGURING SECURITY**

You can configure the access that external programs have to the LifeSize Gateway. These external programs include Telnet, Simple Network Management Protocol (SNMP), File Transfer Protocol (FTP), and ICMP (Internet Control Message Protocol, or ping).

#### ) **Procedure**

- **1** In the LifeSize Gateway interface, on the sidebar, click **Device**.
- **2** Click the **Security** tab.
- **3** From the Security mode field, choose the access level you want the LifeSize Gateway to support:
	- **Standard**—Enables SNMP, Telnet, FTP, and ICMP to access the LifeSize Gateway.
	- **High (no Telnet or Ftp)**—Enables access to the LifeSize Gateway only through SNMP and ICMP.
- **Maximum (no Telnet, ftp, SNMP and ICMP)** Disallows external programs to access the LifeSize Gateway.
- **4** In the SNMP Read community and Write community fields, enter default strings used to enable SNMP communication between the LifeSize Gateway and a external application.
- **5** On the toolbar, click **Upload**.

<span id="page-24-0"></span>**ABOUT THE GATEWAY**

**ADMINISTRATOR INTERFACE**

In the LifeSize Gateway Administrator interface, you can view LifeSize Gateway resource information, define the LifeSize Gateway mode of operation, configure and edit LifeSize Gateway services, configure physical line settings, monitor and disconnect calls, view reported alert events, and view debugging details. [Table 1-3](#page-24-1) explains the tabs that appear in the LifeSize Gateway Administrator interface.

**Note** There may be slight variations between the configuration options described in this section and the options appearing in the LifeSize Gateway you are working with.

| Tab Name          | <b>Description</b>                                                                                                    |
|-------------------|----------------------------------------------------------------------------------------------------|
| <b>Status</b>     | Displays LifeSize Gateway resource usage information, number of calls<br>currently in progress, and servicing gatekeeper details. |
| Settings          | Defines the mode of LifeSize Gateway operation.                                                                                   |
| <b>Services</b>   | Defines services that the LifeSize Gateway provides.                                                                              |
| Port              | Defines physical line settings for that particular PRI or serial port.                                                            |
| Calls             | Displays details on current calls and disconnect calls.                                                                           |
| Event Log         | Displays reported alert events.                                                                                                   |
| <b>Statistics</b> | Displays specific system information such as call traces and debugging<br>details.                                                |

<span id="page-24-1"></span>*Table 1-3 Gateway Administrator Interface Tabs*

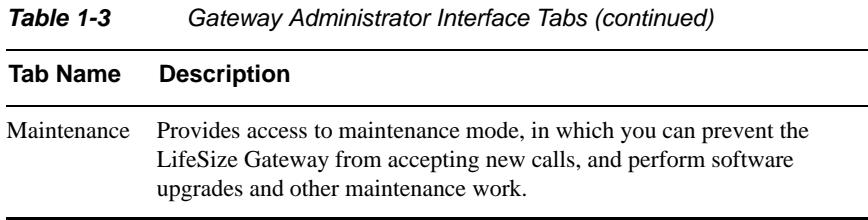

**Note** The Gatekeeper control on the right side of the toolbar provides a link to the Administrator web page of the LifeSize Gatekeeper with which the LifeSize Gateway registers. Enter the IP address of the LifeSize Gatekeeper with which the LifeSize Gateway registers in the Specify Gatekeeper address field in the IP Connectivity section of the Settings tab when the IP connectivity mode option is set to Using gatekeeper. For more information, see [Configuring the Gateway to](#page-29-0)  [Register With a Gatekeeper on page 22](#page-29-0)

## <span id="page-25-0"></span>**VIEWING THE STATUS TAB**

The Status tab displays the current rate of use of LifeSize Gateway resources, the total number of current calls, and servicing details. [Table 1-4](#page-25-1) lists the information in the Status tab.

<span id="page-25-1"></span>*Table 1-4 Status Tab Sections*

| <b>Section Name</b>       | <b>Description</b>                                                                                                    |
|---------------------------|----------------------------------------------------------------------------------------------------|
| General                   | <b>Status</b> —Indicates the operational status of the LifeSize<br>Gateway: OK or Failure. In cases of failure, a text<br>description of the problem appears. For example, "PRI<br>connection, remote side: loss of frame alignment."                                                                                                    |
| Gateway<br>Resource Meter | <b>Overall Gateway usage</b> $(\% )$ —Displays the rate of<br>LifeSize Gateway resources currently in use.<br><b>CPU</b> usage $\%$ — Displays the rate of CPU resources<br>currently in use.<br><b>Audio transcoder usage</b> $(\% )$ —Displays the rate of audio<br>transcoding resources currently used for video calls.<br><b>ISDN B channels in use</b> —Displays the total number of<br>Integrated Services Digital Network (ISDN) B channels<br>currently in use (Gateway-PRI). |

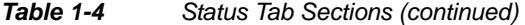

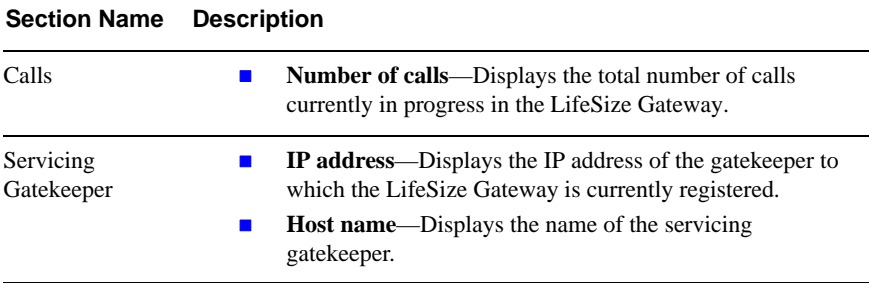

#### **Related Topics**

- [Viewing B Channel Status](#page-26-0)
- [Refreshing Gateway Status](#page-27-0)

<span id="page-26-0"></span>**VIEWING B CHANNEL STATUS**

**Note** This section applies only to Gateway-PRI.

From the **Status** tab in the LifeSize Gateway interface, you can view detailed status information for each B channel.

) **Procedure**

- **1** In the LifeSize Gateway interface, on the sidebar, click **Gateway** (if not already selected).
- **2** Click the **Status** tab (if not already selected).
- **3** Click **Details**.

The **Details** dialog box appears, displaying the following information:

- **Port 1 and Port 2**—Displays the status of each of the B channels and of the D channel for each of the PRI ports.
- **Disabled**—Displays the number of disabled B channels for each port.
- **Used**—Displays the number of B channels currently in use for each port.

**Configuring the LifeSize Gateway 19**

- **Free**—Displays the number of B channels currently available for each port.
- **D D** channel—Displays the number of D channels for each port.

You can refresh the information that appears in the **Status** tab.

## ) **Procedure**

- **1** In the LifeSize Gateway interface, on the sidebar, click **Gateway** (if not already selected).
- **2** Click the **Status** tab (if not already selected).
- **3** On the toolbar, click **Refresh**. The information that appears in the Status tab is now refreshed.

### <span id="page-27-1"></span>**CONFIGURING GATEWAY SETTINGS**

<span id="page-27-0"></span>**REFRESHING GATEWAY STATUS**

> In the Settings tab of the LifeSize Gateway interface, you can configure gatekeeper and Interactive Voice Response (IVR) addressing, the type of connection to the IP network, dialing delimiters, media encoding/decoding protocols, Quality of Service levels, which events cause the LifeSize Gateway to send SNMP traps, LifeSize Gateway resource levels for T.120 enabled and audio transcoded video calls, security settings, and advanced settings such as load balancing support.

The following topics discuss the settings you can configure in the Settings tab:

- [Configuring Basic Gateway Settings on page 21](#page-28-0)
- [Configuring IP Connectivity Settings on page 21](#page-28-1)
- [Configuring IVR Settings on page 29](#page-36-0)
- [Configuring Outgoing Call Delimiters on page 31](#page-38-0)
- [About Encoding/Decoding Protocols on page 32](#page-39-0)
- [Configuring Encoding/Decoding Protocols on page 34](#page-41-0)
- [Configuring ISDN Channel Bonding Settings for Downspeeding on](#page-42-0)  [page 35](#page-42-0)
- [Configuring Quality of Service Settings on page 36](#page-43-0)
- [Configuring Alert Indications on page 39](#page-46-0)
- [Configuring Gateway Resources for Calls on page 47](#page-54-0)
- [Configuring Gateway Encryption on page 48](#page-55-0)
- [Configuring Advanced Settings on page 49](#page-56-0)
- [About DTMF Settings on page 55](#page-62-0)
- [Configuring Advanced Commands on page 59](#page-66-0)

### <span id="page-28-0"></span>**CONFIGURING BASIC GATEWAY SETTINGS**

In the Basics section of the Settings tab, you can set the LifeSize Gateway identifier, which is the name that the LifeSize Gateway uses when registering to a gatekeeper and when dialing to endpoints.

## ) **Procedure**

- **1** In the LifeSize Gateway interface, on the sidebar, click **Gateway** (if not already selected).
- **2** Click the **Settings** tab.
- **3** Click **Basics** (if not already selected).
- **4** In the Gateway Identifier field, enter the LifeSize Gateway identifier.

<span id="page-28-1"></span>**CONFIGURING IP CONNECTIVITY SETTINGS**

In the IP Connectivity section of the Settings tab, you can select the IP connectivity mode in which the LifeSize Gateway operates, set the address of the gatekeeper with which the LifeSize Gateway registers, and define the way in which the LifeSize Gateway interacts with the gatekeeper.

You can configure the IP connectivity mode in the following two ways:

- Using a gatekeeper—The LifeSize Gateway registers with a gatekeeper and uses the gatekeeper for every call (see [Configuring](#page-29-0)  [the Gateway to Register With a Gatekeeper on page 22\)](#page-29-0).
- **Peer-to-Peer—The LifeSize Gateway connects directly to a peer** device without the need for a gatekeeper (see [Configuring the](#page-31-0)  [Gateway for Peer-to-Peer IP Connectivity on page 24\)](#page-31-0).

**Caution** Changing the IP connectivity mode setting causes the LifeSize Gateway to reset.

<span id="page-29-0"></span>CONFIGURING THE GATEWAY TO REGISTER WITH A GATEKEEPER

In the IP Connectivity section of the Settings tab, you can configure the LifeSize Gateway to register with a gatekeeper.

## ) **Procedure**

- **1** In the LifeSize Gateway interface, on the sidebar, click **Gateway** (if not already selected).
- **2** Click the **Settings** tab.
- **3** Click **IP Connectivity**.
- **4** In the IP connectivity mode field, choose **Using gatekeeper**.
- **5** Make one of the following selections:
	- $\Box$  Select the Gatekeeper auto discover and register option for the LifeSize Gateway to automatically search for and attempt to register to a gatekeeper.
	- □ Select the Specify Gatekeeper address option to specify the gatekeeper to which the LifeSize Gateway registers.
- **6** In the Gatekeeper address field, do one of the following:
	- $\Box$  Enter the IP address of the gatekeeper to which the LifeSize Gateway registers.

 $-$ or $-$ 

Click **Browse**.

The Discovered Gatekeepers dialog box appears, displaying all gatekeepers located on the same network segment as the LifeSize Gateway.

- □ Select a discovered gatekeeper.
- Click **OK**.
- **7** In the Gatekeeper port field, enter the port number of the gatekeeper. The default setting is 1719.
- **8** Select the **Registration refresh every n seconds** check box to set the Time To Live interval (in seconds) that determines how often the LifeSize Gateway sends a "keep alive" message to the gatekeeper to ensure that the LifeSize Gateway registration is listed with the gatekeeper and does not expire. Enter a value in seconds in the field.
- **9** In the Gateway registration mode field, choose the method of registration of services with the gatekeeper:
	- **Version 1—For gatekeepers that support H.323** version 1.
	- **Version 2**—For gatekeepers that support H.323 version 2 or later.
- **10** (Gateway-PRIs only) Select the **Unregister from Gatekeeper on ISDN connection failure** check box to force the LifeSize Gateway to unregister from its gatekeeper when both ISDN D-channel connections are no longer active. The gatekeeper is forced to send new IP-to-ISDN calls through a different LifeSize Gateway, thus ensuring high call completion rates. The LifeSize Gateway re-registers to the gatekeeper when the ISDN connected is restored.
- **11** (Serial LifeSize Gateways only) Select the **Unregister from Gatekeeper when no cable is connected** check box to force the LifeSize Gateway to unregister from its gatekeeper when no cable connection is found. When at least one cable is connected to the LifeSize Gateway, the LifeSize Gateway can register to its gatekeeper. If no cables are connected to the LifeSize Gateway, the LifeSize Gateway is automatically unregistered from the gatekeeper (see [Serial Ports on page 70](#page-77-0)  for more information).
- **12** Select the **Send load balancing messages (RAI)** check box to enable the sending of RAI messages to the gatekeeper for the purpose of load balancing on the network. If you select this option, perform [step 13](#page-31-1) and [step 14.](#page-31-2)

Gatekeepers can perform load balancing on the network using feedback from the LifeSize Gateway in the form of Resource Available Indication (RAI) messages that inform the gatekeeper of LifeSize Gateway resource availability. If the LifeSize Gateway is unavailable, the gatekeeper performs line hunting operations to route the call to an alternative gateway.

When you set the LifeSize Gateway for RAI/RAC, it sends periodic RAI messages that inform the gatekeeper of the current resource availability in the LifeSize Gateway. The gatekeeper responds with Resource Available Confirmation (RAC) messages to acknowledge receipt of the RAI messages. In

[step 13](#page-31-1) and [step 14,](#page-31-2) you can configure the upper and lower threshold for triggering RAI messages according to resource availability in the LifeSize Gateway.

<span id="page-31-1"></span>**13** In the Send 'busy' when load is more than field, enter the upper threshold for LifeSize Gateway resource utilization as a percentage of total resources. When resource use is greater than the threshold, the LifeSize Gateway sends the gatekeeper a 'busy' RAI message, indicating to the gatekeeper that it should stop routing calls to this LifeSize Gateway.

<span id="page-31-2"></span>**14** In the Send 'free' when load is more than field, enter the lower threshold for LifeSize Gateway resource utilization as a percentage of total resources. When resource use is less than the threshold, the LifeSize Gateway sends the gatekeeper a 'free' RAI message, indicating to the gatekeeper that it can resume routing calls to this LifeSize Gateway.

In the IP Connectivity section of the Settings tab, you can configure the LifeSize Gateway for peer-to-peer IP connectivity.

## ) **Procedure**

- **1** In the LifeSize Gateway interface, on the sidebar, click **Gateway** (if not already selected).
- **2** Click the **Settings** tab.
- **3** Click **IP Connectivity**.
- **4** In the IP connectivity mode field, choose **Peer-to-Peer**.

**Note** Changing this setting causes the LifeSize Gateway to reset.

- **5** In the Peer hunting mode field, choose one of the following options:
	- **Always start from first peer—The LifeSize Gateway** attempts to connect a call to the first peer device on the **Peer list** section. If the call fails due to one of the H.323 call disconnect reasons (see [About Peer-to-Peer](#page-35-0)

<span id="page-31-0"></span>CONFIGURING THE GATEWAY FOR PEER-TO-PEER IP **CONNECTIVITY** 

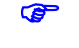

[H.323 Call Disconnect Reasons on page 28\)](#page-35-0), the LifeSize Gateway tries each peer device in the Peer list section in order until the call is successfully connected. If the LifeSize Gateway fails to connect the call after trying all the peer devices on the list, it rejects the call.

- **Always start from last successful peer**—The LifeSize Gateway attempts to connect a call to the last peer device in the Peer list section with which a call was successfully established. An arrow in the Peer list section indicates with which of the peer devices a call was last connected successfully. If the call fails due to one of the H.323 call disconnect reasons (see [About](#page-35-0)  [Peer-to-Peer H.323 Call Disconnect Reasons on](#page-35-0)  [page 28](#page-35-0)), the LifeSize Gateway tries each peer device in the Peer list section in order until the call is successfully connected. The arrow moves to the peer device with which the call connection is successful. If the LifeSize Gateway fails to connect the call after trying all the peer devices on the list, it rejects the call and the arrow indicates with which peer device a call was last connected successfully. This is the default setting.
- **Round Robin**—As for the Always start from last successful peer setting, except that the arrow advances to the next peer device in the Peer list section even if the call connection succeeds.

**Note** The peer hunting process starts when any of the following events occur: the LifeSize Gateway fails to establish a Transmission Control Protocol (TCP) connection to the specified peer device after a timeout; the LifeSize Gateway receives a "Release Complete" message from a peer device with a "No Resources" call rejection reason, or one of the other reasons that the Peer-to-Peer disconnect reason add advanced command specifies; or the LifeSize Gateway establishes a TCP connection to the specified peer device, but does not receive a valid H.323 message from the peer device after a timeout.

**6** In the **Peer list** section, you can configure peer devices currently configured to work with the LifeSize Gateway. The Peer list section displays all configured peer devices in a table with the following columns:

- **Peer #**—The sequential number of the peer in the list.
- **Description**—The description of the peer device.
- **IP Address**—The peer IP address.
- **IP Port**—The peer IP port number.
- **Calls**—Displays "Yes" or "No" to indicate whether or not there are currently any active calls between the peer and LifeSize Gateway.

To change the order of peer devices used in peer hunting, select a peer device and click the up or down arrow button to change its order.

To add or edit a peer device, click **Add** or select the peer device and click **Edit**. Perform the following steps in the Add peer or Edit peer dialog box:

In the IP Address field, enter or edit the peer IP address.

**Note** Two peers cannot have the same IP address or host name/Uniform Resource Locator (URL).

- In the IP Port field, enter or edit the peer IP port number.
- In the Description field, enter or edit the description of the peer.

#### Click **Upload**.

**Note** You cannot add a single peer to the Peer list section more than once.

To delete a peer device, select the peer device and click **Delete**. Deleting a peer does not cause its active calls to disconnect, but no new calls are routed to the deleted peer.

**Note** The peer hunting process stops when one of the peer devices accepts the call or when the call is rejected with a disconnect reason. When a LifeSize Gateway has scanned the Peer list section and still cannot connect a call, the following rules apply: if at least one of the peers rejected the call due to capacity overload, the call rejection reason (towards the call originator) is "No Resources"; in all other cases, the call rejection reason is "Unreachable Destination."

- **7** In the Peer hunting timeout (sec) field, enter the length of time (between 1 and 10 seconds) for which the LifeSize Gateway waits for a Transmission Control Protocol (TCP) response from each peer device contacted. The default value is 5 seconds.
- **8** Select the **Accept calls from defined peers only** check box if you want the LifeSize Gateway to reject incoming calls from IP-side entities not defined in the peer list. If deselected, the LifeSize Gateway allows incoming calls from IP-side entities not defined in the **Peer list** section.
- **9** (Gateway-PRI only) In the Reject calls from peer devices when less than n B channels are free field, enter the lower capacity threshold for rejecting calls from H.323 peer devices. The default setting is 6.

#### <span id="page-35-0"></span>ABOUT PEER-TO-PEER H.323 CALL DISCONNECT REASONS

[Table 1-5](#page-35-1) lists the reasons for which the LifeSize Gateway peer-to-peer hunting module might disconnect a call.

<span id="page-35-1"></span>*Table 1-5 Peer-to-Peer H.323 Call Disconnect Reasons*

| <b>Number</b> | <b>H.323 Call Disconnect Reason</b>                                 |
|---------------|---------------------------------------------------------------------|
| 1             | There is no available bandwidth.                                    |
| 2             | Gatekeeper resources have been exhausted.                           |
| 3             | The destination cannot be reached.                                  |
| 4             | The destination rejected the transaction request.                   |
| 5             | Version is not compatible.                                          |
| 6             | No permission to perform requested transaction.                     |
| 7             | The destination gatekeeper cannot be reached.                       |
| 8             | Gateway resources have been exhausted.                              |
| 9             | Destination address is not formatted correctly.                     |
| 10            | LAN crowding has caused the call to be dropped.                     |
| 11            | The destination is busy and cannot respond to the call transaction. |
| 12            | Undefined reason for transaction failure.                           |
| 13            | Call should be routed to a gatekeeper.                              |
| 14            | Call should be forwarded.                                           |
| 15            | Call should be routed to an MC.                                     |
| 16            | Call deflection has occurred.                                       |
| 17            | Access denied.                                                      |
| 18            | The called party is not registered at the destination.              |
| 19            | The calling party is not registered.                                |
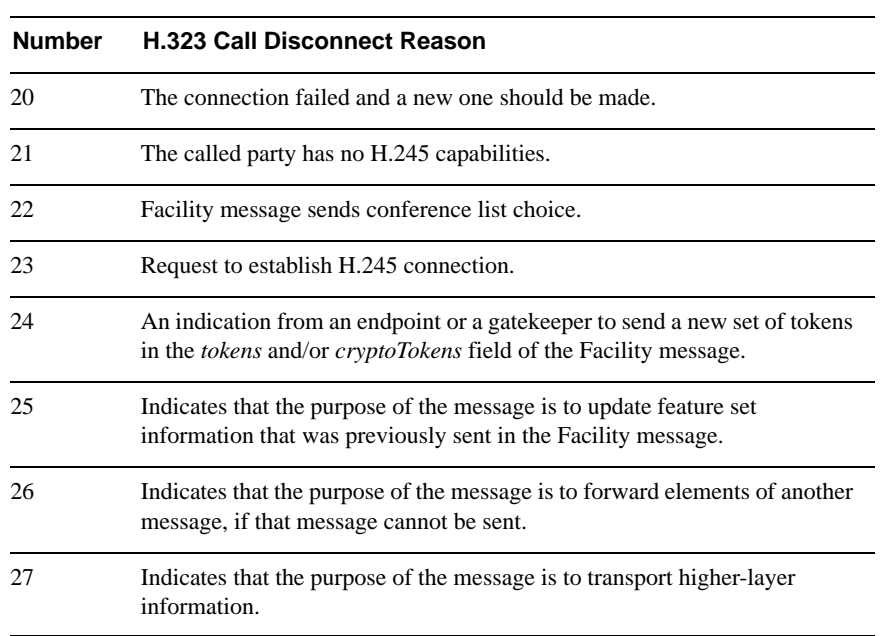

### *Table 1-5 Peer-to-Peer H.323 Call Disconnect Reasons (continued)*

### **CONFIGURING IVR SETTINGS**

In the IVR section of the Settings tab, you can configure the LifeSize Gateway to route calls using an Interactive Voice Response (IVR) system.

# ) **Procedure**

- **1** In the LifeSize Gateway interface, on the sidebar, click **Gateway** (if not already selected).
- **2** Click the **Settings** tab.
- **3** Click the **IVR** button.
- **4** Select the type of IVR functionality:
	- **Use internal IVR—Enables the LifeSize Gateway** IVR functionality so that incoming calls can route to an endpoint on the IP network. Follow [step 6](#page-37-0) to [step 9](#page-37-1).

**Note** The IVR must be enabled for the port that supports IVR.

- **Use external IVR**—Select to set the IP address and port number for an IVR system in another device. Follow [step 10](#page-37-2) and [step 11](#page-37-3).
- **5** Select the **IVR registers with gatekeeper** check box to enable the internal IVR to register with the gatekeeper.
- <span id="page-37-0"></span>**6** In the **IVR registration name** field, type the IVR registration alias used with the gatekeeper.
- **7** Deselect the **Transfer to Operator when '\*' pressed during IVR** check box to ignore the IVR operator digit (which is currently "\*") and make it part of the dial string.
- **8** In the **IVR Operator Extension** field, set the E.164 number of an endpoint that is registered with the gatekeeper to function as an IVR operator for incoming calls. To do this, type the same number for the IVR operator extension for each of the IP terminals that you want to include in the single number access. You can also use an ISDN endpoint as the IVR operator extension. To do this, define the IVR operator extension using the format <LifeSize Gateway service><ISDN number>.
- <span id="page-37-1"></span>**9** Select or deselect the **Return to main IVR menu if IP extension # is unreachable** check box to enable or disable an IVR retry.

**Note** This check box is selected by default except after a software upgrade, in which case it is deselected.

Regardless of whether or not this check box is selected, if a call cannot be connected, the user is played an IVR message that states the reason why the call cannot be connected, followed by instructions as to what to do next.

- <span id="page-37-2"></span>**10** In the IVR address field, enter the IP address for the IVR system on the external device.
- <span id="page-37-3"></span>**11** In the Port field, enter the port number for the IVR system on the external device. The default port setting is 1620.

### **CONFIGURING OUTGOING CALL DELIMITERS**

In the Delimiters section of the Settings tab, you can configure outgoing call delimiter characters.

# ) **Procedure**

- **1** In the LifeSize Gateway interface, on the sidebar, click **Gateway** (if it is not already selected).
- **2** Click the **Settings** tab.
- **3** Click the **Delimiters** button.
- **4** In the Second number delimiter field, enter the character used as a second number delimiter for dialing more than one ISDN number in setting up a 2B call. You can use the pound sign  $(\#)$ , asterisk (\*) or comma (,) as a delimiter in outgoing calls only. Not available in Gateway-Serial.
- **5** In the TCS4 extension delimiter field, enter the character used as an extension number for TCS4 outgoing IP-to-ISDN call routing. You can use the pound sign (#), asterisk (\*) or comma (,) as a delimiter in outgoing calls only. This setting does not apply for voice calls.

**Note** Since the comma cannot be used in the Party number field of the LifeSize Multipoint Conference Control interface, we recommend that you do not use the comma as a second number delimiter or as a TCS4 extension delimiter.

### **ABOUT ENCODING/DECODING PROTOCOLS**

ABOUT AUDIO **TRANSCODING**  A number of video conferencing terminal applications require the G.722 and G.722.1 audio compression codecs to provide high quality voice communications. The G.722 and G.722.1 formats, using a digital sampling rate of 7 KHz, provide higher quality voice sampling with a greater dynamic range. The LifeSize Gateway does not transcode G.722 or G.722.1, but supports them transparently. Since the G.722 codec is of a much higher audio quality than other codecs and requires higher bandwidths, the LifeSize Gateway supports G.722 and G.722.1 at the following call bit rates:

- G.722 is supported in calls at 224, 256, 336, 384, 448, 512 Kbps (all LifeSize Gateways) and 768, 1472 and 1920 Kbps.
- G.722.1 is supported in calls at  $64$ , 2B, and 128 Kbps.

Both endpoints in a call must support G.722 and G.722.1 audio codecs.

The Gateway-PRI supports audio transcoding through the Audio Transcoder Module (TCM). The Gateway-Serial supports audio transcoding through on-board Digital Signal Processing (DSP).

The TCM is a PCI mezzanine card (PMC) that implements Digital Signal Processing (DSP). The TCM has a processing capacity of up to 20 channels for audio transcoding in video calls.

The LifeSize Gateway TCM can perform audio transcoding between the following types of audio protocols:

- G.711 (ISDN) to G.723.1 (IP)
- G.723.1 (IP) to G.711 (ISDN)
- G.728 (ISDN) to G.711 (IP)
- G.711 (IP) to G.728 (ISDN)

**Note** When your unit includes both the LifeSize Gateway and the LifeSize Multipoint, G.728 transcoding is supported on the LifeSize Multipoint only.

Each audio codec differs in the audio quality, compression, and bit rates that it provides. The G.711 codec provides toll quality audio at 64 Kbps, the G.728 codec provides near toll quality audio at 16 Kbps, and the G.723.1 codec provides voice quality audio at 5.3 or 6.4 Kbps.

Endpoints on the ISDN network usually support the G.711 and G.728 codecs. Endpoints on IP networks support G.711 and G.723.1 codecs. By performing transcoding between these audio protocols, the LifeSize Gateway can support communication between endpoints with codecs that are incompatible with each other.

Audio transcoding can also optimize the audio bandwidth usage either on the IP network  $(G.723.1 \leq G.711)$  or on the ISDN network  $(G.728 \leq G.711)$ . Transcoding is particularly useful for ISDN codecs, where bandwidth can be limited to 128 Kbps for a video call. For example, when transcoding between G.728 and G.711 takes place, the audio bandwidth usage is compressed to 16 Kbps. This provides an additional 40 Kbps of bandwidth to the existing video bit rate on the ISDN network, contributing to improved video quality.

**Note** The LifeSize Gateway automatically performs A-Law G.711-to-µ-Law G.711 translation between the IP and ISDN sides if needed.

You can configure the LifeSize Gateway to prioritize the transcoding, giving preference to a particular codec that is applied to calls, thus optimizing the resource allocation utilized by each call.

The LifeSize Gateway provides full end-to-end support for T.120 data collaboration sessions, provided all terminals support the T.120 standard in their conferencing applications. In video calls with data transfer, the LifeSize Gateway accepts whatever bandwidth the ISDN connection defines for the data and dynamically adjusts the outgoing bandwidth used for data by using the MLP, HMLP and VarMLP formats.

If transcoding or T.120 capabilities are required, the LifeSize Gateway has to reserve resources for these. The LifeSize Gateway can differentiate between those calls that support T.120 and those that do not. When receiving calls, the LifeSize Gateway can check whether you are reserving resources for transcoding or for T.120 capabilities.

The LifeSize Gateway enables the user to determine the trade-off between the number of non-T.120 calls that the LifeSize Gateway can support and the number of calls sent with T.120 capabilities. The total number of calls that the LifeSize Gateway can support is accordingly reduced by this reallocation of resources.

The H.320 standard defines space allocation within a call. The H.320 standard defines the logic for bit rate allocation among audio, video and data channels in the context of the overall bit rate of a call. If you work with T.120, reallocation

**ABOUT T120 DATA** COLLABORATION SUPPORT

of bandwidth is always at the expense of available video resources. The requirements of the H.320 standard govern this reallocation—it is not configured in the LifeSize Gateway. The LifeSize Gateway simply decides whether or not to send T.120 capabilities. You configure T.120 capabilities in the Advanced section of the LifeSize Gateway interface Settings tab.

In the Media Modes section of the Settings tab, you can configure and prioritize encoding and decoding protocols.

# ) **Procedure**

- **1** In the LifeSize Gateway interface, on the sidebar, click **Gateway** (if it is not already selected).
- **2** Click the **Settings** tab.
- **3** Click **Media Modes**.
- **4** In the Transcoding priority field, choose the priority that determines the order of requested audio transcoding or choose **Disable** to disable audio transcoding priority.

**Note** When your unit includes both the LifeSize Gateway and the LifeSize Multipoint, G.728 transcoding is supported on the LifeSize Multipoint only.

- **5** You can configure the following audio codec settings:
	- Select the **Enable G.722** check box to enable transparent support for the G.722 audio codec.
	- Select the **Enable G.722.1** check box to enable transparent support for the G.722.1 audio codec.
	- Select the **Enable G.728** check box to enable transparent support for the G.728 audio codec.
- **6** You can configure the following video codec settings:
	- Select the **Enable H.263** check box to enable transparent support for the H.263 video codec.
	- Select the **Enable H.263+** check box to enable transparent support for the H.263+ video codec.
	- Select the **Enable H.264** check box to enable transparent support for the H.264 video codec.

### **CONFIGURING ENCODING/DECODING PROTOCOLS**

- **7** You can configure the following data settings:
	- Select the **Enable T.120** check box to enable transparent support for T.120 capabilities.
	- Select the **Enable FECC** check box to enable transparent support for Far End Camera Control (FECC) capabilities.

**CONFIGURING ISDN CHANNEL BONDING SETTINGS FOR DOWNSPEEDING**

In the Bonding section of the Settings tab, you can configure ISDN channel bonding parameters that affect downspeeding functionality.

**Note** The **Bonding** section is not available in Gateway-Serial.

Downspeeding is the ability to complete and maintain a call when ISDN conditions are bad. In downspeeding, call capabilities are automatically renegotiated when a call fails. Downspeeding contributes to a higher percentage of call completion on the network. The LifeSize Gateway supports downspeeding at call setup and in mid-call.

With downspeeding, when connection problems occur at call setup, the LifeSize Gateway attempts to connect a call at a lower bit rate than that requested. Administrators can configure the LifeSize Gateway to attempt to connect a video call at a specified minimum bit rate, or to attempt to connect the call as a voice call.

In downspeeding, when connection problems occur in mid-call, the LifeSize Gateway attempts to connect a video call at the specified lower bit rate. When downspeeding is complete and the call is connected at the specified lower bit rate, the LifeSize Gateway notifies the Internet Protocol (IP) endpoint of the new call rate.

- **1** In the LifeSize Gateway interface, on the sidebar, click **Gateway** (if not already selected).
- **2** Click the **Settings** tab.
- **3** Click the **Bonding** button.
- **4** Select the **Enable bonding** check box to enable ISDN bonding support.

**5** In the Maximum B channels for bonded call field, choose the maximum number of B channels—3, 4, 5, 6, 8, 12, 23 or 30 that you want to allow for a single bonded call. The default setting for Gateway-PRIs is 30.

When the number of B channels required to process a bonded call exceeds the number specified in this field, the LifeSize Gateway performs downspeeding as shown in [Table 1-6](#page-43-0).

**6** In the For bonded calls, allow downspeeding down to n B channels field, choose the minimum number of B channels that must be available before the LifeSize Gateway attempts to reconnect a video call.

| <b>Call Direction</b>      | <b>Downspeed</b><br>Advanced<br>Command<br><b>Parameter</b> | If Call B Channels Exceed the<br>Maximum:                    |
|----------------------------|-------------------------------------------------------------|--------------------------------------------------------------|
| LAN $(IP)$ to WAN $(ISDN)$ | enable<br>(default)                                         | Gateway tries to call at the maximum<br>number of B channels |
| $LAN$ (IP) to WAN (ISDN)   | disable                                                     | Call disconnects                                             |
| WAN (ISDN) to LAN (IP)     | enable<br>(default)                                         | Call disconnects                                             |
| WAN (ISDN) to LAN (IP)     | disabled                                                    | Call disconnects.                                            |

<span id="page-43-0"></span>*Table 1-6 Downspeeding Policy Operation*

#### **CONFIGURING QUALITY OF SERVICE SETTINGS**

You can configure the LifeSize Gateway to add a Quality of Service (QoS) IP precedence code in the IP header of outbound packets on the IP network. Routers on the network that support this method can give precedence to such coded packets and facilitate the transmission of the packets more efficiently. You can set priority levels on the LifeSize Gateway for voice calls, video calls, or both.

The Type of Service (TOS) field in the IP header contains eight bits and indicates the three abstract quality of service parameters:

 $\blacksquare$  Delay (D)

- $\blacksquare$  Throughput (T)
- Reliability  $(R)$

You can use the abstract parameters to choose the actual service parameters when transmitting a datagram through a particular network. The abstract parameters represent the three-way trade off between low delay, high throughput, and high reliability. Increasing the performance of one of the parameters can result in reduced performance of the other two. The TOS field in the IP header is shown in [Figure 1-1](#page-44-0).

<span id="page-44-0"></span>*Figure 1-1 TOS Field in the IP Header*

| Precedence | $\Box$ |  |  |
|------------|--------|--|--|

**Note** The same fields can also be used to set DiffServ codepoint values

The function of each bit of the ToS field is as follows

- Bits 0-2: Precedence (an independent measure of the importance of the datagram)
- Bit 3:  $0 =$  normal delay,  $1 =$  low delay
- Bit 4: 0 = normal throughput,  $1 =$  high throughput
- Bit 5: 0 = normal reliability, 1 = high reliability
- Bits  $6-7$ : reserved for future use

The possible Precedence settings are as follows:

- $111 =$  Network Control
- $110$  = Internetwork Control
- $101 = CRITIC/ECP$
- $100$  = Flash Override
- $011$  = Flash
- $010$  = Immediate
- $\blacksquare$  001 = Priority
- $000 =$ Routine

In the **Quality of Service** section of the **Settings** tab, you can assign a priority level to video and voice calls.

- **1** In the LifeSize Gateway interface, on the sidebar, click **Gateway** (if not already selected).
- **2** Click the **Settings** tab.
- **3** Click **Quality of Service**.
- **4** In the Quality of service support field, select one of the following option buttons:
	- **None**—Select to disable quality of service support.
	- **Default (recommended)**—Select to assign the default IP Type of Service (ToS) value for each media type.
	- **Custom**—Select to assign your own IP ToS value for each media type. You can configure the following additional settings:
		- $\bullet$  In the Control Priority (0-63) field, enter a whole number from 0 to 63 to set the priority level of signaling packets that the LifeSize Gateway sends out. The default value is 26.
		- $\bullet$  In the Video Calls section Voice Priority (0-63) field, enter a whole number from 0 to 63 to set the priority level of voice packets that the LifeSize Gateway sends out. The default value is 46.
		- $\bullet$  In the Video Priority (0-63) field, enter a whole number from 0 to 63 to set the priority level of video packets that the LifeSize Gateway sends out. The default value is 34.
		- $\bullet$  In the Data Priority (0-63) field, enter a whole number from 0 to 63 to set the priority level of data packets that the LifeSize Gateway sends out. The default value is 26.

◆ (Gateway-PRI only) In the Voice Calls section Voice Priority (0-63) field, enter a whole number from 0 to 63 to set the priority level of voice packets that the LifeSize Gateway sends out. The default value is 46.

**Note** You can click **Restore Defaults** to restore all default settings.

## **CONFIGURING ALERT INDICATIONS**

In the Alert Indications section of the Settings tab, you can select which events trigger Simple Network Management Protocol (SNMP) traps. You can also define multiple SNMP servers to which the LifeSize Gateway sends the SNMP traps.

**Note** The LifeSize Gateway supports traps in the SNMPv1 format.

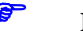

- **1** In the LifeSize Gateway interface, on the sidebar, click **Gateway** (if not already selected).
- **2** Click the **Settings** tab.
- **3** Click **Alert Indications**.
- **4** In the Events section, select events in the Disabled events field and click **Add** to select an event to monitor. Or, select an event in the Enabled events field and click **Remove** to remove that event from monitoring.
- **5** Select the Send SNMP Traps check box to configure the IP address of the SNMP server to which the LifeSize Gateway sends SNMP trap notifications of the events selected in the Enabled events field. You can configure up to three different SNMP trap servers.
- **6** In the Trap server IP and Port fields, enter the IP address and port number for each SNMP server to which you want the LifeSize Gateway to send SNMP trap notifications. To remove

an SNMP server, set the SNMP server IP address to 0.0.0.0 and click **Upload**.

#### **Related Topics**

- [Gateway Event Types on page 40](#page-47-0)
- **[Trap Severity Enumeration on page 46](#page-53-0)**

<span id="page-47-0"></span>GATEWAY EVENT TYPES [Table 1-7](#page-47-1) lists proprietary LifeSize SNMP trap event types for the Gateway-PRI, as detailed in the RvTrapEventType textual convention.

> [Table 1-8](#page-50-0) lists SNMP trap event types for the Gateway-Serial, as detailed in the RvTrapEventType textual convention.

> **Note** In certain cases, after a problem that caused a trap to be sent has been solved, an identical clearing trap is sent to indicate that the problem has been solved. The severity of the clearing trap is always 0. The trap OID and the RvTrapEventType value of the clearing trap are identical to those of the original trap sent when the problem occurred. The sending of a clearing trap is indicated by a severity level of "Clear."

| <b>Event Type</b>                              | Trap is sent when:                                                                                               | <b>State</b> | <b>Severity</b> |
|------------------------------------------------|----------------------------------------------------------------------------------------------------|--------------|-----------------|
| Abnormal<br>disconnect                         | A call has disconnected for a reason other<br>than normal, busy or no answer.                                    |              | Warning         |
| Authentication<br>failure (specific)           | A login attempt to the web interface fails<br>due to incorrect user name or password.                            |              | Warning         |
| Bad video                                      | Corrupt or empty video packets are present<br>in the LifeSize Gateway. Includes the ID                           | TRUE         | Minor           |
|                                                | number of the call during which the event<br>occurs.                                                             | FAL SE       | Clear           |
| Call from<br>non-peer H.323<br>entity rejected | The LifeSize Gateway has rejected an<br>incoming IP call because the source does not<br>appear in the peer list. |              | Warning         |

<span id="page-47-1"></span>*Table 1-7 Gateway-PRI SNMP Trap Event Types*

| <b>Event Type</b>                               | Trap is sent when:                                                                                                    | <b>State</b> | <b>Severity</b> |
|-------------------------------------------------|----------------------------------------------------------------------------------------------------|--------------|-----------------|
| Call from peer<br>rejected due to<br>capacity   | A call from a peer has been rejected because<br>the LifeSize Gateway does not have enough<br>resources available.                                                           |              | Warning         |
| Call to peer failed<br>- peer list empty        | A call to a peer has failed because the peer<br>list is empty.                                                                                                    |              | Major           |
| Call to peer<br>rejected - trying<br>alternate  | A call to a peer has been rejected and the<br>LifeSize Gateway is searching for an<br>alternate peer.                                                                       |              | Warning         |
| Call to peer<br>rejected by all<br>listed peers | A call to a peer has been rejected by all<br>listed peers.                                                                                                    |              | Major           |
| Card extract/Hot<br>Swap                        | A blade has been removed from the LifeSize<br>chassis under power or inserted into the<br>chassis under power, or the when the<br>LifeSize Gateway enters maintenance mode. | <b>TRUE</b>  | Critical        |
| Configuration<br>changed                        | A configuration change is uploaded from the<br>web interface.                                                                                                    |              | Information     |
| Configuration<br>exported                       | Configuration is exported via the web<br>interface.                                                                                                    |              | Information     |
| Configuration<br>imported                       | Configuration is imported via the web<br>interface.                                                                                                    |              | Information     |
| Corrupt IVR<br>messages on host                 | Corrupt IVR files are present in the LifeSize<br>Gateway.                                                                                                    |              | Warning         |
| Corrupt WEB<br>data                             | Corrupt web files are present in the LifeSize<br>Gateway.                                                                                                    |              | Major           |
| Gatekeeper                                      | A change occurs in the registration status of                                                                                                    | TRUE         | Clear           |
| registration state<br>change                    | the LifeSize Gateway.                                                                                                    | <b>FALSE</b> | Minor           |
| ISDN downspeed                                  | ISDN downspeeding to a lower rate is<br>taking place.                                                                                                    |              | Warning         |

*Table 1-7 Gateway-PRI SNMP Trap Event Types (continued)*

| <b>Event Type</b>                  | Trap is sent when:                                                                                                    | <b>State</b> | <b>Severity</b> |
|------------------------------------|----------------------------------------------------------------------------------------------------|--------------|-----------------|
| <b>ISDN</b> rollover<br>activated  | The LifeSize Gateway notifies the PSTN<br>switch that the LifeSize Gateway cannot<br>accept any further calls.<br>ISDN rollover requires support by the PSTN<br>switch application and presumes the<br>availability of a pool of stacked LifeSize<br>Gateways across the managed network.<br>You can enable ISDN Rollover only after<br>you set the LifeSize Gateway to work with<br>the T1 interface. |              | Major           |
| Incompatible sw<br>version install | An attempt to burn a version of the LifeSize<br>Gateway software onto incompatible<br>hardware occurs.                                                                                                    |              | Warning         |
| Loss of Ethernet                   | The network returns after going down.<br>Indicates the time at which the network was<br>restored.                                                                                                    | TRUE         | Critical        |
|                                    |                                                                                                    | <b>FALSE</b> | Clear           |
| Loss of ISDN                       | A state change occurs for each enabled<br>ISDN line.                                                                                                    | TRUE         | Critical        |
|                                    |                                                                                                    | <b>FALSE</b> | Clear           |
| Max resource<br>meter              | A call could not be established because of a<br>lack of one of the following resources-<br>CPU, audio transcoder, DTMF detector or<br>T.120 resources.                                                                                                    |              | Warning         |
| Network problem                    | A problem occurs on the network.                                                                                                    | TRUE         | Major           |
|                                    |                                                                                                    | <b>FALSE</b> | Clear           |
| Power-down                         | The LifeSize Gateway is shutting down.                                                                                                    |              | Information     |
| Power-up                           | The LifeSize Gateway has started to operate.                                                                                                    |              | Information     |
| <b>RAI</b> status                  | A change in RAI status occurs.                                                                                                    | TRUE         | Warning         |
|                                    |                                                                                                    | <b>FALSE</b> | Clear           |

*Table 1-7 Gateway-PRI SNMP Trap Event Types (continued)*

| <b>Event Type</b>                         | Trap is sent when:                                                                           | <b>State</b> | <b>Severity</b> |
|-------------------------------------------|----------------------------------------------------------------------------------------------|--------------|-----------------|
| Snmp request<br>with invalid<br>community | An SNMP request uses community values<br>that do not match those of the LifeSize<br>Gateway. |              | Warning         |
| Snmp write<br>request                     | An SNMP write request is sent to the<br>LifeSize Gateway.                                    |              | Information     |
| User account<br>locked                    | A user account is disabled.                                                                  |              | Warning         |
| User logged in                            | A user successfully logs in to the system via<br>the web interface.                          |              | Information     |
| User logged out                           | A user logs out of the system via the web<br>interface.                                      |              | Information     |

*Table 1-7 Gateway-PRI SNMP Trap Event Types (continued)*

<span id="page-50-0"></span>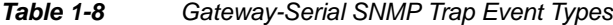

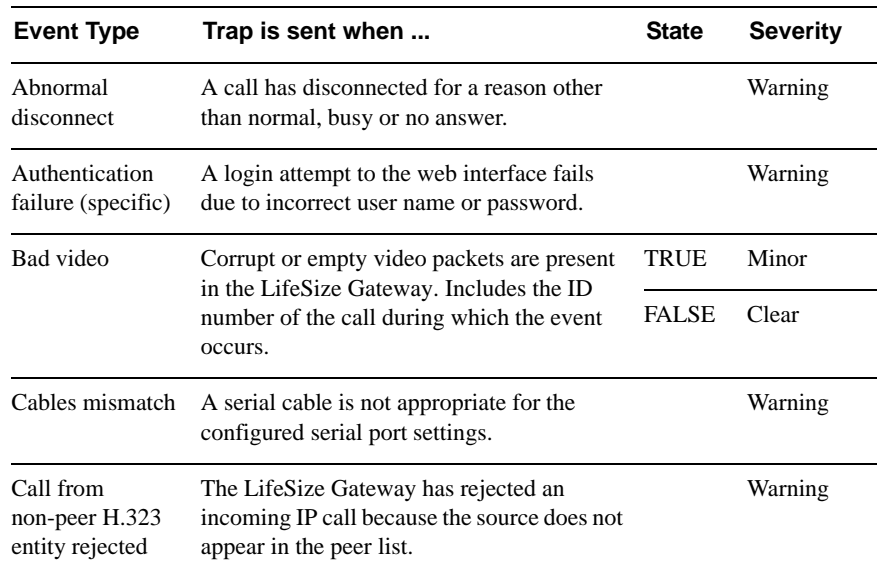

| <b>Event Type</b>                               | Trap is sent when                                                                                                    | <b>State</b> | <b>Severity</b> |
|-------------------------------------------------|----------------------------------------------------------------------------------------------------|--------------|-----------------|
| Call from peer<br>rejected due to<br>capacity   | A call from a peer has been rejected because<br>the LifeSize Gateway does not have enough<br>resources available.                                                                                                    |              | Warning         |
| Call is out of<br>synchronization               | There is a loss of synchronization for data<br>coming from the serial side (relevant only<br>when the Signaling protocol field is set to<br>Manual Control in the Physical Interface<br>section of the <b>Port</b> tab). |              | Warning         |
| Call to peer failed<br>- peer list empty        | A call to a peer has failed because the peer<br>list is empty.                                                                                                    |              | Major           |
| Call to peer<br>rejected - trying<br>alternate  | A call to a peer has been rejected and the<br>LifeSize Gateway is searching for an<br>alternate peer.                                                                                                    |              | Warning         |
| Call to peer<br>rejected by all<br>listed peers | A call to a peer has been rejected by all<br>listed peers.                                                                                                    |              | Major           |
| Card extract/Hot                                | A blade has been removed from the LifeSize<br>chassis under power or inserted into the                                                                                                    | <b>TRUE</b>  | Critical        |
| Swap                                            | chassis under power, or the when the<br>LifeSize Gateway enters maintenance mode.                                                                                                    | <b>FALSE</b> | Clear           |
| Configuration<br>changed                        | A configuration change is uploaded from the<br>web interface.                                                                                                    |              | Information     |
| Configuration<br>exported                       | Configuration is exported via the web<br>interface.                                                                                                    |              | Information     |
| Configuration<br>imported                       | Configuration is imported via the web<br>interface.                                                                                                    |              | Information     |
| Corrupt IVR<br>messages on host                 | Corrupt IVR files are present in the LifeSize<br>Gateway.                                                                                                    |              | Warning         |
| Corrupt WEB<br>data                             | Corrupt web files are present in the LifeSize<br>Gateway.                                                                                                    |              | Major           |

*Table 1-8 Gateway-Serial SNMP Trap Event Types (continued)*

| <b>Event Type</b>                         | Trap is sent when                                                                                                    | <b>State</b> | <b>Severity</b> |
|-------------------------------------------|----------------------------------------------------------------------------------------------------|--------------|-----------------|
| Gatekeeper<br>registration state          | A change occurs in the registration status of<br>the LifeSize Gateway.                                                                                 | <b>TRUE</b>  | Clear           |
| change                                    |                                                                                                    | <b>FALSE</b> | Minor           |
| Incompatible sw<br>version install        | An attempt to burn a version of the LifeSize<br>Gateway software onto incompatible<br>hardware occurs.                                                 |              | Warning         |
| Loss of Ethernet                          | The network returns after going down.<br>Indicates the time at which the network was                                                                   | TRUE         | Critical        |
|                                           | restored.                                                                                                    | <b>FALSE</b> | Clear           |
| Max resource<br>meter                     | A call could not be established because of a<br>lack of one of the following resources—<br>CPU, audio transcoder, DTMF detector or<br>T.120 resources. |              | Warning         |
| Network problem                           | A problem occurs on the network.                                                                                                    | <b>TRUE</b>  | Major           |
|                                           |                                                                                                    | <b>FALSE</b> | Clear           |
| Power-down                                | The LifeSize Gateway is shutting down.                                                                                                    |              | Information     |
| Power-up                                  | The LifeSize Gateway has started to operate.                                                                                                    |              | Information     |
| <b>RAI</b> status                         | A change in RAI status occurs.                                                                                                    | <b>TRUE</b>  | Warning         |
|                                           |                                                                                                    | <b>FALSE</b> | Clear           |
| Snmp request<br>with invalid<br>community | An SNMP request uses community values<br>that do not match those of the LifeSize<br>Gateway.                                                           |              | Warning         |
| Snmp write<br>request                     | An SNMP write request is sent to the<br>LifeSize Gateway.                                                                                              |              | Information     |
| User account<br>locked                    | A user account is disabled.                                                                                                    |              | Warning         |
| User logged in                            | A user successfully logs in to the system via<br>the web interface.                                                                                    |              | Information     |

*Table 1-8 Gateway-Serial SNMP Trap Event Types (continued)*

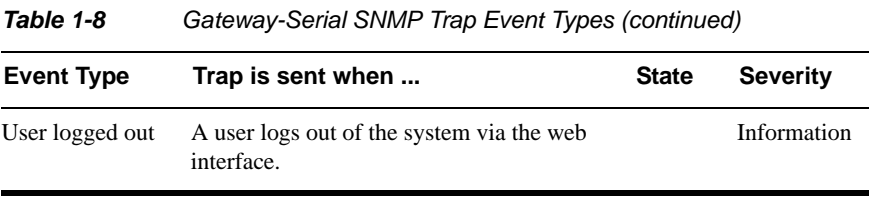

### <span id="page-53-0"></span>TRAP SEVERITY **ENUMERATION**

[Table 1-9](#page-53-1) describes the proprietary LifeSize Gateway SNMP trap severity enumerations.

<span id="page-53-1"></span>*Table 1-9 Proprietary LifeSize Gateway SNMP Trap Severity Enumerations*

| <b>Trap Severity</b> | <b>Enumeration</b> | <b>Description</b>                                                                                                    |
|----------------------|--------------------|----------------------------------------------------------------------------------------------------|
| Cleared              | $\theta$           | One or more previously reported alarms<br>have been cleared.                                                                                                    |
| Information          | 1                  | Notification of a non-erroneous event.                                                                                                    |
| Critical             | $\overline{c}$     | A service-affecting event has occurred<br>and immediate corrective action is<br>required.                                                                                                    |
| Major                | 3                  | A service-affecting event has occurred<br>and urgent corrective action is required.                                                                                                    |
| Minor                | 4                  | A non-service-affecting event has<br>occurred and corrective action is<br>required to prevent the condition<br>becoming more serious.                                                                                                    |
| Warning              | 5                  | A potential or impending<br>service-affecting event has been<br>detected, but no significant affects have<br>been felt yet. Action should be taken to<br>further diagnose and correct the<br>problem to prevent the condition<br>becoming more serious. |

### **CONFIGURING GATEWAY RESOURCES FOR CALLS**

**Note** The Resources section is available in Gateway-PRIs only.

In the Resources section of the Settings tab, you can reserve LifeSize Gateway resources for T.120 enabled calls and for audio transcoded video calls. This section also displays the total number of calls that the LifeSize Gateway supports at specified bandwidths.

The LifeSize Gateway provides full end-to-end T.120 data collaboration sessions, provided that all terminals support the T.120 standard in their conferencing applications. In video calls with data transfer, the LifeSize Gateway accepts whatever bandwidth the ISDN connection defines for the data and dynamically adjusts the outgoing bandwidth used for data by using the MLP, HMLP and VarMLP formats.

You can also configure the LifeSize Gateway to prioritize the transcoding, giving preference to a particular codec that is applied to calls, thus optimizing the resource allocation utilized by each call.

The LifeSize Gateway supports up to 30 video calls on two B channels. If transcoding or T.120 capabilities are required, the LifeSize Gateway has to reserve resources for these. The LifeSize Gateway can differentiate between those calls that support T.120 and those that do not. When receiving calls, the LifeSize Gateway can check whether you are reserving resources for transcoding or for T.120 capabilities.

- **1** In the LifeSize Gateway interface, on the sidebar, click **Gateway** (if not already selected).
- **2** Click the **Settings** tab.
- **3** Click **Resources**.
- **4** In the Maximum number of T.120 calls field, enter the number of T.120 enabled calls that you want to reserve LifeSize Gateway resources for. The maximum number is 18.
- **5** In the Maximum number of video calls with audio transcoding field, enter the number of audio transcoded video calls you

want to reserve LifeSize Gateway resources for. The maximum number is 20.

**Note** The term *audio transcoded video calls* refers to the process whereby an audio stream in a multimedia call is transcoded from one codec type to another.

- **6** In the Total call capacity: n calls of n Kbps field, choose a bandwidth.
- **7** Click **Update total call capacity**.

The number of calls that the LifeSize Gateway can support at that bandwidth automatically appears.

The LifeSize Gateway supports H.235-compliant AES 128 encryption for calls over IP networks, and H.233 and H.234-compliant AES 128 encryption for calls over ISDN networks.

**Note** (Gateway-PRIs only) An encrypted call uses double the resources of a regular call for all bandwidth rates. Gateway capacity when encryption is supported is therefore half of regular LifeSize Gateway capacity, rounded up to the nearest whole call.

In the **Security** section of the **Settings** tab, you can configure LifeSize Gateway encryption settings.

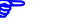

- **1** In the LifeSize Gateway interface, on the sidebar, click **Gateway** (if not already selected).
- **2** Click the **Settings** tab.
- **3** Click **Security**.
- <span id="page-55-0"></span>**4** In the Encryption mode field, choose one of the following settings:
	- $\Box$  No Encryption (default)—Encryption support is disabled.

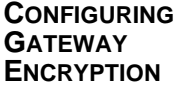

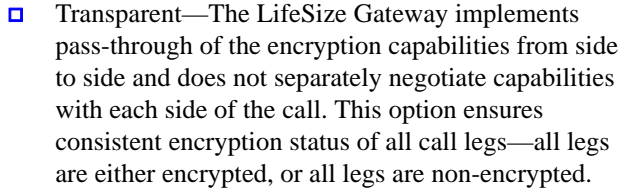

 $\Box$  Independent—The LifeSize Gateway negotiates encryption settings separately with each side of the call. This option enables you to define a separate connection mode (IP or ISDN, or IP or Serial) for each leg independently.

**5** If you selected Independent at [step 4,](#page-55-0) you need to assign a mode of operation to each call leg, as follows:

In the ISDN (H.320) Mode and IP (H.323) Mode or Serial (H.320) Mode fields, choose one of the following settings:

- $\Box$  No Encryption—Encryption support is disabled.
- Best Effort—The LifeSize Gateway implements a "best effort" encryption algorithm. If an endpoint supports encryption, it connects in an encrypted way. If not, it connects without encryption.
- □ Encryption Required—The LifeSize Gateway connects only AES 128 encrypted calls.
- **6** Click **Upload**.

### **CONFIGURING ADVANCED SETTINGS**

In the Advanced section of the Settings tab, you can configure, enable, and disable various advanced LifeSize Gateway settings.

- **1** In the LifeSize Gateway interface, on the sidebar, click **Gateway** (if not already selected).
- **2** Click the **Settings** tab.

### **3** Click **Advanced**.

[Table 1-10](#page-57-0) explains the IP-to-ISDN (or Serial) call settings you can configure in this section.

[Table 1-11](#page-59-0) explains the ISDN (or Serial)-to-IP call settings you can configure in this section.

[Table 1-12](#page-60-0) explains the IP call settings you can configure in this section.

[Table 1-13](#page-61-1) explains the ISDN call settings you can configure in this section (available in Gateway-PRIs only).

[Table 1-14](#page-61-0) explains the general call settings you can configure in this section.

<span id="page-57-0"></span>*Table 1-10 Advanced Settings—IP to ISDN (or Serial) Calls*

| <b>Field or Check Box</b>                                      | <b>Description</b>                                                                                                    |
|----------------------------------------------------------------|----------------------------------------------------------------------------------------------------|
| <b>Conceal caller ID</b><br>(unavailable in<br>Gateway-Serial) | Select to have the LifeSize Gateway hide the identifier of<br>the calling endpoint on the IP network, regardless of<br>whether or not the Support Presentation Restriction<br>advanced setting is selected. The <i>callerID</i> field of the Q.931<br>message is sent over the ISDN network empty.                                                                                                    |
| Ignore caller bearer rate<br>and force service rate            | Select to configure the LifeSize Gateway to ignore the<br>incoming call bearer rate and to use instead the bandwidth<br>specified for the service on the Services tab to process the<br>call. If the service bit rate is set to <b>Auto</b> , the LifeSize<br>Gateway process the call at the bearer rate.<br>Deselect to allow an administrator to limit a specific service<br>to a maximum bit rate. When deselected and the bearer rate<br>is greater than the service rate, the LifeSize Gateway<br>processes the call at the service rate. When deselected and<br>the bearer rate is lower than or equal to the service rate, the<br>LifeSize Gateway processes the call at the bearer rate. If the<br>bearer bit rate is set to Auto, the LifeSize Gateway process<br>the call at the bearer rate. |

| <b>Field or Check Box</b>                                                                          | <b>Description</b>                                                                                                    |  |  |
|----------------------------------------------------------------------------------------------------|----------------------------------------------------------------------------------------------------|--|--|
| Auto dial voice call in<br>case of video call fail<br>(unavailable in<br>Gateway-Serial)           | Select to instruct the LifeSize Gateway to attempt to<br>reconnect video calls as voice calls after a video call has<br>failed at call setup. The LifeSize Gateway uses the<br>auto-redial mechanism for outgoing video calls when any of<br>the ISDN disconnect reasons listed below occur.<br>When selected, the LifeSize Gateway first tries to redial the<br>call as a restricted video call at 56 Kbps. If the call fails for<br>any of the reasons listed below, the LifeSize Gateway tries<br>to redial the call as a voice call.<br>When deselected, the call disconnects.<br>The LifeSize Gateway log indicates both the disconnect<br>reason and the LifeSize Gateway attempt at redialing. |  |  |
|                                                                                                    | <b>Note</b> The auto-redial mechanism operates independently<br>of the downspeeding functionality.                                                                                                    |  |  |
|                                                                                                    | The ISDN disconnect reasons are:<br>0x12-No user responding.<br>$\blacksquare$<br>0x39—Bearer capacity not authorized.<br>$\blacksquare$<br>0x3a—Bearer capacity not presently available.<br>■<br>0x3f-Reports a "service or option not available"<br>$\blacksquare$<br>event only when no other cause in the "service or<br>option not available" class applies.<br>0x4f-Reports a "service or option not<br>$\blacksquare$<br>implemented" event only when no other cause in<br>the "service or option not implemented" class<br>applies.<br>0x41—Bearer capability not implemented.<br>0x45—Requested facility not implemented.<br>0x58—Incompatible destination.<br>■                             |  |  |
| Use default service bit<br>rate of <i>n</i> kbps for<br>services defined to use<br>ʻauto' bit rate | Choose the default bit rate. When using a service with the bit<br>rate set to Auto, the LifeSize Gateway uses the default bit<br>rate if the received bearer rate is not one of the supported bit<br>rates.                                                                                                    |  |  |

*Table 1-10 Advanced Settings—IP to ISDN (or Serial) Calls (continued)*

| <b>Field or Check Box</b>                                                    | <b>Description</b>                                                                                                    |
|------------------------------------------------------------------------------|----------------------------------------------------------------------------------------------------|
| <b>Conceal caller ID</b><br>(unavailable in<br>Gateway-Serial)               | Select to have the LifeSize Gateway hide the identifier of<br>the calling endpoint on the ISDN network, regardless of<br>whether or not the Support Presentation Restriction<br>advanced setting is selected. The callerID field of the Q.931<br>message is sent over the IP network containing the string<br>"0000."                                                                                                    |
| <b>Enable T.120 capabilities</b><br>in incoming IVR and<br><b>TCS4</b> calls | Select to enable the LifeSize Gateway to send T.120<br>capabilities messages to the ISDN endpoint upon receiving a<br>call at the IVR-internal or TCS4 stage. The LifeSize<br>Gateway sends the T.120 messages before connecting to the<br>IP network endpoint.                                                                                                    |
| Support sub-address at<br>Call Setup (unavailable in<br>Gateway-Serial)      | Sub-addressing is a one-stage Direct Inward Dialing (DID)<br>dialing mechanism in which a phone sends two numbers.<br>One number is for routing on the circuit switched network.<br>The other number is forwarded to the LifeSize Gateway<br>inside a Q.931 sub-addressing information element for IP<br>address resolution by the gatekeeper.<br>Sub-addressing can also be used for implementing ISDN<br>fallback when not enough bandwidth is available for routing<br>an IP-oriented call over IP.<br>Select for the LifeSize Gateway to take the E.164 number<br>from the Q.931information element sub-address field and<br>forward it to the gatekeeper for address resolution.<br>Sub-addressing requires gatekeeper support. |

<span id="page-59-0"></span>*Table 1-11 Advanced Settings—ISDN (or Serial) to IP Calls*

| <b>Field or Check Box</b>                                                                  | <b>Description</b>                                                                                                    |
|--------------------------------------------------------------------------------------------|----------------------------------------------------------------------------------------------------|
| Support H.323 Fast<br>Start in voice-only call<br>setup (unavailable in<br>Gateway-Serial) | The H.323 fast start functionality enables endpoints that<br>support the feature to join a voice conference in the LifeSize<br>Gateway more quickly.<br>Standard call setup requires four round trips of messages<br>between endpoints before the first media stream is<br>exchanged between peers. The set of messages includes<br>Setup/Connect (Q.931 procedure), Master/Slave<br>Determination (H.245 procedure), Capability Exchange<br>(H.245) and Open Logical Channel (H.245).<br>H.323 fast start shortens the time it takes to start a call by<br>skipping the H.245 phase and combining the call setup<br>procedure into a single H.225 transaction.<br>Select to encapsulate H.245 capabilities exchange and<br>negotiation messages within Q.931 setup messages. |
| <b>Enable packet handling</b><br>(may increase call delay)                                 | Select to configure the maximum rate of jitter tolerance in<br>the Network jitter tolerance field. Jitter occurs when IP<br>packets sent at a steady rate reach their destination at<br>different speeds. Streams can also split on their way to the<br>LifeSize Gateway between different routers. This can cause<br>a "later" packet B to arrive before an "earlier" packet A,<br>even though A was sent before B.                                                                                                    |
| Network jitter tolerance                                                                   | If you selected the <b>Enable packet handling (may increase</b> )<br>call delay) check box, then enter the maximum rate of jitter<br>tolerate in milliseconds. Packet loss occurs when jitter<br>exceeds the configured rate.                                                                                                    |

<span id="page-60-0"></span>*Table 1-12 Advanced Settings—IP Options*

| <b>Field or Check Box</b>                                                                                                | <b>Description</b>                                                                                                    |
|----------------------------------------------------------------------------------------------------|----------------------------------------------------------------------------------------------------|
| <b>Request ISDN rollover</b><br>when less than $n \, B$<br>channels are available<br>(available in<br>Gateway-PRIs only) | Select to define when the LifeSize Gateway uses the ISDN<br>rollover feature (which is defined in advanced commands—<br>see Configuring Advanced Commands on page 59 for more<br>information). When the total number of available B channels<br>in both PRI ports falls below the number specified in this<br>field, the LifeSize Gateway sends a "busy out" message to<br>the PSTN switch for each of the remaining B channels. The<br>switch application "busies out" the remaining B channels<br>and diverts new calls to other gateways on the network with<br>greater available resources. This setting is only active after<br>you configure the LifeSize Gateway to use a 4ESS PRI line.<br>For example, you specify 10 in the Request ISDN rollover<br>when less than n B channels are available field and the<br>number of available B channels falls to 9. The LifeSize<br>Gateway sends a "busy out" request message to the PSTN<br>switch. The PSTN switch application routes new calls<br>through other gateways on the network. When the total<br>number of available B channels returns to at least 10, the<br>LifeSize Gateway sends a "busy out" cancellation message<br>to the PSTN switch indicating the restored ability to receive<br>calls. The PSTN switch makes the "busied out" lines<br>available and attempts attempt to route new calls through the<br>LifeSize Gateway. |

<span id="page-61-1"></span>*Table 1-13 Advanced Settings—ISDN Options*

<span id="page-61-0"></span>*Table 1-14 Advanced Settings—General*

| <b>Field or Check Box</b>                                                             | <b>Description</b>                                                                                                    |
|---------------------------------------------------------------------------------------|----------------------------------------------------------------------------------------------------|
| <b>Restrict Gateway use to</b><br><b>MCU</b> conferences only                         | Select for the LifeSize Gateway to send and receive calls to<br>and from the LifeSize Multipoint only. This setting, together<br>with a scheduling server, reserves resources for scheduled<br>conferences only. |
| <b>Support Presentation</b><br><b>Restriction</b> (unavailable)<br>in Gateway-Serial) | Select to enable support for the presentation restriction<br>feature. This feature responds to an instruction from the<br>calling endpoint to forward or to conceal the endpoint<br>identifier.                  |

|                                      | <b>Field or Check Box</b>                                                                                                    | <b>Description</b>                                                                                                    |  |
|--------------------------------------|----------------------------------------------------------------------------------------------------|----------------------------------------------------------------------------------------------------|--|
|                                      | Support H.239                                                                                                    | Select to enable support for dual video channels using the<br>H.239 protocol. This setting is selected by default.<br>When selected, the LifeSize Gateway supports H.239 in<br>ISDN-to-IP calls and in IP-to-ISDN calls. The LifeSize<br>Gateway identifies the protocol version that an IP endpoint<br>uses and sends H.239 capabilities only to those endpoints<br>working with protocol version 4.0 or later. H.239 support<br>has no impact on LifeSize Gateway capacity.<br>We recommend that you do not enable this feature if you<br>establish communication with endpoints that do not support<br>H.245 generic capabilities (endpoints based on H.323<br>version 2 or earlier) as this might cause the endpoints to fail<br>upon receiving these capability exchanges. |  |
|                                      |                                                                                                    |                                                                                                    |  |
| <b>ABOUT DTMF</b><br><b>SETTINGS</b> | endpoint in-band only.                                                                                                    | The LifeSize Gateway performs Dual Tone Multi-Frequency (DTMF) detection<br>on IP-to-ISDN calls and on ISDN-to-IP calls. The LifeSize Gateway can send<br>DTMF tone information to the IP endpoint in-band only, or both in-band and<br>out-of-band. The LifeSize Gateway sends DTMF tone information to the ISDN                                                                                                    |  |
|                                      |                                                                                                    | Note For Gateway-PRI, enabling DTMF detection for video calls reduces the<br>number of supported calls at 128 Kbps from 30 to 22 when using an E1<br>connection. Capacities are lower when using a T1 connection                                                                                                    |  |
| <b>ABOUT DTMF</b>                    | frequencies.                                                                                                    | The signal generated by a DTMF encoder is a direct algebraic summation, in<br>real time, of the amplitudes of time sine (or cosine) waves of different                                                                                                    |  |
|                                      |                                                                                                    | An example of the use of DTMF is in touch tone telephone dialing. DTMF tones<br>are sent out as you dial. For example, pressing "1" sends a tone created by<br>combining frequencies of 1209 Hz and 697 Hz.                                                                                                    |  |
|                                      | The touch tone system uses pairs of tones to represent the various keys on the<br>telephone. A "low tone" and a "high tone" are associated with each button (0-9,<br>*, and #). The low tones vary according to the horizontal row in which the tone |                                                                                                    |  |

*Table 1-14 Advanced Settings—General (continued)*

button is located in [Table 1-15](#page-63-0). The high tones correspond to the vertical column in which the tone is located. The local telephone company receives each pair of tones, decodes the number dialed and makes the connection.

| 1209 Hz         | 1336 Hz                            | 1477 Hz         | 1633 Hz |
|-----------------|------------------------------------|-----------------|---------|
|                 | ABC<br>$\mathcal{D}_{\mathcal{L}}$ | <b>DEF</b><br>3 | A       |
| <b>GHI</b><br>4 | JKL<br>5                           | <b>MNO</b><br>6 | B       |
| <b>PRS</b><br>7 | <b>TUV</b><br>8                    | <b>WXY</b><br>9 | C       |
| $\ast$          | oper<br>$\theta$                   | #               | D       |
|                 |                                    |                 |         |

<span id="page-63-0"></span>*Table 1-15 DTMF Tone Assignments*

ABOUT DTMF DETECTION ON IP-TO-ISDN OR SERIAL **CALLS** 

The LifeSize Gateway passes incoming in-band DTMF signals to the ISDN or serial-side endpoint unchanged. In addition, you can configure the LifeSize Gateway to convert H.245 out-of-band DTMF signals from the IP side to in-band signals on the ISDN or serial side. [Figure 1-2](#page-63-1) illustrates IP-to-ISDN or serial DTMF processing.

<span id="page-63-1"></span>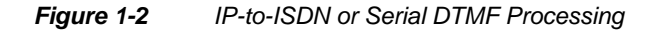

Translate DTMF from IP out-of-band (H.245) to ISDN or Serial in-band (G.711 only)

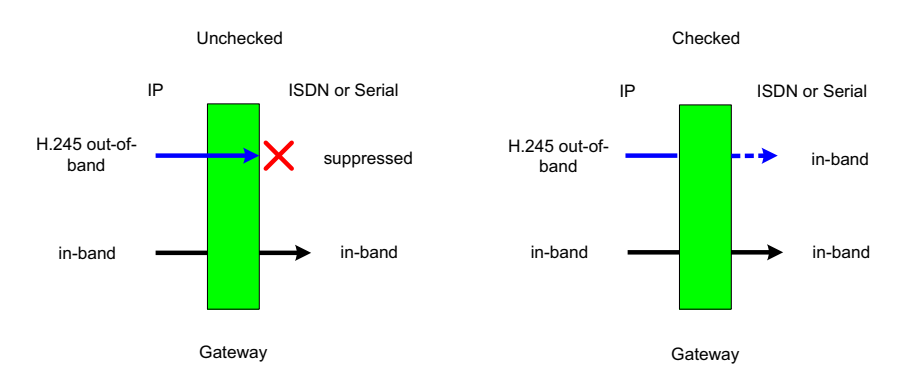

### ABOUT DTMF DETECTION ON ISDN OR SERIAL-TO-IP CALLS

The LifeSize Gateway passes incoming in-band DTMF signals to the IP-side endpoint unchanged. In addition, you can configure the LifeSize Gateway to convert in-band DTMF signals from the ISDN or serial side to H.245 out-of-band signals on the IP side. [Figure 1-3](#page-64-0) illustrates ISDN or serial-to-IP DTMF processing.

## <span id="page-64-0"></span>*Figure 1-3 ISDN or Serial-to-IP DTMF Processing*

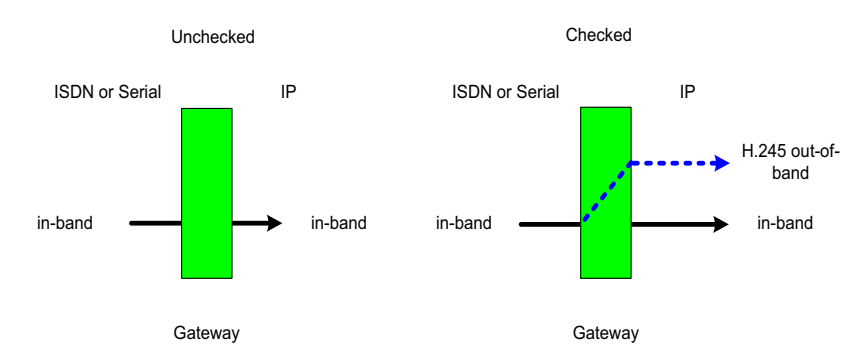

Duplicate DTMF signal from ISDN or Serial side as out-of-band on IP side

## **CONFIGURING DTMF SETTINGS**

You can enable DTMF detection and settings in the **Advanced** section of the **Settings** tab.

# ) **Procedure**

- **1** In the LifeSize Gateway interface, on the sidebar, click **Gateway** (if not already selected).
- **2** Click the **Settings** tab.
- **3** Click **Advanced**.
- **4** In the IP to ISDN Calls section of the Gateway-PRI, you can select the **Translate DTMF from IP out-of-band (H.245) to ISDN in-band (G.711 only)** check box.

In the **IP to Serial Calls** section of the Gateway-Serial, you can select the **Translate DTMF from IP out-of-band (H.245) to Serial in-band (G.711 only)** check box.

When selected, the LifeSize Gateway performs the following:

- Converts H.245 out-of-band DTMF signals coming from the H.323 IP-side endpoint to in-band signals on the ISDN side.
- $\Box$  Passes incoming in-band DTMF signals to the ISDN-side endpoint unchanged.

This setting is selected by default. If deselected, the LifeSize Gateway passes in-band DTMF signals to the ISDN-side endpoint unchanged.

**5** In the ISDN to IP Calls section of the Gateway-PRI, you can select the **Duplicate DTMF signal from ISDN side as out-of-band on IP side** check box.

In the **Serial to IP Calls** section of the Gateway-Serial, you can select the **Duplicate DTMF signal from Serial side as out-of-band on IP side** check box.

When selected, the LifeSize Gateway performs the following:

- □ Converts in-band DTMF signals from the ISDN-side endpoint to out-of-band H.245 signals if the IP-side endpoint is located on an H.323 network.
- **Passes incoming in-band DTMF signals to the IP-side** endpoint unchanged.

This setting is selected by default. If deselected, the LifeSize Gateway passes in-band DTMF signals to the IP-side endpoint unchanged. If you do select this setting, perform [step 6.](#page-65-0)

<span id="page-65-0"></span>**6** In the Apply to field of the Gateway-PRI, choose the type of calls to which ISDN-to-IP DTMF processing applies: Voice calls or Voice and video calls. Voice calls is the default setting.

**Remember** Enabling DTMF detection for Gateway-PRI video calls reduces the number of supported calls at 128 Kbps from 30 to 22.

### <span id="page-66-0"></span>**CONFIGURING ADVANCED COMMANDS**

You can send text-based commands to the LifeSize Gateway for enhanced control. You can use these advanced commands to change certain settings in real time and monitor information such as debug information. Advanced commands are not case sensitive.

[Table 1-16](#page-66-1) describes common advanced commands.

| <b>Command</b>                                                  | <b>Description</b>                                                                                                    |
|-----------------------------------------------------------------|----------------------------------------------------------------------------------------------------|
| AddService2SrcNum                                               | Notifies the IP endpoint of the LifeSize Gateway<br>service number to which the ISDN-side endpoint<br>has called.<br>Parameters: disable/enable.                                                                                                    |
| CallSignalPort                                                  | Notifies the gate keeper to which the LifeSize<br>Gateway is registered on which port to<br>communicate.<br>Parameters: 1000 to 3000.<br>Remarks: The number must be unique and not<br>used for any other purpose.                                                                                                    |
| DownSpeed (unavailable in<br>Gateway-Serial)                    | Instructs the LifeSize Gateway to support<br>downspeeding.<br>Parameters: disable/enable.                                                                                                    |
| EnhancedBillingForVoiceCalls<br>(unavailable in Gateway-Serial) | Instructs the LifeSize Gateway to support the<br>LifeSize Gatekeeper CDR Real Connect Time<br>field. Real Connect Time indicates the actual time<br>at which an IP-to-ISDN voice call connects to the<br>ISDN terminal.<br>When disabled, the LifeSize Gatekeeper uses the<br>Connect Time field for CDR billing purposes.<br>Connect Time indicates the time at which the<br>Connect message is sent to the source endpoint.<br>Parameters: disable/enable.<br>Remarks: Default value is disable. Relevant to<br>voice calls only. Operational only when the<br>LifeSize Gateway is registered to a LifeSize<br>Gatekeeper working in Routed Mode. |

<span id="page-66-1"></span>*Table 1-16 Advanced Command Settings*

| Command                                  | <b>Description</b>                                                                                                    |
|------------------------------------------|----------------------------------------------------------------------------------------------------|
| ForceG711ForMcu                          | Instructs the LifeSize Gateway to open only a<br>G.711 channel in LifeSize Gateway-to-MCU<br>calls.<br>Parameters: disable/enable.                                                                                                    |
| NotifyLevel                              | Changes the type and number of debug messages<br>that are generated.<br>Parameters:<br>0-Disables LifeSize Gateway logs.<br>3 (default)-Fatal error (LifeSize Gateway can<br>no longer provide service), a problem affecting<br>user functionality (for example, call connect<br>failure or no resources available), or status prints<br>for Customer Support use.<br>6-Debugging.<br>8—Extended debugging.<br>Remarks: We recommend that you do not exceed<br>a NotifyLevel of 6 as this might overload the<br>system with a very large debug message output.<br>Level 3 should be sufficient for normal usage. |
| Peer-to-Peer disconnect reason add       | Instructs the LifeSize Gateway under which<br>circumstances to reroute a call to different peer<br>device.<br>Parameters: Enter a number representing the<br>required H.323 call disconnect reason, as listed in<br>Table 1-5.                                                                                                    |
| Peer-to-Peer disconnect reason<br>remove | Deletes the H.323 Call Disconnect Reason set by<br>the Peer-to-Peer disconnect reason add advanced<br>command.<br>Parameters: ALL—Enter a number representing<br>the required H.323 call disconnect reason, as<br>listed in Table 1-5.                                                                                                    |

*Table 1-16 Advanced Command Settings (continued)*

# ) **Procedure**

- **1** In the LifeSize Gateway interface, on the sidebar, click **Gateway** (if not already selected).
- **2** Click the **Settings** tab.
- **3** Click **Advanced**.
- **4** Click **Commands**.

The Advanced Commands dialog box appears.

- **5** Configure an advanced command by one of the following methods:
	- In the Command field, enter a command.
	- In the Parameters field, enter the parameters for the command.

 $-$ or $-$ 

- In the Available commands field, select one of the advanced commands.
- In the Available parameters field, choose from one of the parameters that appears.
- **6** Click **Send**.

In the Response field, the LifeSize Gateway indicates whether it received and executed the command. If you send an invalid command, an "Unknown Command" message appears.

# **ABOUT GATEWAY SERVICES**

Gateway services are the mechanism that allows IP network endpoints to choose the type of connection they want to establish with a terminal or telephone on a circuit-switched network. A LifeSize Gateway service defines the maximum bit rate for each channel, the media content of the stream (voice or data), and the mode of the call (restricted or non-restricted).

A service prefix identifies a service. The service prefix is an identifier string that can have up to 31 characters. Valid characters are 0 to 9, pound  $(\#)$ , asterisk  $(*)$ , or comma (,). You access a service by dialing the service prefix before the phone number of the destination. For example, 9\* would be identified by the LifeSize Gateway as a service prefix if you dialed 9\*5673994.

**Note** If the Ignore caller bearer rate and force service rate setting in the Advanced section of the Settings tab is selected, a service uses the defined bit rate. If the Ignore caller bearer rate and force service rate setting is deselected, the bit rate defined in the service serves as the maximum limit for the service.

The LifeSize Gateway has two types of services: default and user-defined. Default services come pre-configured on the LifeSize Gateway. User-defined services are services that you can define at any time using the LifeSize Gateway interface. Upon registration with a gatekeeper, the LifeSize Gateway provides the gatekeeper with a list of LifeSize Gateway services.

The following topics discuss how you can configure services on the Services tab:

- [Viewing Existing Services on page 62](#page-69-0)
- [Adding or Editing Services on page 63](#page-70-0)
- [Deleting Gateway Services on page 65](#page-72-0)

The **Services** tab in the LifeSize Gateway interface displays a list of currently defined services for the LifeSize Gateway in a table format with the following columns and fields:

- **Prefix**—Displays the prefix that identifies the service.
- **Description**—Description of the service.
- **Call Type**—Media type of the call.
- **Bit Rate**—Total bandwidth requested for the service.

### <span id="page-69-0"></span>**VIEWING EXISTING SERVICES**

- **PRI Port 1** or 2/Serial **Port 1** to 4—Indicates whether or not the service is enabled for the specified port.
- **Total**—Displays the total number of services currently defined in the LifeSize Gateway.

#### On the Services tab, you can add a new service or edit an existing one.

### <span id="page-70-0"></span>**ADDING OR EDITING SERVICES**

# ) **Procedure**

- **1** In the LifeSize Gateway interface, on the sidebar, click **Gateway** (if not already selected).
- **2** Click **Services**.
- **3** To add a new service, click **Add**. To edit an existing service, select it and then click **Edit**.
- **4** In the Prefix field, enter or edit the prefix number of the service. The prefix can be up to 31 characters long. Valid characters are 0 to 9 and pound sign (#), asterisk (\*), and comma (,).

**Note** Since the comma cannot be used in the Party number field of the LifeSize Multipoint Conference Control interface, we recommend that you do not use the comma as a prefix in LifeSize Gateway fields.

- **5** In the Description field, enter or edit the description of the service (up to 31 characters in length).
- **6** In the Call type field, select the call type for this service: Video or Voice.
- **7** In the Bit rate field, select the maximum bit rate you want for this service. If you select **Auto**, the LifeSize Gateway determines the ISDN or serial call rate according to the bearer

capability received in the setup message from the IP network endpoint.

**Note** The Auto setting is for video calls only.

If the IP network endpoint has a configured bit rate that is not one of the options listed in this field, the LifeSize Gateway uses the default bit rate configured in the Default Service Bit Rate field in the Advanced section of the Settings tab.

**Note** If the Ignore caller bearer rate and force service rate field is selected when you define a bit rate for a service, the service uses the defined bit rate. If the Ignore caller bearer rate and force service rate field is deselected, the bit rate you define serves as the maximum limit for that service.

#### **Related Topics**

■ [Bonding Synchronization](#page-71-0)

(Gateway-PRI only) The Advanced dialog box enables you to configure a bonding synchronization setting for the specified service.

#### ) **Procedure**

**1** Send the ServiceOption advanced command with a parameter of *enable to* activate the Advanced button.

For information on sending advanced commands, see [Configuring Advanced Commands on page 59](#page-66-0).

**2** Click **Advanced** to configure bonding synchronization settings.

The Advanced dialog box appears.

**3** In the Bonding Synchronization field, choose a bonding synchronization setting. Select **Prolong** only for endpoints that use non-standard synchronization mechanisms.

<span id="page-71-0"></span>**BONDING** 

**SYNCHRONIZATION**
- **4** Click **OK** to save your setting and close the Advanced dialog box.
- **5** Click the **Port Specific** tab.
- **6** In the Enable service in ports section, select the PRI ports that are enabled for this service.
- **7** Click **OK**.

The LifeSize Gateway interface uploads your settings to the services database.

**DELETING GATEWAY SERVICES**

In the **Settings** tab, you can delete existing services.

- **1** In the LifeSize Gateway interface, on the sidebar, click **Gateway** (if not already selected).
- **2** Click the **Services** tab.
- **3** Select a service and click **Delete**.

# **CONFIGURING PORT SETTINGS**

On the PRI Port or Serial Port tabs, you can configure physical line settings for LifeSize Gateway ports. The following topics discuss the settings you can configure.

- [Configuring Basic Port Settings on page 66](#page-73-0)
- [Configuring Port Physical Interface Settings on page 67](#page-74-0)
- [About Advanced ISDN Settings for PRI Gateways on page 75](#page-82-0)
- [Configuring Port Call Policies on page 86](#page-93-0)
- [Configuring Port Supported Services on page 88](#page-95-0)

**Note** Some configuration options are unavailable in LifeSize Gateways that support only one PRI port.

#### <span id="page-73-0"></span>**CONFIGURING BASIC PORT SETTINGS**

In the Basics section of the PRI Port or Serial Port tabs, you can configure basic settings for the specified port.

**Note** (Gateway-PRIs only) A frame alignment failure message will appear when you enable a port that is not in use (no cable is attached to the PRI line connector).

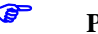

- **1** In the LifeSize Gateway interface, on the sidebar, click **Gateway** (if not already selected).
- **2** Click the applicable PRI Port or Serial Port tab.
- **3** Select the **Port enabled** check box to enable this port. For Gateway-PRIs and Gateway-Serials, if this setting is deselected, the CD LED light on the rear panel of the LifeSize Gateway is disabled.
- **4** (Gateway-PRIs only) In the Port phone numbers section, choose one of the following option buttons:
	- **Single Number**—Defines a single number for this PRI port. Enter a phone number in the field.
	- **Range**—In the two fields, enter a range of numbers for this PRI line. If the line has a range of numbers, you only need to enter the digits necessary to indicate the

range. For example, if the phone numbers assigned to this line are 6775380 to 6775411, enter 380-411. You can type a maximum of 31 digits in each text field.

- **5** (Gateway-PRIs only—optional) In the Local Area Code field, enter the local area code for the phone numbers. You can enter up to 16 digits.
- **6** (Gateway-PRIs only—optional) Select the **Strip Local Area Code** check box if you want the LifeSize Gateway to strip local area codes for outbound calls to the ISDN network.

**Note** The type of line connected to this PRI port appears in the Physical standard field.

This section describes the available configuration options for LifeSize Gateway ports.

- **PRI** Ports
- [Serial Ports](#page-77-0)

**SETTINGS**

<span id="page-74-0"></span>**CONFIGURING PORT PHYSICAL INTERFACE**

<span id="page-74-1"></span>**PRI PORTS Note** This section applies only to Gateway-PRI.

In the Physical Interface section of the PRI Port tabs, you can configure the physical line properties of the specified PRI port.

- **1** In the LifeSize Gateway interface, on the sidebar, click **Gateway** (if not already selected).
- **2** Click the applicable PRI Port tab.
- **3** Click **Physical Interface**.
- **4** Select the **Same as Port** check box if you want to duplicate physical interface settings from another PRI port that you choose from the field. When selected, you cannot modify any settings in this section. This option is not available in LifeSize Gateways that support only one PRI port.
- **5** In the Interface field, choose the line interface: **T1** or **E1**.
- **6** In the Country field, choose the nation where the ISDN service is installed.
- **7** In the Signaling protocol field, choose the signaling protocol used to set up and tear down the calls through the signaling (D) channel. Depending on the interface used, different signaling protocols are available.
- **8** In the Network access field, choose the LifeSize Gateway national access type: **TE** (Terminal Equipment) or **NT** (Network Terminator) device.
- **9** In the Clock source field, choose the LifeSize Gateway clock source:
	- **Master** (the LifeSize Gateway provides the clock signal)
	- **Slave** (the LifeSize Gateway receives the clock signal)
- **10** In the Line Build Out field, choose **Long Haul** or **Short Haul**.

**Note** You can configure this setting only if you select **Japan** in the Country field. Skip to [step 4](#page-76-0) otherwise.

#### **Related Topics**

- [Configuring Fractional Channels](#page-75-0)
- **[Configuring Line Coding, Framing and Signaling Type](#page-76-1)**

In the Physical Interface section of the PRI Port tabs, you can configure fractional channels as part of the physical line properties of the specified PRI port.

#### ) **Procedure**

- **1** In the LifeSize Gateway interface, on the sidebar, click **Gateway** (if not already selected).
- **2** Click the applicable PRI Port tab.
- **3** Click **Physical Interface**.

<span id="page-75-0"></span>**CONFIGURING** FRACTIONAL CHANNELS

.

<span id="page-76-0"></span>**4** Click **Fractional** to select fractional channels.

The Fractional dialog box appears.

- **5** Select the **Fractional line** check box to enable the fractional selection of channels.
- **6** In the Select the channels field, select the check boxes for the individual channels you want to use for fractional E1 or T1 distribution. The table contains 24 check boxes for T1 or 31 check boxes for E1.

**Note** You cannot select channel 24 of the T1 settings and channel 16 of the E1 settings. These are reserved as the signaling (D) channels that are essential for communication.

**Note** Click **Select All** to select all fractional channels or **Deselect All** to deselect all fractional channels.

**7** Click **OK** to close the Fractional dialog box.

<span id="page-76-1"></span>CONFIGURING LINE CODING, FRAMING AND SIGNALING TYPE

In the Physical Interface section of the PRI Port tabs, you can configure coding, framing, and signaling type settings as part of the physical line properties of the specified PRI port.

#### ) **Procedure**

- **1** In the LifeSize Gateway interface, on the sidebar, click **Gateway** (if not already selected).
- **2** Click the applicable PRI Port tab.
- **3** Click **Physical Interface**.
- **4** Click **Advanced** to configure line coding, framing, and signaling type.

The Advanced dialog box appears.

**5** In the Line coding field, choose the type of modulation used to encode the data.

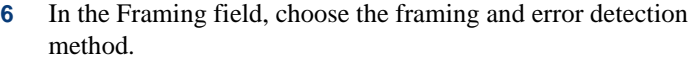

**Note** The ESF CRC6JT framing option is available only if you select **Japan** in the Country field and **Long Haul** in the Line Build Out field.

- **7** In the Signaling type field, choose the signaling type.
- **8** Click **OK** to close the Advanced dialog box.

<span id="page-77-0"></span>**SERIAL PORTS Note** This section applies only to Gateway-Serial.

In the **Physical Interface** section of the Serial **Port** tabs, you can control the properties of the cable connected to the specified serial port. When a cable is connected to a serial port, the LifeSize Gateway identifies the type of the cable and displays the information in the **Interface** and **Physical standard** fields of the **Physical Interface** section. In such cases, you cannot modify these fields. If the LifeSize Gateway does not detect a connected cable, you can modify the **Interface** and **Physical standard** fields. For changes to settings in these fields to take effect, the system should be rebooted.

Gateway line cables are attached to the LifeSize Gateway via a DB-60 connector that provides the serial line connection for the LifeSize Gateway serial ports. The cables are Y-type with split leads at the remote end. On one side is either a V.35, RS-449, EIA-530, or EIA-530A connector. On the other side is an RS-366 connector.

Gateway terminal adapter cables have either a DTE or a DCE interface.

The LifeSize Gateway can identify which type of cable has been connected to its DB-60 serial ports. Cable configuration settings are automatically displayed in the **Physical Interface** section of the **Port** tabs. The automatically configured settings are shown in [Table 1-17 on page 72.](#page-79-0)

- **1** In the LifeSize Gateway interface, on the sidebar, click **Gateway** (if not already selected).
- **2** Click the applicable Port tab.
- **3** Click the **Physical Interface** button.

**4** In the **Interface** field, select the DTE or DCE cable interface (disabled after you have connected a cable).

The **Physical standard** field displays the type of line connected to the serial port.

- **5** In the **Terminal adapter** field, select the required terminal adapter type. Enabled only when **DTE** is selected in the **Interface** field. When **DCE** is selected in the **Interface** field, the **Terminal adapter** option is set to **Common** and disabled.
- **6** In the **Signaling protocol** field, select a signaling protocol for use in call setup from the following list:
	- **RS-366—**Carries signaling information only.
	- **Data Triggered—Enables the LifeSize Gateway to** connect a call when it detects valid incoming data from an endpoint on the serial network.
	- **Manual Control**—Enables an Administrator to manually connect a call via the LifeSize Gateway web user interface.

Different signaling protocols are available depending on the interface and terminal adapter that you select, as shown in [Table 1-17.](#page-79-0)

The **Signaling protocol** field is enabled only you select **DTE** in the **Interface** field. The **Signaling protocol** field is set to **RS-366** and disabled when you select **DCE** in the **Interface** field.

- **7** In the **Incoming default bandwidth** field, set the rate to which the LifeSize Gateway forces the bandwidth of an incoming call. Available only when **DCE** is selected in the **Interface** field.
- **8** (Optional) Click **Connect Call/Disconnect Call** to connect or disconnect the specified call. Available only when **Manual Control** is selected in the **Signaling protocol** field.
- **9** Click **Reset**.

| <b>Interface</b><br><b>Selected</b> | <b>Terminal Adapter Options</b> | <b>Signaling Protocol Options</b>      |  |
|-------------------------------------|---------------------------------|----------------------------------------|--|
| <b>DTE</b>                          | Common                          | RS-366, Manual Control, Data Triggered |  |
|                                     | KG-Device                       | RS-366, Manual Control, Data Triggered |  |
| <b>DCE</b>                          | Common                          | RS-366                                 |  |

<span id="page-79-0"></span>*Table 1-17 DTE/DCE Interface Configuration Options*

#### **Related Topics**

- [Configuring Signal State and Loopback Control Options](#page-79-1)
- [Viewing Connection Status](#page-80-0)

In the **Advanced** dialog box, you can configure non-standard signal state and loopback control options.

# ) **Procedure**

- **1** In the LifeSize Gateway interface, on the sidebar, click **Gateway** (if not already selected).
- **2** Click the applicable Port tab.
- **3** Click the **Physical Interface** button.
- **4** Click the **Advanced** button to configure non-standard signal state and loopback control options:
	- **Force Signal State—Enables separate control over** signals. When you uncheck a specific signal option, signaling control is defined by the standard logic of the LifeSize Gateway. When you check a specific signal option, you can force the signal to the on or off state. Signals can be on all the time or off all the time.
	- **Enable Local Loopback—Enabled for** non-**KG-Device** terminal adapters only. When checked, instructs the LifeSize Gateway to perform loopback locally to the specified port without the

<span id="page-79-1"></span>CONFIGURING SIGNAL STATE AND LOOPBACK CONTROL OPTIONS

involvement of a remote entity. The LifeSize Gateway raises an LL control signal to request that the DCE device moves to loopback mode.

- **Enable Remote Loopback—Enabled for** non-**KG-Device** terminal adapters only. When checked, sends a loopback command via the specified port to an endpoint on the remote side of the serial interface. The LifeSize Gateway raises an RLB control signal to request that the DCE device moves to loopback mode.
- **LOS support**—Enables LOS control over the synchronization signal towards a KG-Device. Enabled for **KG-Device** terminal adapters only. When checked, allows sending of a synchronization signal to the KG-Device if the LifeSize Gateway needs to update the video image coming from the serial port.

**Note** When you select **DCE** in the **Interface** field, the **Advanced** button is disabled and signal state and loopback control settings are defined by the standard logic of the LifeSize Gateway.

**5** Click **Upload**.

<span id="page-80-0"></span>VIEWING CONNECTION **STATUS** 

In the **Connection Status** screen you can view the configured signal state and loopback control settings.

- **1** In the LifeSize Gateway interface, on the sidebar, click **Gateway** (if not already selected).
- **2** Click the applicable Port tab.
- **3** Click the **Connection Status** button.
	- **D** When **DTE** is selected in the **Interface** field, the **Connection Status** screen displays the signal state and loopback control settings you have configured in the **Advanced** dialog box.

 When **DCE** is selected in the **Interface** field, the **Connection Status** screen displays the signal state and loopback control settings defined by the standard logic of the LifeSize Gateway.

**Note** Blue lines indicate that the specified signal is on. Gray lines indicate that the specified signal is off.

[Table 1-18](#page-81-0) lists connection status and loopback control signals.

| Signal     | <b>Description</b>    |
|------------|-----------------------|
| <b>CTS</b> | Clear To Send         |
| <b>DSR</b> | Data Set Ready        |
| <b>CI</b>  | Call Indication       |
| <b>DCD</b> | Data Carrier Detected |
| <b>DTR</b> | Data Terminal Ready   |
| <b>RTS</b> | Request To Send       |
| LL         | Local Loopback        |
| <b>RLB</b> | Remote Loopback       |
| <b>DPR</b> | Digit Present         |
| <b>CRQ</b> | Call Request          |
| <b>ACR</b> | Abandon Call & Retry  |
| <b>PND</b> | Present Next Digit    |

<span id="page-81-0"></span>*Table 1-18 Connection Status and Loopback Control Signal Descriptions*

*Table 1-18 Connection Status and Loopback Control Signal Descriptions* 

| <b>Signal</b> | <b>Description</b>            |
|---------------|-------------------------------|
| DSC           | <b>Distant Site Connected</b> |
| DLO           | Data Line Occupied            |

#### **Note** This section applies only to Gateway-PRI.

#### <span id="page-82-0"></span>**ABOUT ADVANCED ISDN SETTINGS FOR PRI GATEWAYS**

In the Advanced ISDN section of the PRI Port tabs, you can view and configure ISDN settings for Gateway-PRI. [Table 1-19](#page-82-1) explains the information that this tab displays.

<span id="page-82-1"></span>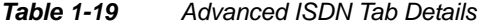

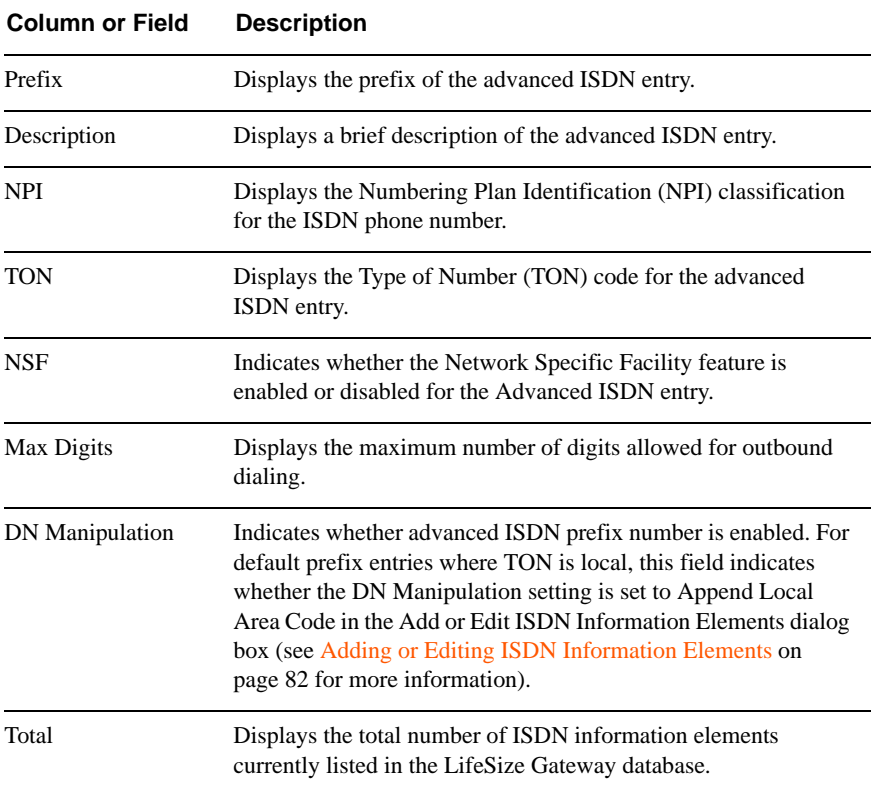

The following topics discuss how you can configure Advanced ISDN Settings:

- [About NSF Settings on page 76](#page-83-0)
- [Adding or Editing ISDN Information Elements on page 82](#page-89-0)
- [Deleting ISDN Information Elements on page 86](#page-93-1)

**Note** You can select the **Same as Port** check box and select another PRI port to duplicate advanced ISDN settings from that port. When you select this option, you cannot make any edits to the configuration settings. This option is unavailable in LifeSize Gateway that support only one PRI port.

<span id="page-83-0"></span>ABOUT NSF SETTINGS The NSF Information Element (IE) feature enables system administrators to coordinate network and service requirements with service providers. Service providers supply the information that you enter in the **NSF Configuration** dialog box. System administrators can either select any of the pre-configured NSF settings, or choose to configure their own NSF Information Element using service provider information.

You can specify the following information in the NSF:

- The service providers with which you want their network to work.
- $\blacksquare$  The specific network plan and equipment with which you want your network to work (for example, switches and bandwidth).
- $\blacksquare$  The specific services available to their network (for example, 1-800) phone numbers).

Instructions are contained in the NSF IE fields of outgoing Q.931 setup messages in the format shown in [Figure 1-4](#page-84-0).

| 8                        | 7                                                   | 6                                                             | 5 | 4                                                                         | 3        | $\mathcal{P}$      |           |         |
|--------------------------|-----------------------------------------------------|---------------------------------------------------------------|---|---------------------------------------------------------------------------|----------|--------------------|-----------|---------|
| 0                        | 0                                                   | 1                                                             | 0 | Network Specific Facilities<br>$\Omega$<br>Information Element identifier | $\Omega$ | $\Omega$           | $\Omega$  | Octet 1 |
|                          |                                                     |                                                               |   | Length of network specific facilities contents                            |          |                    |           | Octet 2 |
|                          |                                                     |                                                               |   | Length of network identification                                          |          |                    |           | Octet 3 |
| 1<br>ext                 |                                                     | Type of network identification<br>Network identification plan |   |                                                                           |          |                    | Octet 3.1 |         |
| $\Omega$<br>spare        | Network Identification (IA5 characters)             |                                                               |   |                                                                           |          | Octet 3.2          |           |         |
| Parameterized/<br>Binary | Feature/<br>Facility coding value<br>Exp<br>Service |                                                               |   | Octet 4                                                                   |          |                    |           |         |
| $\Omega$<br>spare        | Parameterized Field                                 |                                                               |   |                                                                           |          | Octet <sub>5</sub> |           |         |

<span id="page-84-0"></span>*Figure 1-4 Network Specific Facility Information Element Format*

NSF Information Elements contain a number of configurable **Octet** fields. The values entered in these fields represent instructions contained in outgoing Q.931 Setup messages. [Figure 1-4](#page-84-0) represents the format of such instructions. [Table 1-20](#page-84-1) describes the function of each of the **Octet** fields.

<span id="page-84-1"></span>*Table 1-20 Octet Field Functions*

| Octet   | <b>Function</b>                                                                                                    |
|---------|----------------------------------------------------------------------------------------------------|
| Octet 3 | Octet 3 represents the total number of Octet 3.X fields required for the<br>specific information element, including the Octet 3 field itself. |

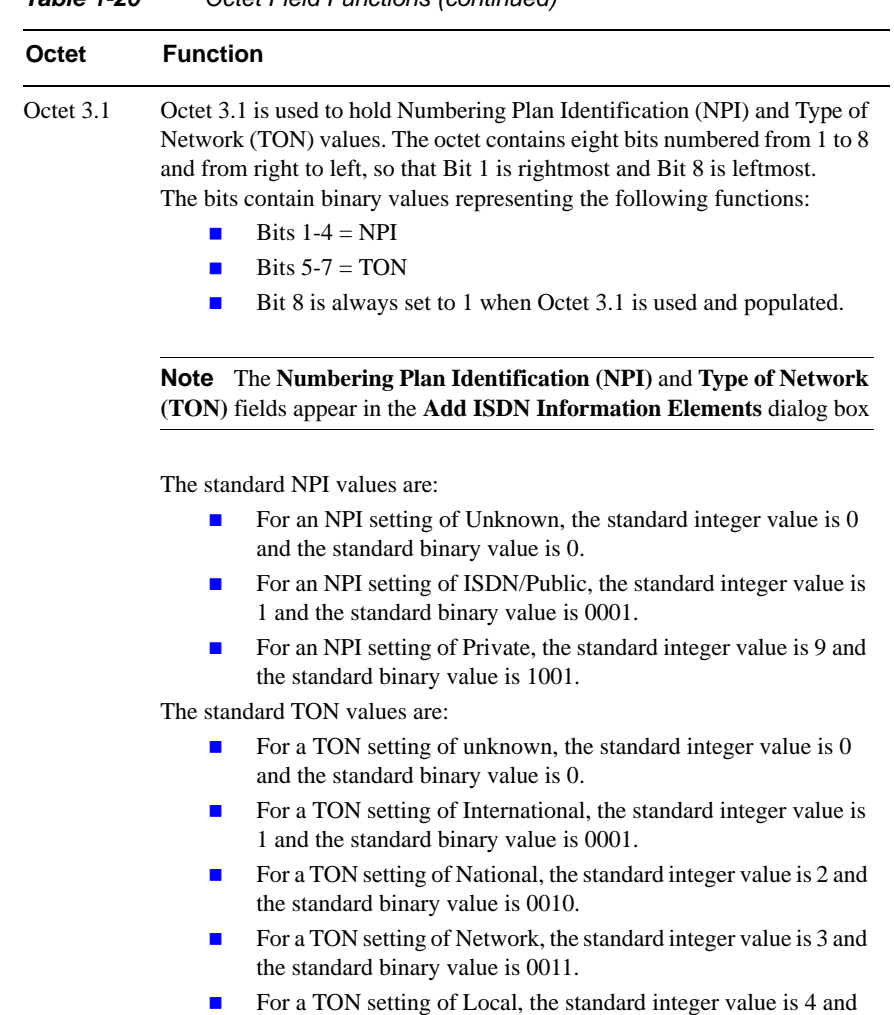

the standard binary value is 0100.

#### *Table 1-20 Octet Field Functions (continued)*

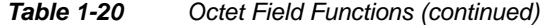

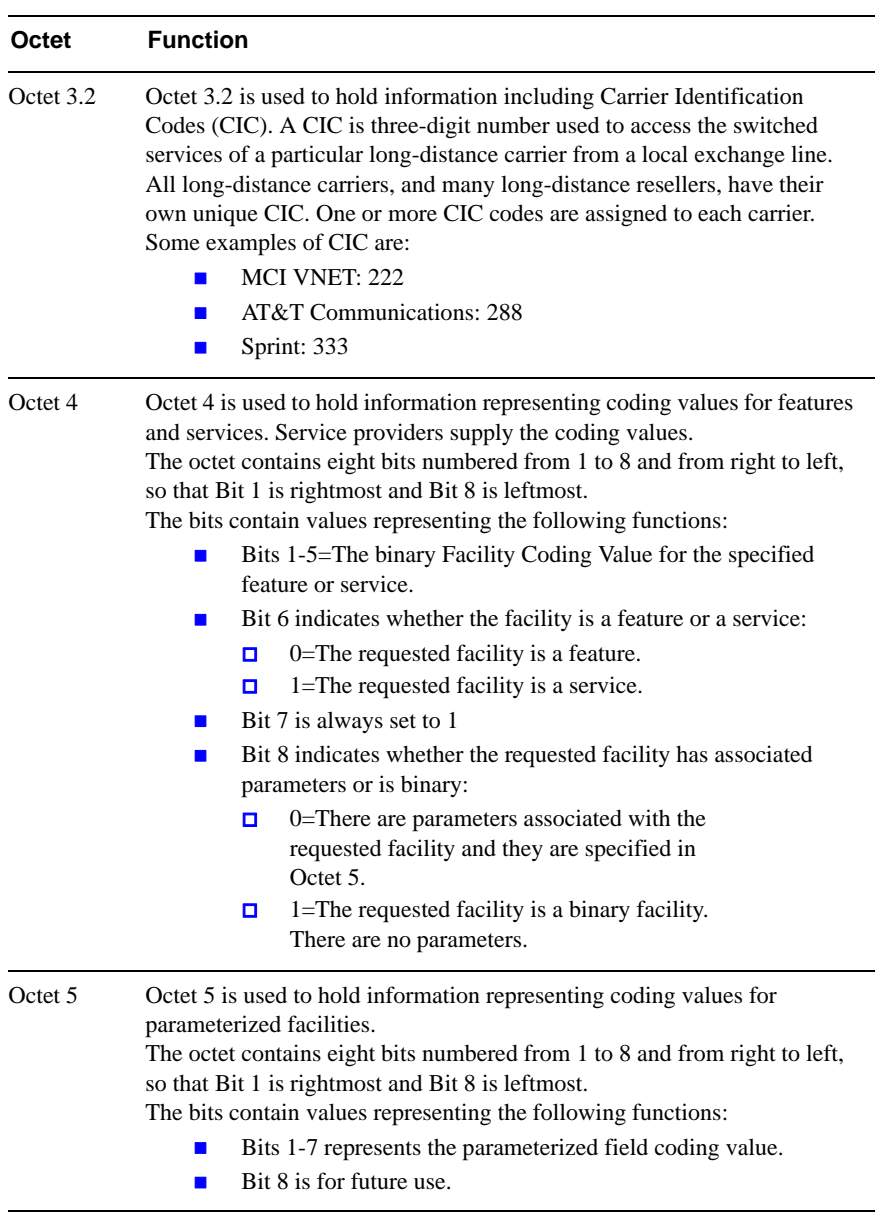

.

[Table 1-21](#page-87-0) shows Octet 4 binary facility coding values for specified features when Bit 6 is set to 0. [Table 1-22](#page-87-1) shows binary facility coding values for specified services when Bit 6 is set to 1.

|                  |              | <b>Bits</b>      |                  |                  | <b>Feature</b>                                       |
|------------------|--------------|------------------|------------------|------------------|------------------------------------------------------|
| 5                | 4            | 3                | $\overline{2}$   | 1                |                                                      |
| $\overline{0}$   | $\mathbf{0}$ | $\boldsymbol{0}$ | $\boldsymbol{0}$ | $\mathbf{1}$     | Calling party number preferred                       |
| $\overline{0}$   | $\Omega$     | $\mathbf{0}$     | $\mathbf{1}$     | $\boldsymbol{0}$ | Billing number preferred                             |
| $\overline{0}$   | $\mathbf{0}$ | $\mathbf{0}$     | $\mathbf{1}$     | $\mathbf{1}$     | Calling party number only                            |
| $\overline{0}$   | $\mathbf{0}$ | 1                | $\mathbf{0}$     | $\boldsymbol{0}$ | Billing number only                                  |
| $\boldsymbol{0}$ | $\Omega$     | $\mathbf{1}$     | $\boldsymbol{0}$ | $\mathbf{1}$     | Operator                                             |
| $\overline{0}$   | $\mathbf{0}$ | $\mathbf{1}$     | $\mathbf{1}$     | $\boldsymbol{0}$ | Pre-subscribed Common Carrier Operator               |
| $\overline{0}$   | $\Omega$     | 1                | $\mathbf{1}$     | $\mathbf{1}$     | Reserved                                             |
| $\overline{0}$   | $\mathbf{1}$ | $\theta$         | $\mathbf{0}$     | $\mathbf{1}$     | Call-Associated Temporary Signaling Connection (TSC) |
| $\overline{0}$   | $\mathbf{1}$ | $\theta$         | $\mathbf{1}$     | $\mathbf{0}$     | Notification of Call-Associated TSC clearing         |
| $\overline{0}$   | 1            | $\boldsymbol{0}$ | 1                | 1                | Reserved                                             |
| $\overline{0}$   | $\mathbf{1}$ | $\mathbf{1}$     | $\mathbf{0}$     | $\Omega$         | Reserved                                             |
| 1                | $\mathbf{0}$ | $\mathbf{0}$     | $\mathbf{0}$     | $\mathbf{0}$     | Reserved                                             |

<span id="page-87-0"></span>*Table 1-21 Feature Binary Facility Coding Values*

<span id="page-87-1"></span>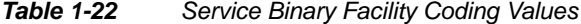

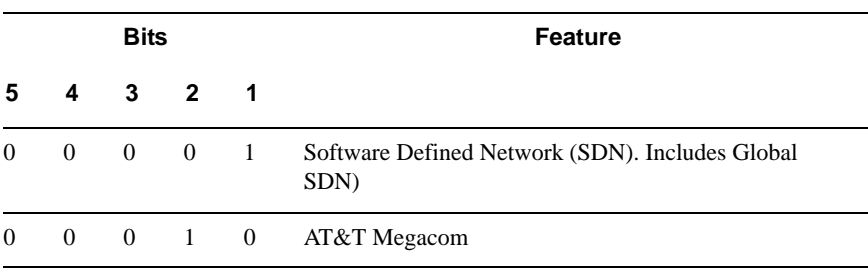

| <b>Bits</b>  |                |              | <b>Feature</b>   |                |                                                         |
|--------------|----------------|--------------|------------------|----------------|---------------------------------------------------------|
| 5            | 4              | 3            | $\mathbf{2}$     | 1              |                                                         |
| $\Omega$     | $\theta$       | $\mathbf{0}$ | $\mathbf{1}$     | $\mathbf{1}$   | AT&T Megacom                                            |
| $\Omega$     | $\overline{0}$ | $\mathbf{1}$ | $\overline{0}$   | $\theta$       | Reserved                                                |
| 0            | $\overline{0}$ | 1            | $\mathbf{0}$     | $\mathbf{1}$   | Wide Area Telecommunications Service (WATS)             |
| 0            | $\overline{0}$ | 1            | $\mathbf{1}$     | $\mathbf{0}$   | AT&T Accunet Switched Data Video Gateway (SDVG)         |
| 0            | $\overline{0}$ | $\mathbf{1}$ | $\mathbf{1}$     | $\mathbf{1}$   | Long Distance Service                                   |
| $\Omega$     | 1              | $\theta$     | $\mathbf{0}$     | $\mathbf{0}$   | International 800 (1800)                                |
| $\mathbf{0}$ | $\mathbf{1}$   | $\mathbf{0}$ | $\mathbf{0}$     | $\mathbf{1}$   | Reserved                                                |
| $\mathbf{0}$ | $\mathbf{1}$   | $\mathbf{0}$ | $\mathbf{1}$     | $\theta$       | Reserved                                                |
| $\mathbf{0}$ | $\mathbf{1}$   | $\mathbf{0}$ | $\mathbf{1}$     | $\mathbf{1}$   | Reserved                                                |
| $\mathbf{0}$ | $\mathbf{1}$   | $\mathbf{1}$ | $\boldsymbol{0}$ | $\overline{0}$ | Reserved                                                |
| 1            | $\overline{0}$ | $\Omega$     | $\mathbf{0}$     | $\mathbf{0}$   | Multiquest                                              |
| 1            | $\theta$       | $\theta$     | $\boldsymbol{0}$ | $\mathbf{1}$   | Reserved                                                |
| 1            | $\overline{0}$ | $\mathbf{0}$ | $\mathbf{1}$     | $\mathbf{0}$   | 800                                                     |
| 1            | $\Omega$       | $\Omega$     | 1                | 1              | Test call                                               |
| 1            | $\overline{0}$ | $\mathbf{1}$ | $\overline{0}$   | $\overline{0}$ | Inward Wide Area Telecommunications Service<br>(INWATS) |
| 1            | $\mathbf{0}$   | $\mathbf{1}$ | $\boldsymbol{0}$ | $\mathbf{1}$   | SDN-K (Key Service Protection)                          |
| 1            | $\mathbf{0}$   | $\mathbf{1}$ | $\mathbf{1}$     | $\mathbf{1}$   | <b>Call Redirection Service</b>                         |

*Table 1-22 Service Binary Facility Coding Values*

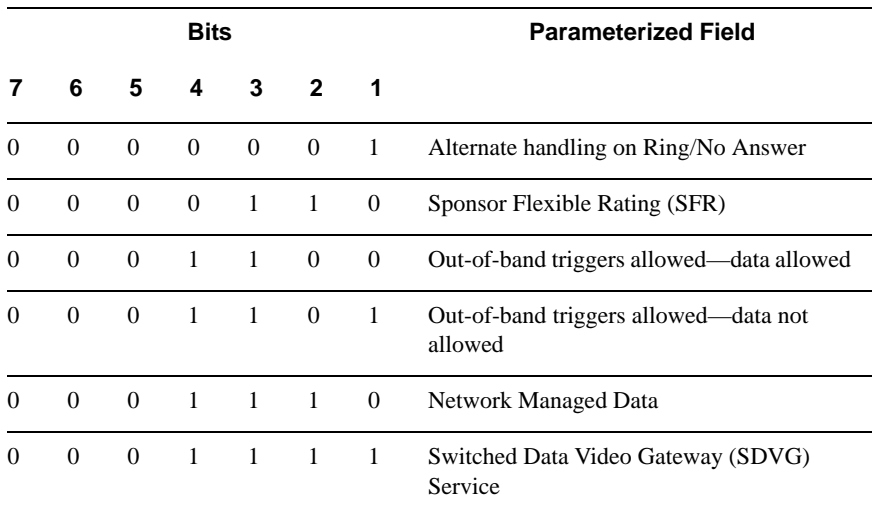

[Table 1-23](#page-89-1) shows Octet 5 parameterized facility coding values.

<span id="page-89-1"></span>*Table 1-23 Parameterized Field Binary Coding Values*

<span id="page-89-0"></span>ADDING OR EDITING ISDN INFORMATION **ELEMENTS** 

# ) **Procedure**

- **1** In the LifeSize Gateway interface, on the sidebar, click **Gateway** (if not already selected).
- **2** Click the applicable **PRI Port** tab.
- **3** Click **Advanced ISDN**.
- **4** Click **Add** to add a new ISDN information element or select an existing one and click **Edit** to modify it.

The Add or Edit ISDN Information Elements dialog box appears.

**5** In the Prefix field, enter or edit the prefix for the ISDN information element. If you set this field to **Default**, it cannot be edited after you create the element.

- **6** In the Description field, enter or edit the description of the ISDN information element. If you set this field to **Default**, it cannot be edited after you create the element.
- **7** In the Numbering Plan Identification (NPI) field, choose an NPI code for the ISDN information element.
- **8** In the Type of Number (TON) field, choose a TON code for the ISDN information element.
- **9** In the Maximum digits send field, enter the number of digits (up to a maximum of 32) allowed for outbound dialing.
- **10** In the DN Manipulation field, you can configure the stripping of the ISDN information prefix number from the outbound dialed number.

The options in this field vary according to the options set in the Prefix and Type of Number (TON) fields. [Table 1-24](#page-90-0) details the possible variations

| <b>Prefix Field</b> | <b>Type of Number (TON)</b><br><b>Field</b> | <b>DN Manipulation Options</b>  |
|---------------------|---------------------------------------------|---------------------------------|
| Default             | Local                                       | None, Append Local Area<br>Code |
| Default             | Any except Local                            | None                            |
| Any except Default  | Any                                         | None, Strip Prefix              |

<span id="page-90-0"></span>*Table 1-24 DN Manipulation Option Variations*

You are now ready to configure your required Network Specific Facility settings (see [Configuring Network Specific Facility](#page-91-0)  [Settings](#page-91-0)).

<span id="page-91-0"></span>CONFIGURING NETWORK **SPECIFIC FACILITY SETTINGS** 

This section describes how to complete the procedure that you began in [Adding](#page-89-0)  [or Editing ISDN Information Elements](#page-89-0).

# ) **Procedure**

- <span id="page-91-2"></span>**1** In the Network Specific Facility (NSF) field, make one of the following selections:
	- Choose one of the pre-configured settings or choose **None** to not configure any NSF information elements. [Table 1-25](#page-91-1) lists the pre-configured settings.

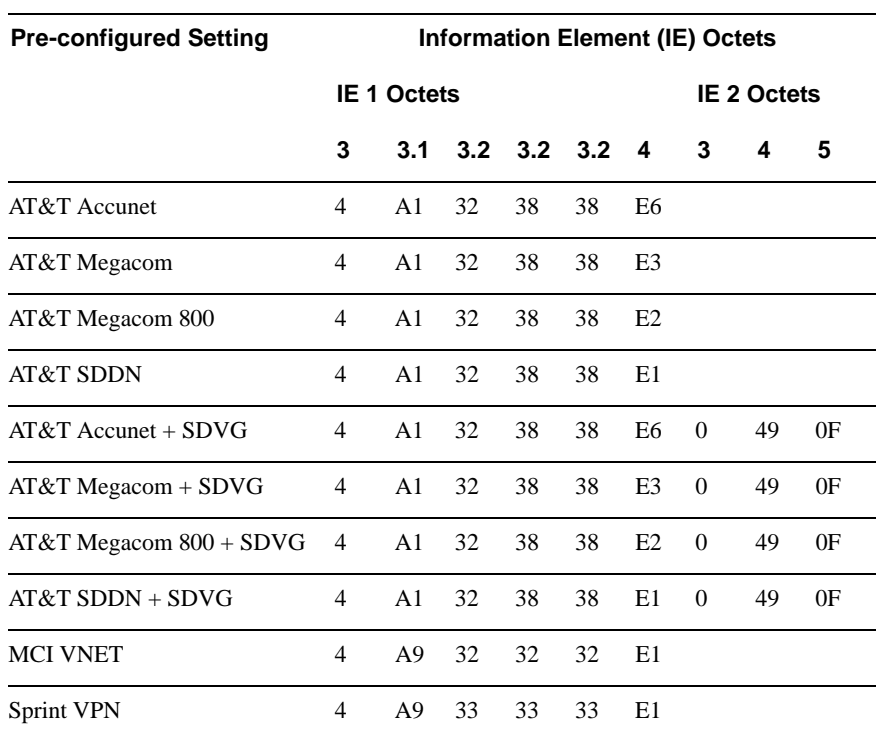

<span id="page-91-1"></span>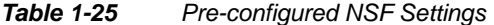

 $-$ or $-$ 

 $\Box$  Choose **Custom**.

#### $\Box$  Click **Configure**.

The NSF Configuration dialog box appears. You can configure up to four NSF information elements.

**Note** You can only configure the NSF information elements (NSF IEs) if you set the Interface field in the Physical Interface section of the PRI Port tab to **T1** and set the Country field to **US**. All outgoing Q.931 setup messages will contain the NSF IE.

- Select the **Enable** check box.
- In the Octet 3 field, choose a value. When the value is greater than 0, that number of fields appears beneath the Octet 3 field. If this field is set to 0, the Octet 3.1 and Octets 3.2 fields are not available. If this field is set to 1, only the Octet 3.1 field is available.
- In the Octet field(s), choose settings.
- In the Type field, choose **Binary feature** or **Binary service** and then in the Facility Coding Value field, enter a value.

 $-$ or $-$ 

In the Type field, choose **Parameterized** and then in the Parameterized Field field, enter a value.

 $-$ or $-$ 

In the Type field, choose **Custom** and then in the Octet 4 and Octet 5 fields (if applicable), enter a value.

**Note** When you select **Binary feature** or **Binary service** in the Type field, the Facility Coding Value field is for Octet 4, Bits 5-1. When you select **Parameterized** in the Type field, the Parameterized Field field is for Octet 5, Bits 7-1. When you select **Custom** in the Type field, the values entered in the Octet 4 or Octet 5 fields are not subject to bit restriction.

**Repeat [step 1](#page-91-2)** for as many additional NSF information elements as necessary.

<span id="page-93-1"></span>DELETING ISDN INFORMATION ELEMENTS In the Advanced ISDN section of the PRI Port tab, you can delete an ISDN information element.

# ) **Procedure**

- **1** In the LifeSize Gateway interface, on the sidebar, click **Gateway** (if not already selected).
- **2** Click the applicable **PRI Port** tab.
- **3** Click **Advanced ISDN**.
- **4** Select an ISDN information element and click **Delete**.

#### <span id="page-93-0"></span>**CONFIGURING PORT CALL POLICIES**

In the Call Policies section of the PRI Port or Serial Port tabs, you can configure the incoming call routing methods available in the LifeSize Gateway for each specified port. You can define each port with different settings.

- **1** In the LifeSize Gateway interface, on the sidebar, click **Gateway** (if not already selected).
- **2** Click the applicable PRI Port or Serial Port tab.
- **3** Click **Call Policies**.
- **4** Select the **Same as Port** check box to duplicate call policies settings from another LifeSize Gateway port that you choose from the field. When selected, you cannot modify any settings in this section. This option is unavailable in LifeSize Gateways that support only one PRI port.
- **5** In the Enable inbound routing methods section, you can select incoming call routing methods in the following order of priority:
	- **DID**—When selected, enables Direct Inward Dialing to an endpoint.
	- **TCS4**—When selected, enables TCS4 dialing. This setting does not apply to voice calls.
	- **IVR**—When selected, enables the Interactive Voice Response operator.
- **Default extension—When selected, enables the use of** the default extension number that you enter in the field.
- **6** (Gateway-PRI only) Select the **Overlap Receiving** check box to enable overlap receiving functionality. In this functionality, the LifeSize Gateway can receive consecutive digits until the dialing is complete, instead of receiving the entire phone number as a block of digits. The LifeSize Gateway recognizes that an overlap receiving dialing is completed when it receives a fixed, predefined, incoming number of digits. If the LifeSize Gateway receives a complete indication notification from the switch (PSTN) or a timeout before all the digits have been dialed, the call might connect to a different address or rejected. If you select this setting, perform [step 7,](#page-94-0) otherwise skip to [step 8.](#page-94-1)
- <span id="page-94-0"></span>**7** (Gateway-PRI only) In the Incoming number of digits field, enter the number of digits you want the LifeSize Gateway to expect during overlap receiving. The LifeSize Gateway waits until this number of specified digits is received and then processes the whole number. You can enter any value up to 32.
- <span id="page-94-1"></span>**8** (Gateway-PRI only) In the Outgoing Calling Party Number field, enter a number that the LifeSize Gateway automatically provides if the calling IP network endpoint does not provide a calling party number. Valid digits are 0 through 9 You can enter up to 11 digits.
- **9** (Serial LifeSize Gateways only) In the **Display name for incoming calls** field, enter an alias for this serial port. The LifeSize Gateway sends this alias to the IP endpoint in serial-to-IP calls.

#### <span id="page-95-0"></span>**CONFIGURING PORT SUPPORTED SERVICES**

In the Supported Services section of the PRI Port or Serial Port tabs, you can enable or disable specific LifeSize Gateway services on each port. The Supported Services section displays the following information in table form:

- **Prefix**—Displays the prefix for this service.
- **Description**—Displays a brief description of the service.
- **Call Type**—Displays the call media type: Voice or Video.
- **Bit Rate**—Displays the maximum total bit rate allowed for this service.
- **Support**—Displays the status of the service: enabled or disabled.

# ) **Procedure**

- **1** In the LifeSize Gateway interface, on the sidebar, click **Gateway** (if not already selected).
- **2** Click the applicable PRI Port or Serial Port tab.
- **3** Click **Supported Services**.
- **4** Select the **Same as Port** check box if you want to duplicate settings from another LifeSize Gateway port that you choose from the field. When selected, you cannot modify any settings in this section. This option is unavailable in LifeSize Gateways that support only one PRI port.
- **5** To enable or disable a service for this port, select it and click **Enable** or **Disable**.

# **VIEWING CALL INFORMATION**

The Calls tab displays a list of the calls currently defined in the LifeSize Gateway and the basic details of each call. The Calls tab displays the following information in table format:

- **Call ID**—Displays the call identifier.
- **Source Party Number**—Displays the alias that identifies the source endpoint of the call.
- **Destination Party Number**—Displays the alias that identifies the destination endpoint of the call.
- **Start Time**—Displays the time at which the call began.
- **Total Call Bandwidth**—Displays the total bandwidth (in Kbps) used for this call on both sides.
- **Encryption—Indicates the level of encryption currently in use for** the specified call leg.
- **Total**—Field indicates the total number of calls currently defined in the LifeSize Gateway.

The following topics discuss the tasks you can perform in this tab:

- [Refreshing Call Information on page 89](#page-96-0)
- [Viewing Call Details on page 89](#page-96-1)
- [Disconnecting Calls on page 92](#page-99-0)

<span id="page-96-0"></span>**REFRESHING CALL INFORMATION**

You can configure the LifeSize Gateway interface to refresh information that appears in the Calls tab every ten seconds.

# ) **Procedure**

- **1** In the LifeSize Gateway interface, on the sidebar, click **Gateway** (if not already selected).
- **2** In the Calls tab, select the **Auto Refresh** check box.

<span id="page-96-1"></span>**VIEWING CALL DETAILS** In the Calls tab, you can view detailed information for each call currently defined in the LifeSize Gateway.

# ) **Procedure**

- **1** In the LifeSize Gateway interface, on the sidebar, click **Gateway** (if not already selected).
- **2** In the Calls tab, select a call and click **Details**.

The Call Details window appears. [Table 1-26](#page-96-2) explains the information that this window provides.

<span id="page-96-2"></span>*Table 1-26 Call Details Window Fields*

| Field    | <b>Description</b>                                              |
|----------|-----------------------------------------------------------------|
| Start    | Displays the time at which the call began.                      |
| Duration | Displays the length of time that the call has been in progress. |

| Field                                                     | <b>Description</b>                                                                                                    |
|-----------------------------------------------------------|----------------------------------------------------------------------------------------------------|
| Bandwidth (Kbps)                                          | Displays the total bandwidth (in Kbps) used for this call on<br>both sides.                                                                                                    |
| <b>Source</b>                                             |                                                                                                    |
| Source                                                    | Indicates whether the source endpoint of the call is located<br>on an ISDN (or serial) or IP network.                                                                                                    |
| Number                                                    | Displays the alias that identifies the source endpoint of the<br>call.                                                                                                    |
| B channels (not available)<br>in Gateway-Serial)          | Displays the B channels currently in use for this call.                                                                                                    |
| Resync B channels (not<br>available in<br>Gateway-Serial) | In mid-call, you can click this button to resynchronize B<br>channels in cases of poor call quality.<br>Use this option with extreme caution. Resynchronizing B<br>channels can cause a call to disconnect. |
| Encryption                                                | "Encryption: AES 128" displays when the call leg is<br>encrypted.                                                                                                    |
| Audio                                                     | Displays the audio transcoding protocol and the bandwidth<br>of the voice calls in both directions between the source<br>endpoint and the LifeSize Gateway.                                                 |
| Video                                                     | Displays the video transcoding protocol, the frame format,<br>and the bandwidth of the video calls in both directions<br>between the source endpoint and the LifeSize Gateway.                              |
|                                                           | The Video 2 stream is active when dual video streams<br>Note<br>for a single call are in use.                                                                                                    |
| Data                                                      | Displays the bandwidth of the data calls in both directions<br>between the source endpoint and the LifeSize Gateway.                                                                                        |
| Gateway                                                   |                                                                                                    |
| Transcoded                                                | Indicates that a call is transcoded.                                                                                                    |

*Table 1-26 Call Details Window Fields (continued)*

| <b>Field</b>       | <b>Description</b>                                                                                                    |
|--------------------|----------------------------------------------------------------------------------------------------|
| <b>Destination</b> |                                                                                                    |
| Destination        | Indicates whether the destination endpoint of the call is<br>located on an ISDN (or serial) or IP network.                                                                                                  |
| Number             | Displays the alias that identifies the destination endpoint of<br>the call.                                                                                                    |
| Name               | Displays the name that identifies the destination endpoint of<br>the call.                                                                                                    |
| IP                 | Displays the IP address of the destination endpoint of the<br>call.                                                                                                    |
| Packet Loss (%)    | Displays the rate of packet loss in communication from the<br>IP side of the call to the LifeSize Gateway, regardless of<br>whether the source endpoint is located on an ISDN (or<br>serial) or IP network. |
| Encryption         | "Encryption: AES 128" displays when the call leg is<br>encrypted.                                                                                                    |
| Audio              | Displays the audio transcoding protocol and the bandwidth<br>of the voice calls in both directions between the LifeSize<br>Gateway and the destination endpoint.                                            |
| Video              | Displays the video transcoding protocol, the frame format,<br>and the bandwidth of the video calls in both directions<br>between the LifeSize Gateway and the destination endpoint.                         |
|                    | The Video 2 stream is active when dual video streams<br>Note<br>for a single call are in use.                                                                                                    |
| Data               | Displays the bandwidth of the data calls in both directions<br>between the LifeSize Gateway and the destination endpoint.                                                                                   |

*Table 1-26 Call Details Window Fields (continued)*

#### <span id="page-99-0"></span>**DISCONNECTING CALLS**

On the Calls tab, you can disconnect a currently active call or disconnect all active calls.

# ) **Procedure**

- **1** In the LifeSize Gateway interface, on the sidebar, click **Gateway** (if not already selected).
- **2** In the Calls tab, select a call and click **Disconnect**, or to disconnect all calls, click **Disconnect All Calls**.

In the **Event Log** tab, you can view a list of reported alarm events. The Event Log tab displays the following information:

- **Event ID**—Displays the identifier for the specified alarm event.
- **Type**—Displays the type of event.
- **Time**—Displays the time at which the reported event occurred.
- **Severity**—Displays the severity of the reported event.
- **Message—Displays the error message used to report the event.**
- Total—Displays the total number of reported alarm events.
- **Clear All**—Click to clear all events from the Event Log tab.

See [Table 1-7](#page-47-0) for a list of Gateway-PRI SNMP events.See [Table 1-8](#page-50-0) for a list of Gateway-Serial SNMP events.

# **VIEWING GATEWAY STATISTICS**

**VIEWING GATEWAY ALARM EVENTS**

> In the Statistics tab, you can view system-specific information such as call traces and debugging details. The Statistics tab displays the following:

- **Gateway start-up counter**—Displays the number of times that the LifeSize Gateway has reset.
- **Details** button—Click to display the **Details** window, which lists the last three reasons for LifeSize Gateway power failure.
- **ISDN LOF event counter** (Gateway-PRIs only)—Displays the total number of ISDN Loss of Frame (LoF) errors recorded on both LifeSize Gateway PRI ports.
- **CRC error/event counter on ISDN** (Gateway-PRIs only)— Displays the total number of CRC errors on the ISDN network recorded on both LifeSize Gateway PRI ports.
- **ICMP-in-message counter**—Displays the number of Internet Control Message Protocol (ICMP) packets received.
- **UDP-in-datagram counter**—Displays the number of User Datagram Protocol (UDP) packets received.
- **Packet loss counter**—Displays the number of lost packets.
- **Packet late counter**—Displays the number of late packets.
- (Gateway-PRI only) **Accumulated time of B channel usage** Displays the total B channel usage (in minutes).
- **Counter reset time—Displays the last time at which the counters** were reset.
- **Reset Counters** button—Click to reset all counters to zero.

On the Maintenance tab, you can enter maintenance mode. In maintenance mode, you can perform maintenance work on the LifeSize Gateway, such as upgrading software. In maintenance mode, the LifeSize Gateway cannot accept new calls. You can disconnect all calls currently active in the LifeSize Gateway, or wait for them to disconnect. In maintenance mode, you can only modify the following configuration settings:

- Services (see [About Gateway Services on page 62](#page-69-0) for more information)
- Fractional B channel status (Gateway-PRIs only) (see Viewing B [Channel Status on page 19](#page-26-0) for more information)
- Gatekeeper IP connectivity (see Configuring IP Connectivity [Settings on page 21](#page-28-0) for more information).
- **Resource allocation**
- **IVR** (see [Configuring IVR Settings on page 29](#page-36-0) for more information)

To enter maintenance mode, click **Enter Maintenance Mode**. To exit maintenance mode, click **Exit Maintenance Mode**.

You can save LifeSize Gateway configuration settings to a file and then export this file to a storage device on your network. You can use the saved configuration file to restore the settings to the current LifeSize Gateway unit or to configure a similar LifeSize Gateway unit.

An exported configuration file saves most of the current **Device** section settings and all of the current Gateway section settings.

# **CONFIGURING GATEWAY MAINTENANCE TASKS**

# **SAVING CONFIGURATION SETTINGS**

You must use the **Export** button on the toolbar to save the configuration settings to a file. The **Export** button appears only when Gateway section settings are activated. When you save a configuration file, the current **Device** section settings are saved in the file. If you want to change these settings for export, click **Upload** on the toolbar to save these settings to configuration memory prior to saving the configuration file.

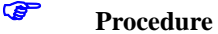

- **1** In the LifeSize Gateway interface, on the sidebar, click **Device**.
- **2** Make sure that the settings in the **Basics**, **Addressing**, **Web** and **Users** tabs are correct.

**Note** Date parameters are not saved to the configuration file.

- **3** Click **Upload** to save these settings.
- **4** On the sidebar, click **Gateway**.
- **5** Make sure that the settings on the Status, Settings, PRI or Serial Ports, Calls, Event Log and Statistics tabs are correct.
- **6** Click **Upload** to save these settings.
- **7** On the toolbar, click **Export**.

**Note** A dialog box appears indicating that you are navigating away from the page without saving the changes. Select the option to continue.

The File Download dialog box appears.

**8** Save the configuration settings file to your chosen location. The file extension *.ini* is automatically appended to the file name.

# **IMPORTING CONFIGURATION FILES**

You can import the settings of a saved LifeSize Gateway unit configuration file from a storage device on your network. You can use the saved configuration file to restore the settings to the current LifeSize Gateway unit or to configure another LifeSize Gateway unit.

- ) **Procedure**
	- **1** In the LifeSize Gateway interface, on the sidebar, click **Gateway**.
	- **2** On the toolbar, click **Import**. The Import a Configuration File page appears.
	- **3** Click **Browse**.

The Choose file dialog box appears.

**4** Navigate to and select the configuration file you want to import.

**Note** The file must have an *.ini* extension.

#### **5** Click **Open**.

The file path appears in the File Name field.

**6** Click **Import**.

The file appears in the LifeSize Gateway category window, and the **Upload** button is active.

**Note** You can open and change settings in any of the LifeSize Gateway category options without losing the original settings in the configuration file. However, you must click **Upload** on the toolbar to retain these setting before selecting another category.

**7** Click **Upload** to save the settings in configuration memory.

**Note** Uploading the file resets the device.

# USING THE LIFESIZE GATEWAY

This section provides sample scenarios for using the LifeSize Gateway with configuration details and dialing examples, including the following:

- [About Dialing Out to the ISDN Network via the Gateway](#page-104-0)
- [About Dialing In to the IP Network via the Gateway](#page-107-0)

This section describes how to dial between IP and ISDN networks using the LifeSize Gateway.

**Note** References to the ISDN network refer also to the serial side of the Gateway-Serial. The references to B-channels refer also to the equivalent bandwidth for the Gateway-Serial. To obtain the actual serial call rate, multiply the number of channels by 64 Kbps (56 Kbps for restricted calls).

When you dial out from an IP network to an ISDN network, you dial a service prefix followed by a string that usually includes the destination area code, the destination phone number and any required extra characters such as an asterisk (\*), pound sign (#) or delimiter. The service prefix indicates that the call is to go through the LifeSize Gateway, and also indicates the properties of the call such as the call type or bandwidth requirements.

# <span id="page-104-0"></span>**ABOUT DIALING OUT TO THE ISDN NETWORK VIA THE GATEWAY**

#### **ABOUT GATEWAY SERVICE PREFIXES**

Gateway services define different call types and bandwidths for IP network endpoints. The services are identified by service prefixes. The network administrator in charge of the H.323 network is responsible for defining services and informing users of available services. See [About Gateway Services on](#page-69-1)  [page 62](#page-69-1) for more information.

**Note** A service prefix should not be the same as the first digits of an IP endpoint phone number.

#### **Dialing Example 1: Voice calls**

The number string 912015294300 is a voice call from an IP network terminal to an H.323 endpoint on another IP network or to a terminal on the ISDN network. This number string consists of:

- 9—The service prefix for a voice call.
- 12015294300—The destination phone number including the area code.

#### **Dialing Example 2: Voice calls with the auto bit-rate setting service**

The number string 712015294300 is a voice call from an IP network terminal to an H.323 endpoint on another IP network or to a terminal on the ISDN network using a service with the bit rate setting of auto. This number string consists of:

- 7—The auto bit-rate setting service prefix for a voice call.
- **12015294300—The destination phone number including the area** code.

The bit rate of the call is fixed according to the setting in the source IP network terminal.

#### **ABOUT SECOND NUMBER DELIMITERS**

**Note** Second number delimiters are available in Gateway-PRI only.

To dial an outgoing 2B call, you dial the service prefix for 1B calls and the two B channel phone numbers. Because some H.323 endpoints do not support dialing long number strings or two phone numbers, you can use a delimiter to indicate to the LifeSize Gateway the end of one number and the beginning of the other. See [Configuring Outgoing Call Delimiters on page 31](#page-38-0) for more information.

#### **Dialing Example 3: 2B video calls**

The number string 821816455318\* is a 2B video call from an IP network terminal to an H.323 endpoint on another IP network or to a terminal on the ISDN network. Both B channels have the same number. This number string consists of:

- 82—The service prefix for a 2B video call.
- **1816455318—The destination phone number including the area** code.
- <sup>\*</sup>—The second number delimiter. The second number delimiter tells the LifeSize Gateway to dial the destination phone number a second time.

#### **Dialing Example 4: 2B video calls**

The number string 821816455318\*1816455319 is a 2B video call from an IP network terminal to an H.323 endpoint on another IP network or to a terminal on the ISDN network. The B channels have different numbers (or your endpoint does not have two phone number fields). This number string consists of:

- 82—The service prefix for a 2B video call.
- **1816455318—The destination phone number including the area** code.
- \*—The second number delimiter.
- **1816455319—The second B channel number including the area** code.

#### **Dialing Example 5: 6B bonded high quality video calls**

The number string 867455001 is a 6B bonded high quality video call from an IP network terminal to an ISDN network terminal. This number string consists of:

■ 86—The service prefix for 6B bonded calls.

7455001—The phone number of the destination terminal.

#### **Dialing Example 6: IP-ISDN-IP direct dialing—Gateway supports TCS4**

The number string 9825645000^3333 is a call from an IP network endpoint (Endpoint 1) to an IP network endpoint in another zone (Endpoint 2), through a public ISDN network, as shown in [Figure 2-1.](#page-107-1) Gateway A dials using TCS4, while Gateway B is set to receive calls in TCS4 mode.

#### <span id="page-107-1"></span>*Figure 2-1 TCS4 Dialing*

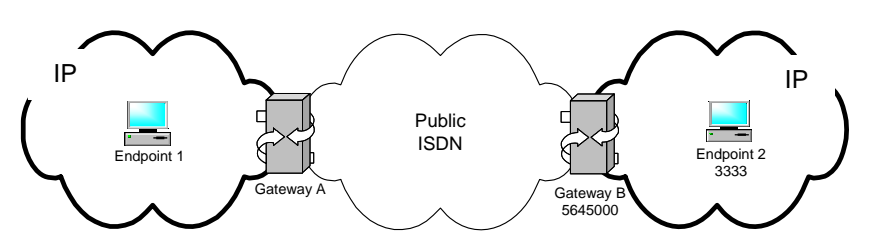

This number string consists of:

- 9—The voice call service prefix in Gateway A in Zone A.
- 82—The service prefix for a 2B video call in Gateway A in Zone A.
- 5645000—The number of the destination Gateway B on the public ISDN network.
- <sup>△</sup>—The TCS4 delimiter configured in Gateway A.
- 3333—The E.164 number of the destination IP Endpoint 2.

The LifeSize Gateway is responsible for routing incoming calls to the requested H.323 endpoints on the IP network.

When a terminal or phone on the ISDN network wants to reach an IP endpoint, it has to dial at least one of the phone numbers assigned to the ISDN line connected to the LifeSize Gateway PRI ISDN port.

When a call originating on the ISDN or serial network reaches the LifeSize Gateway, the LifeSize Gateway routes it to an IP network endpoint. This is achieved through one of several incoming call routing methods that the LifeSize Gateway supports. You can enable any number of routing methods for each port, but at least one method must be enabled for incoming calls to be routed through

# <span id="page-107-0"></span>**ABOUT DIALING IN TO THE IP NETWORK VIA THE GATEWAY**

**ABOUT INCOMING CALL ROUTING**
that port. The LifeSize Gateway routes an incoming call from the ISDN or serial network according to the routing methods enabled for the ISDN or serial port, following this order of priority: DID −>TCS4 −>IVR−>Default Extension.

If a routing method fails, the LifeSize Gateway automatically tries to route the call through the next routing method in line. If all methods fail, the call is rejected. The call might also be rejected if the LifeSize Gateway routes the call to an endpoint that is busy or not available.

[Table 2-1](#page-108-0) explains the routing methods.

<span id="page-108-3"></span><span id="page-108-2"></span><span id="page-108-1"></span>

| <b>Routing Method</b> | <b>Explanation</b>                                                                                                    |
|-----------------------|----------------------------------------------------------------------------------------------------|
| DID                   | The LifeSize Gateway supports two forms of DID (Direct Inward<br>Dialing): Multiple Subscriber Network (MSN) and<br>sub-addressing.<br>MSN—The telephone company assigns a group of                                                                                                    |
|                       | phone numbers to a particular ISDN line by the<br>telephone company. PRI ISDN lines are usually<br>assigned multiple numbers in the US and in Europe.                                                                                                    |
|                       | When MSN is used, an ISDN terminal or phone can dial<br>directly to an IP network endpoint. The call is still<br>routed through the LifeSize Gateway but the LifeSize<br>Gateway is transparent to the person dialing from an<br>ISDN terminal.                                                                                                    |
|                       | An H.323 endpoint on the IP network registers with the<br>gatekeeper using one of the MSN numbers. When an<br>ISDN terminal dials the MSN number, the call routes<br>through the LifeSize Gateway ISDN port connected to<br>the line with the MSN service to the endpoint that<br>registered using the requested number.                                          |
|                       | Sub-addressing (Gateway-PRI only)—Sub-addressing<br>ш<br>is a one-stage DID dialing mechanism in which a phone<br>sends two numbers. One number is for routing on the<br>circuit switched network. The other number is<br>forwarded to the LifeSize Gateway inside a Q.931<br>sub-addressing information element for IP address<br>resolution by the gate keeper. |
|                       | Sub-addressing can also be used for implementing<br>ISDN fallback when not enough bandwidth is available<br>for routing an IP-oriented call over IP. Implementing<br>ISDN fallback requires the support of the gatekeeper.                                                                                                    |

<span id="page-108-0"></span>*Table 2-1 Routing Methods*

<span id="page-109-2"></span><span id="page-109-1"></span><span id="page-109-0"></span>

| <b>Routing Method</b> | <b>Explanation</b>                                                                                                    |
|-----------------------|----------------------------------------------------------------------------------------------------|
| TCS4                  | TCS4 is a special routing method for incoming H.320 video calls.<br>TCS4 allows direct inward dialing to an endpoint on the IP<br>network through the LifeSize Gateway when DID is not<br>available. H.323 endpoints on the IP network register with the<br>gatekeeper using extension numbers. When an ISDN terminal<br>dials one of the LifeSize Gateway phone numbers followed by a<br>TCS4 extension, the call is routed directly to the corresponding IP<br>endpoint registered with that extension.                                                                                                    |
| <b>IVR</b>            | IVR (Interactive Voice Response) is a widely deployed automated<br>call answering system that responds with a voice menu allowing<br>you to make choices for routing the call. The LifeSize Gateway<br>can operate with its own internal IVR or an external IVR located<br>in another device.<br>When an incoming call activates the IVR system, it initiates an<br>interactive session with the caller. The caller directs the call to its<br>destination endpoint by responding with the dialer to prompts<br>from the IVR system. If the caller appropriately enters the<br>destination endpoint phone number, the IVR connects the caller<br>to the requested IP network endpoint. Otherwise, the call can be<br>forwarded to an operator. The IVR call transfer is enabled by a<br>proprietary mechanism that the LifeSize Gateway uses to transfer<br>a call from one IP network endpoint to another. The LifeSize<br>Gateway supports call transfer for incoming calls from the ISDN<br>network to an IP network endpoint whether you are using the<br>LifeSize gatekeeper or a third-party gatekeeper. The LifeSize<br>Gateway internal IVR can handle up to 30 simultaneous incoming<br>calls.<br>With the LifeSize Gateway, you can define an endpoint on the IP<br>network as an IVR operator (see Configuring IVR Settings on<br>page 29 for more information). This provides an alternative if the<br>requested destination endpoint is not available. |
| Default Extension     | Any endpoint on the IP network can be defined as a default<br>destination for calls using the default extension number<br>(including the LifeSize Gateway prefix plus the H.320 or PSTN<br>phone number) that is registered with the gatekeeper. All calls not<br>routed through one of the above incoming call routing methods<br>are forwarded to this endpoint.                                                                                                    |

*Table 2-1 Routing Methods (continued)*

#### **ABOUT THE IVR OPERATOR**

<span id="page-110-1"></span>You can define an IP network endpoint as an IVR operator and configure the LifeSize Gateway ports accordingly. See [Configuring IVR Settings on page 29](#page-36-0)  for more information.

#### **Dialing Example 7: Direct dialing to an IP network endpoint (LifeSize Gateway supports DID)**

The number string 5645001 is a call from an ISDN network terminal to an IP network endpoint. This number string consists of:

5645001—The destination endpoint phone number.

The call is routed to the requested endpoint according to its registration identity in the gatekeeper.

#### **Dialing Example 8: Direct dialing to an IP network endpoint (LifeSize Gateway supports TCS4 but not DID)**

The number string 5645000^5776 is a call from an ISDN terminal to an IP network endpoint. The dialing endpoint must also support TCS4. This number string consists of:

- 5645000—The LifeSize Gateway phone number.
- <sup>△</sup>—The TCS4 delimiter of the dialing endpoint (if required).
- 5776—The extension number of the requested endpoint.

#### **Note** TCS4 only routes H.320 video calls.

<span id="page-110-0"></span>ABOUT DIALING THROUGH THE IVR When the LifeSize Gateway does not support DID or TCS4, you can reach an endpoint using the Interactive Voice Response (IVR) routing mechanism. When IVR is enabled, you are answered by a recorded message prompting you

to enter the destination endpoint phone number followed by the pound (#) sign. If you enter the number of an endpoint that is online and currently not busy, the IVR connects the call to the requested endpoint.

#### **Dialing Example 9: Dialing to an IP network endpoint through the IVR**

The number string 5645000 <wait for the IVR to respond> 5561# is a call through an IVR routing mechanism. This number string consists of:

- 5645000—The LifeSize Gateway phone number.
- 5561—The number of the requested endpoint.
- #—This is required by the IVR for call completion.

#### <span id="page-111-0"></span>**ABOUT DIALING** INDIRECTLY THROUGH AN **OPERATOR**

If you do not dial the number of a destination endpoint when requested to do so by the IVR, the IVR automatically passes you to an operator. You can define any endpoint on the IP network as the IVR operator (see [Configuring IVR Settings](#page-36-0) [on page 29](#page-36-0) for more information).

When IVR is enabled, you are answered by a recorded message prompting you to enter the destination endpoint phone number. If you do not know the destination endpoint number, the IVR routes the call from the LifeSize Gateway using ISDN to the IP network endpoint that is defined as the IVR operator.

#### <span id="page-111-1"></span>**Dialing Example 10: Dialing to an IP network endpoint through an operator**

The number string  $5645000$  <wait for the IVR to respond $>$ \* is a call to an IP network through an IVR operator. This number string consists of:

- 5645000—The LifeSize Gateway phone number.
- <sup>\*</sup>—This character is optional.

# TROUBLESHOOTING THE LIFESIZE **GATEWAY**

This section covers problems you might encounter when configuring, operating and managing the LifeSize Gateway, and provides suggested actions you can perform to solve the problems.

This section describes the following topics:

- [Checking Your Gateway Environment on page 106](#page-113-0)
- [Checking Your LAN Environment on page 106](#page-113-1)
- [Checking Your ISDN Environment on page 107](#page-114-1)
- [Resolving IP-to-ISDN Call Failure on page 107](#page-114-0)
- [Resolving ISDN-to-IP Call Failure on page 109](#page-116-0)
- [Resolving Peer-to-Peer Call Failure on page 111](#page-118-1)
- [Resolving Intermittent Call Failure on page 111](#page-118-0)
- [Resolving IP Video Quality Issues on page 112](#page-119-1)
- [Resolving ISDN Video Quality Issues on page 112](#page-119-0)
- [Resolving Video Channel Issues on page 113](#page-120-0)
- [Resolving DTMF Issues on page 114](#page-121-0)
- [Resolving Caller ID Issues on page 115](#page-122-0)

#### <span id="page-113-0"></span>**CHECKING YOUR GATEWAY ENVIRONMENT**

This section describes how to verify that your system status is operational and whether or not the LifeSize Gateway is registered to a gatekeeper.

#### **Verification Steps**

- Check the Status screen in the LifeSize Gateway, and table of endpoints in the gatekeeper.
- Check that the Gateway PRI/BRI synchronization is correct (the CD LED is green on the LifeSize Gateway board).
- **Check the ISDN connectivity to the public ISDN switch or the PBX/PABX.** 
	- **D** Verify at Gateway > Board (or Device) > LED Monitoring that the far/near (red/yellow) LEDs are off. If they are on, contact the ISDN provider.
	- $\Box$  (Serial LifeSize Gateways only) Verify that the Serial cables are properly connected to the RTM.
- Check that the LifeSize Gateway LAN interface is working at 100Mb/Full Duplex. If not, hard code it on both sides (switch and LifeSize Gateway) to 100Mb/Full Duplex and restart both devices.

### <span id="page-113-1"></span>**CHECKING YOUR LAN ENVIRONMENT**

This section describes how to verify that your LAN network connection is operating correctly.

#### **Verification Steps**

- Check that your H.323 entities are properly registered to the gatekeeper.
- Make a call between two LAN endpoints and verify the video and audio quality.
- **EXECUTE:** Verify that the LAN interface performance is satisfactory (no packet loss, jitter or delay issues occur). Check with the network administrator if necessary.

#### <span id="page-114-1"></span>**CHECKING YOUR ISDN ENVIRONMENT**

This section describes how to verify that your ISDN network connection is operating correctly.

#### **Verification Steps**

- Check that the video endpoint is ISDN enabled and has ISDN lines connected and properly configured for bonding calls.
- Make an ISDN-to-ISDN call and verify the video and audio quality.
- At Gateway > Port verify that all necessary ISDN ports are enabled.
- At Gateway > Board (or Device) > LED Monitoring verify that the CD LED is steady green. If it is off, check the ISDN physical layer setting.
- At Gateway  $>$  Port  $>$  Physical Interface confirm proper country selection, signaling protocol and network access settings (TE is most commonly used).
- Some Central Switches/PBXs/PABXs require Double Framing or Extended CRC4 framing. At Gateway > Port > Physical Interface > Advanced confirm proper framing selection.

#### <span id="page-114-0"></span>**RESOLVING IP-TO-ISDN CALL FAILURE**

This section describes what to do if IP-to-ISDN calls fail to connect.

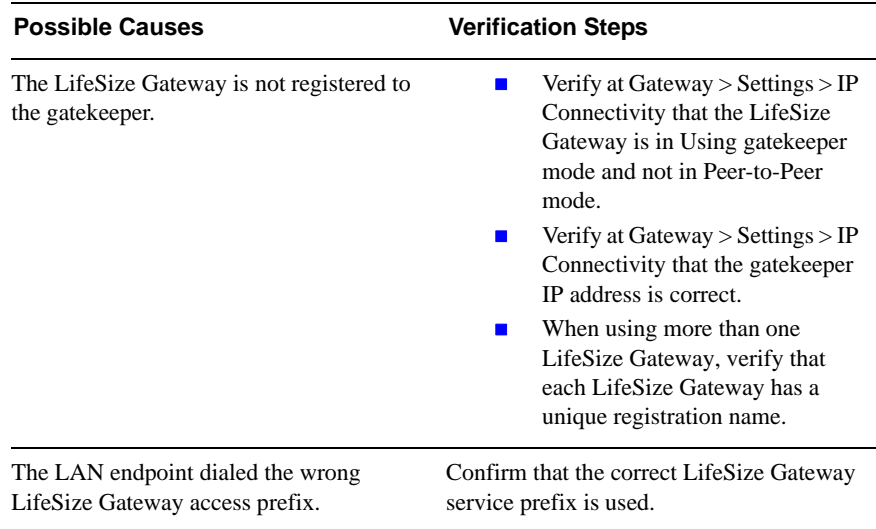

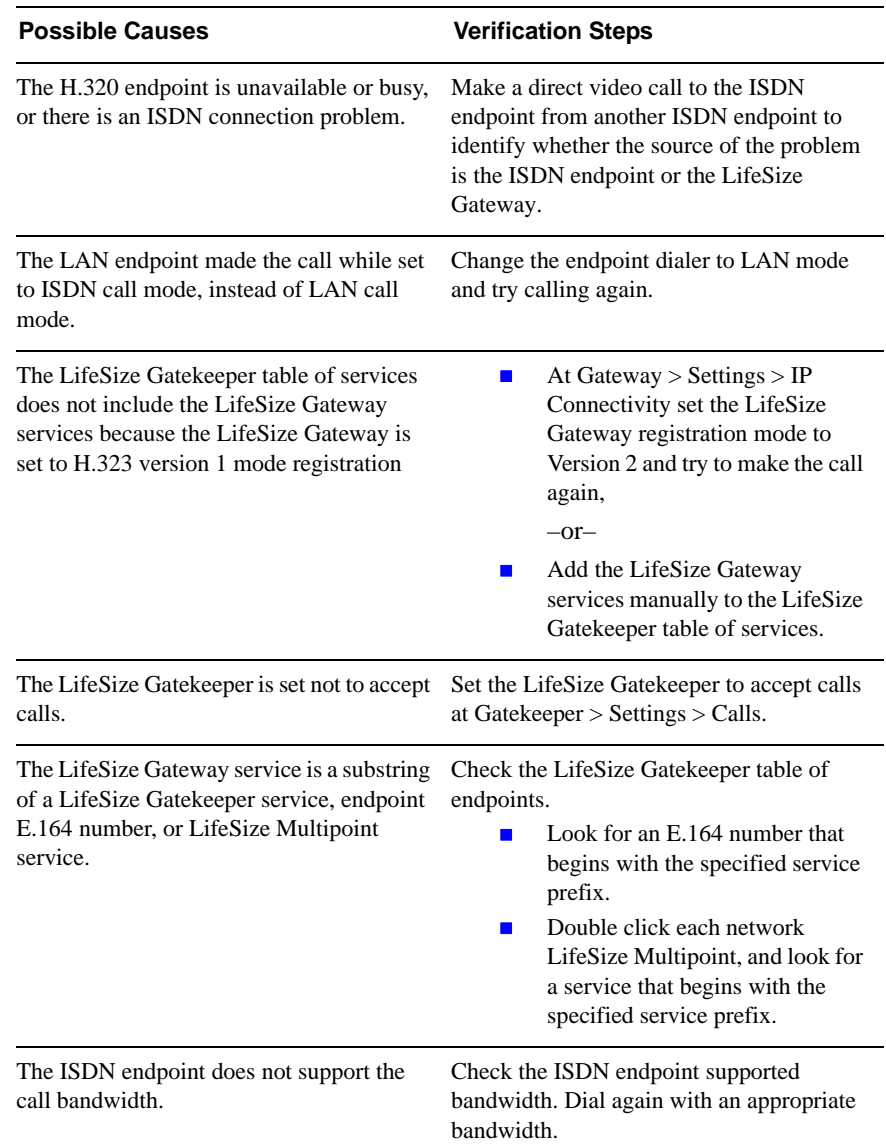

#### <span id="page-116-0"></span>**RESOLVING ISDN-TO-IP CALL FAILURE**

This section describes what to do if ISDN-to-IP calls fail to connect.

**Note** In this section we assume that the LAN endpoint is an H.323 endpoint.

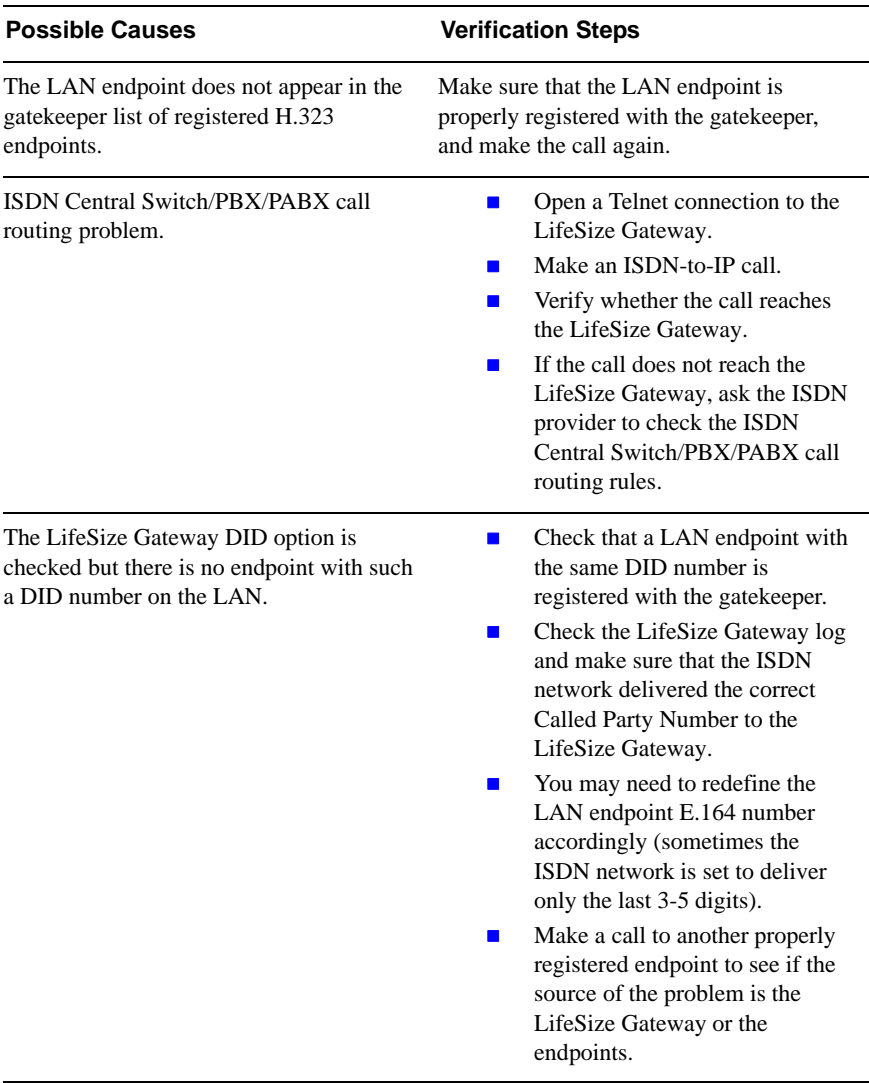

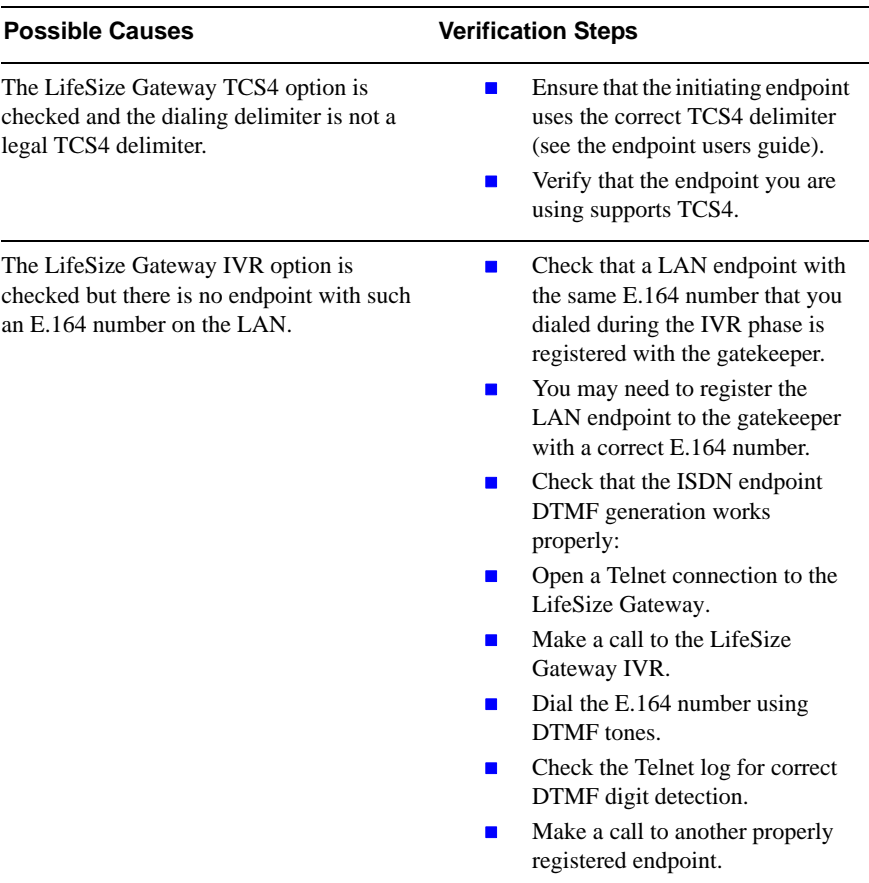

## <span id="page-118-1"></span>**RESOLVING PEER-TO-PEER CALL FAILURE**

This section describes what to do if peer-to-peer calls (both IP-to-ISDN and ISDN-to-IP calls) fail to connect.

**Note** In this section we assume that the LAN endpoint is an H.323 endpoint.

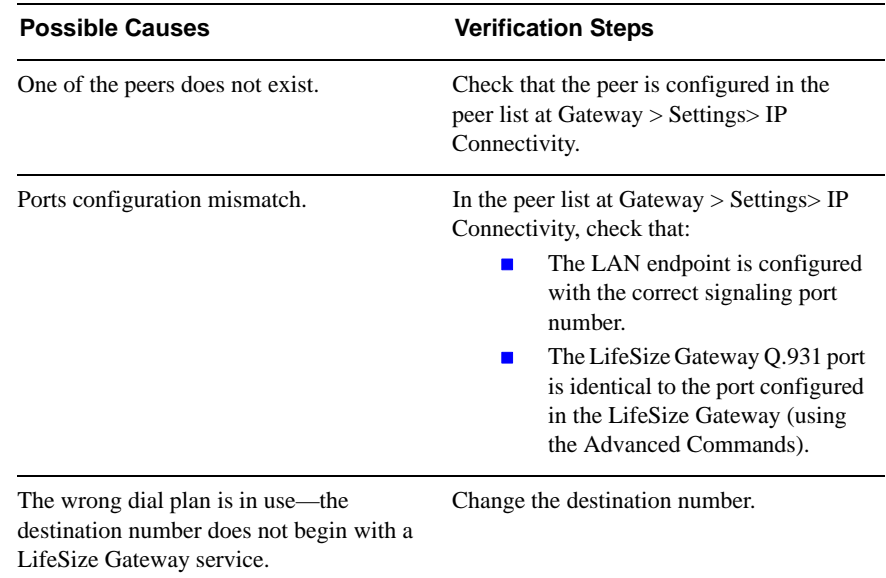

# <span id="page-118-0"></span>**RESOLVING INTERMITTENT CALL FAILURE**

This section describes what to do if calls intermittently fail to connect.

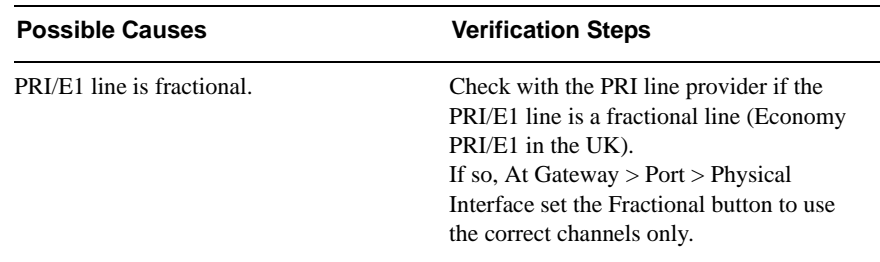

#### **Resolving IP Video Quality Issues**

## <span id="page-119-1"></span>**RESOLVING IP VIDEO QUALITY ISSUES**

This section describes what to do if you encounter poor video quality on the IP endpoint on your LAN.

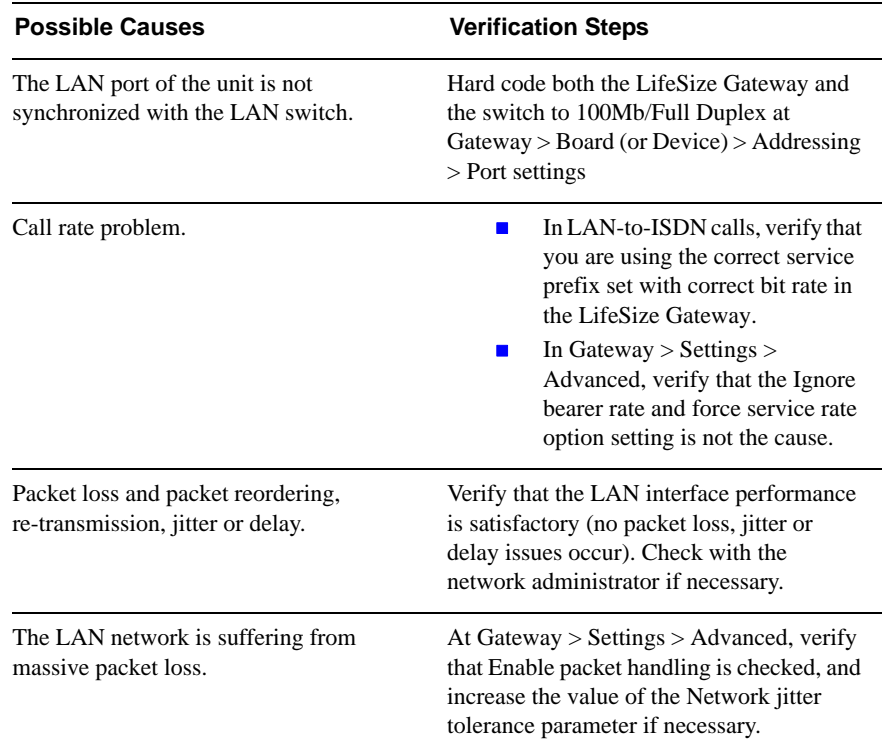

### <span id="page-119-0"></span>**RESOLVING ISDN VIDEO QUALITY ISSUES**

This section describes what to do if you encounter poor video quality on the ISDN endpoint.

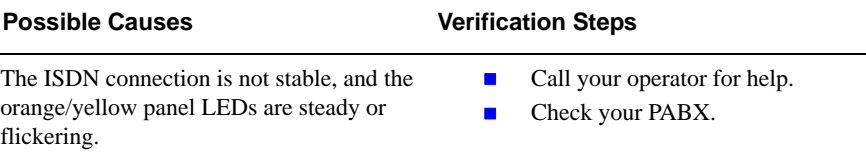

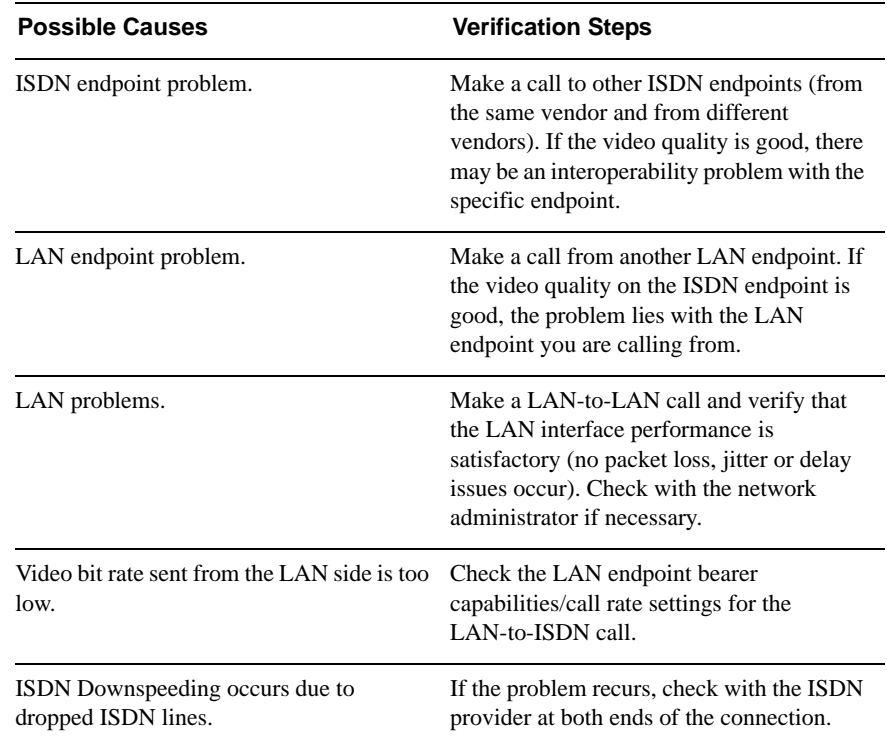

# <span id="page-120-0"></span>**RESOLVING VIDEO CHANNEL ISSUES**

This section describes what to do if video channels fail to open on the ISDN or LAN endpoint.

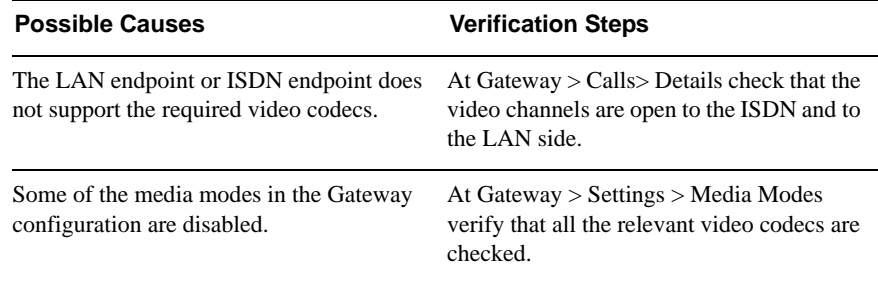

# <span id="page-121-0"></span>**RESOLVING DTMF ISSUES**

This section describes what to do if DTMF is not operating correctly.

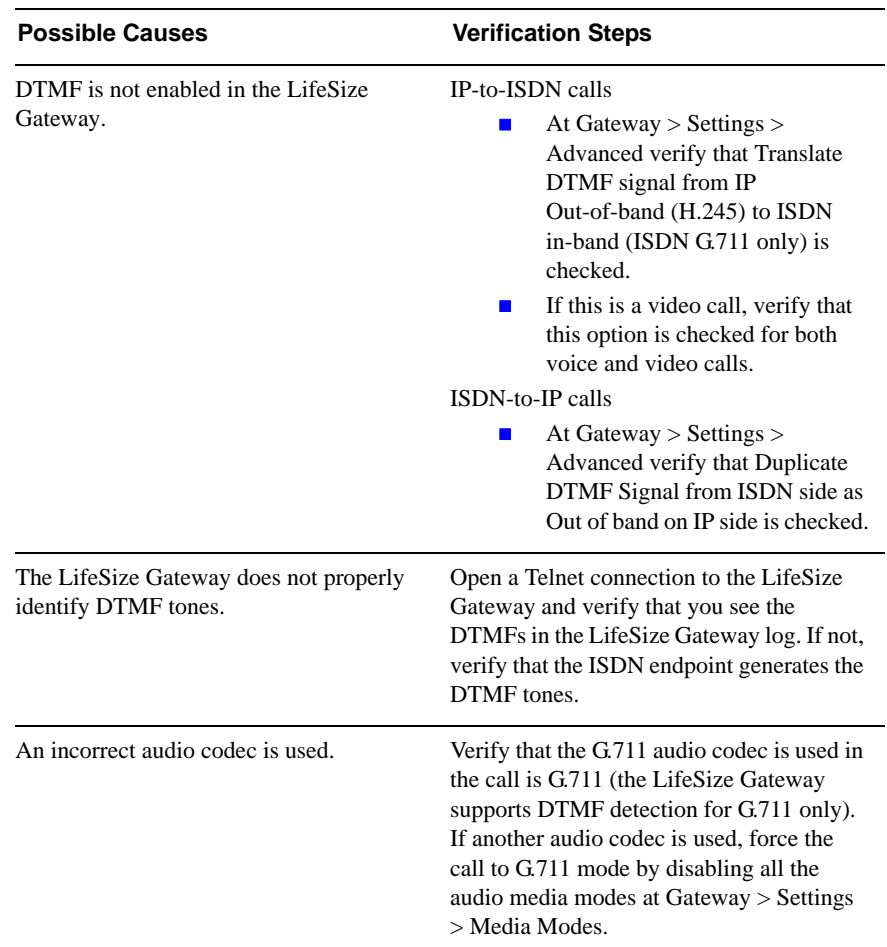

# <span id="page-122-0"></span>**RESOLVING CALLER ID ISSUES**

This section describes what to do if an incorrect caller ID is used in IP-to-ISDN calls.

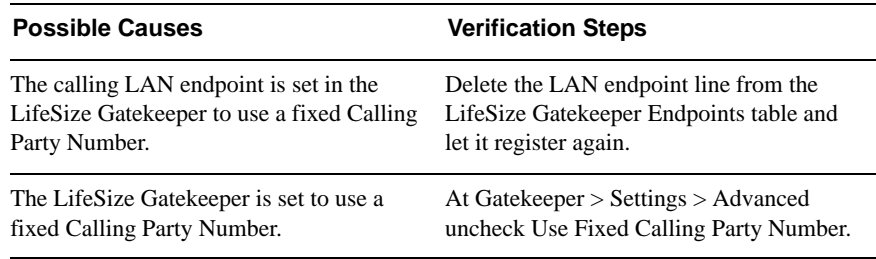

**Resolving Caller ID Issues**

# USING THE LIFESIZE AUDIO MESSAGE UTILITY FOR IVR MESSAGING

This section describes the LifeSize Audio Message Utility, and includes the following topics:

- **[Introduction](#page-125-0)**
- [About Gateway Call Routing](#page-125-2)
- **[Launching the Audio Message Utility](#page-125-1)**
- **[Playing a Message](#page-126-0)**
- [Recording a Message](#page-128-0)
- [Replacing a Message](#page-129-0)
- **[Uploading a Message to a Device](#page-130-0)**
- **Niewing Message Details**
- **[Exiting the Utility](#page-131-1)**
- [About Express Setup](#page-132-0)
- **[Using Express Setup](#page-132-1)**

<span id="page-125-0"></span>**INTRODUCTION** The LifeSize Audio Message Utility is an interactive GUI that enables you to record and replace messages and upload new messages to the call routing mechanisms in LifeSize devices.

> Default built-in messages are in English. The LifeSize Audio Message Utility allows you to record new messages in a different language or with different content to suit your requirements. The LifeSize Audio Message Utility also enables you to replace and upload new messages to the target LifeSize device.

There are two ways of using the LifeSize Audio Message Utility. The standard utility functions enable you to play, record or replace messages. The Express Setup guides you through the recording, replacing and upload procedure for each message.

#### **Before You Begin**

Before you can record, play and upload messages to the target LifeSize device, you must

- Save recorded messages as WAV files.
- Know the IP address of the target device.

#### <span id="page-125-2"></span>**ABOUT GATEWAY CALL ROUTING**

The LifeSize Audio Message Utility provides audio messages for the call routing mechanism in LifeSize Gateways. The call routing mechanism initiates a series of voice messages that allow you to make choices and respond via the keypad through dial tones (DTMF).

The routing mechanism enables you to dial through the LifeSize Gateway to an IP network-based H.323/SIP/RTSP terminal when you do not know the extension number of the destination terminal.

#### <span id="page-125-1"></span>**LAUNCHING THE AUDIO MESSAGE UTILITY**

This section describes how to install and launch the Audio Message Utility.

# <span id="page-125-3"></span>) **Procedure**

**1** Copy the Audio Message Utility folder from the LifeSize Utilities and Documentation CD-ROM to your local computer.

**Note** You cannot run the Audio Message Utility from the LifeSize Utilities and Documentation CD-ROM.

**2** To run the utility, double-click the *IvrRecordingUtility.exe* file.

#### <span id="page-126-0"></span>**PLAYING A MESSAGE**

This section describes how to play an audio message. Available messages depend upon the device selected in the **Target Type** field.

■ [LifeSize Gateway MessagesLifeSize Gateway Messages](#page-127-0)

<span id="page-126-1"></span>**Note** The devices available in the **Target Type** drop-down list vary according to the LifeSize devices included in your installation.

#### ) **Procedure**

**1** In the **Target Type** field, choose the device that uses the message you want to play.

**Note** The options available in the **Target Type** drop-down list vary according to the LifeSize devices included in your installation.

The **Audio Recordings** window displays the messages currently uploaded to the target device.

- **2** Ensure the message type you wish to play is enabled in the **Audio Recordings** window.
- **3** Click on the message type you wish to play in the **Audio Recordings** window.
- **4** From the **Message** menu, select **Play Message**.

The **Play Recording** dialog box appears. You can stop or replay the message you have selected to play.

#### <span id="page-127-2"></span><span id="page-127-1"></span><span id="page-127-0"></span>**LIFESIZE GATEWAY MESSAGES** The following LifeSize Gateway messages are available.

#### *Table 4-1 LifeSize Gateway Messages*

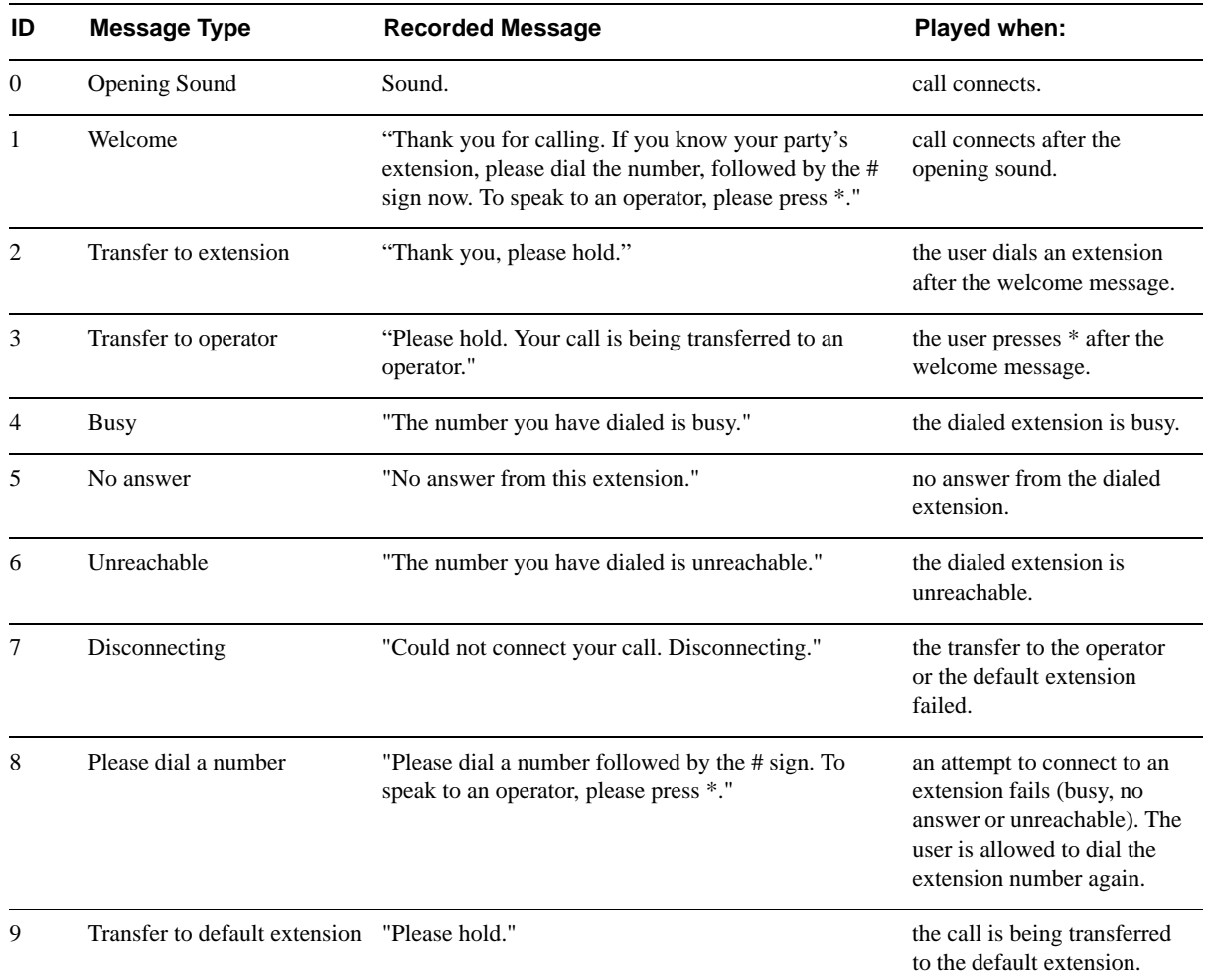

#### <span id="page-128-0"></span>**RECORDING A MESSAGE**

This section describes how to record a new audio message.

**Note** There is no limit on the length of individual message files, but the total length of all WAV files should not exceed 250 seconds. An FLS file should not exceed 2000 KB.

<span id="page-128-1"></span>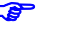

# ) **Procedure**

**1** From the **Message** menu, select **New Recording**.

The **New Recording** confirmation box appears and the MSsound recording utility is invoked.

**Note** MSsound is invoked by default. You can use any recording software that supports the WAV format.

The new message must be recorded in the following formats:

- $\blacksquare$  WAV file
- $\Box$  G.711 (CCITT)
- $\Box$   $\mu$ -Law
- $\Box$  8-bit
- $\Box$  Sampling rate 8kHz
- **2** Use the recording software, to record a new message and save it to the LifeSize Audio Message Utility directory.

#### <span id="page-129-0"></span>**REPLACING A MESSAGE**

<span id="page-129-1"></span>This section describes how to replace an audio message.

#### ) **Procedure**

**1** In the **Target Type** field, choose the device that uses the message you want to replace.

**Note** The options available in the **Target Type** drop-down list vary according to the LifeSize devices included in your installation.

- **2** The **Audio Recordings** window displays the messages currently uploaded to the target device. Click the message type in the **Audio Recordings** window you wish to replace.
- **3** From the **Message** menu, select **Properties**. The **Properties** dialog box appears showing the name of the message you selected in the **Message Type** field.
- **4** (Optional) Enter the text that you want to appear in the **Message Type** field in the **Audio Recordings** window.
- **5** In the **Video message** field, enter video message text.
- **6** Click **Browse** to choose the audio message file you wish to use. The **Replace Recording** dialog box appears.
- **7** Select the file with which you wish to replace the current message and click **Open** to confirm your selection.
- **8** Click **OK** in the **Properties** dialog box.
- **9** The new message appears in the **Audio Recordings** window.

#### <span id="page-130-0"></span>**UPLOADING A MESSAGE TO A DEVICE**

This section describes how to upload audio messages from the Audio Message Utility to a target device.

#### <span id="page-130-1"></span>) **Procedure**

- **1** From the **Actions** menu, select **Upload Messages To Target**. The **Upload** dialog box appears.
- **2** In the **General Information** section, enter the IP address of the target device.
- **3** In the **Login Information** section, enter the user name and password of the target device, as configured in the device network configuration settings.
- **4** (Optional) Modify the read and write community settings for the target device as follows:
	- Click **Customize SNMP Settings**.
		- The **Customize SNMP Settings** dialog box displays.
	- $\Box$  Enter the required read community and write community values and click **OK**.
- **5** Click **Upload Messages**.

The **Upload in progress** window appears, and the message files are uploaded and burned onto the target device.

#### <span id="page-131-0"></span>**VIEWING MESSAGE DETAILS**

<span id="page-131-3"></span>You can view the file name and length of the audio messages listed in the **Audio Recordings** window.

#### ) **Procedure**

- **1** Click the **Target Type** drop-down list.
- **2** Choose the device that uses the message you want to replace.

**Note** The options available in the **Target Type** drop-down list vary according to the LifeSize devices included in your installation.

The names of audio message files currently uploaded to the target device appear in the **Recorded Message** field of the **Audio Recordings** window.

The lengths of audio message files currently uploaded to the target device appear in the **Message Length (sec)** field of the **Audio Recordings** window.

#### <span id="page-131-1"></span>**EXITING THE UTILITY**

<span id="page-131-2"></span>This section describes how to exit the Audio Message Utility.

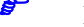

# ) **Procedure**

- **1** Open the **Actions** menu.
- **2** Select **Exit**.

#### <span id="page-132-0"></span>**ABOUT EXPRESS SETUP**

<span id="page-132-3"></span>The Express Setup is an alternative way of recording, replacing and uploading messages. The Express Setup guides you through the recording, replacing and uploading procedure for each audio message.

You proceed through the Express Setup sequentially for each message type. You are alternately prompted to select to record a new message and to navigate a path to a new message file with which you wish to replace a current file.

As you proceed through the Express Setup, the dialog box displays the name the current message type and the associated message file.

**Note** You can skip the recording and replacing sequence for each message by clicking **Next** at each step in the Express Setup. You can return to any step in the procedure to change the setup for a particular message by clicking **Back**.

### <span id="page-132-1"></span>**USING EXPRESS SETUP**

<span id="page-132-2"></span>This section describes how to use the Express Setup.

# ) **Procedure**

**1** Click **Express Setup** in the **Tools** menu.

The **Express Setup** dialog box is displayed informing you of the name of the first message file in the selection and provides a check box for indicating whether you wish to create a new recording for the message.

**2** Check **Create a new recording** and click **Next**.

The **Express Setup** dialog box displays the required format settings for the new message and the MSsound recorder is displayed. Use the MSsound recorder or other recording software to record the new message and save it to the Audio Message Utility directory.

**3** When you have finished recording a new message, click **Next**.

The **Express Setup** dialog box displays the path of the current file for the specified message type and the **Replace** button.

**4** Click **Replace**.

The **Replace Recording** window appears showing the directory containing the current sound files for the device.

**5** Select the required file and click **Open** to replace this file with the current message file for the specified message.

When you have completed the recording and replacement procedure, the **Express Setup** dialog box displays the new list of message types and message files associated with each type.

**6** Click **Upload**.

The **Upload** dialog box appears.

- **7** Type the IP address of the target device.
- **8** Type the user name and password as defined in the network configuration settings of the LifeSize device.
- **9** Click **Upload Messages** to complete the upload procedure.

The **Upload in progress** window displays. The message files are uploaded and burned onto the target device.

# **INDEX**

# A

access levels [2](#page-9-0) Add ISDN [Information Elements dialog box](#page-89-0) [75](#page-82-0), [78](#page-85-0), 82 Add peer dialog box [26](#page-33-0) Add User dialog box [2](#page-9-1) address information [9](#page-16-0) Addressing tab [8](#page-15-0), [9](#page-16-1) administrator access level [2](#page-9-2) advanced commands [59](#page-66-0)–[60](#page-67-0) Advanced Commands dialog box [61](#page-68-0) Advanced dialog box [64](#page-71-0), [65](#page-72-0), [69](#page-76-0), [70](#page-77-0), [72](#page-79-0), [73](#page-80-0) advanced settings [49](#page-56-0) alert indications [39](#page-46-0) audio codecs [32](#page-39-0) enable [34](#page-41-0) Audio Message Utility procedures exit [124](#page-131-2) install and launch utility [118](#page-125-3) play message [119](#page-126-1) record message [121](#page-128-1) replace message [122](#page-129-1) upload message [123](#page-130-1) use Express Setup [125](#page-132-2) view message details [124](#page-131-3) audio messages available [120](#page-127-1) audio transcoding [18](#page-25-0), [32](#page-39-1), [34](#page-41-1), [47](#page-54-0), [91](#page-98-0) auto dial [51](#page-58-0)

#### B

bandwidth [48](#page-55-0), [62](#page-69-0), [71](#page-78-0), [88](#page-95-0) basic settings [21](#page-28-0)

Basics tab [4](#page-11-0), [5](#page-12-0), [6](#page-13-0), [7](#page-14-0) board basic settings [7](#page-14-1) bonding synchronization [64](#page-71-1)

# C

call bearer rate [50](#page-57-0) call details [89](#page-96-0)–[91](#page-98-1) Calls tab [88](#page-95-1), [89](#page-96-1), [92](#page-99-0) Change Time dialog box [6](#page-13-1) Choose file dialog box [95](#page-102-0) conceal caller ID [50](#page-57-1), [52](#page-59-0) configuration procedures add interface users [2](#page-9-3) add service [63](#page-70-0) change address settings [9](#page-16-2) change Administrator interface web server port [10](#page-17-0) configure advanced commands [61](#page-68-1) configure advanced settings [49](#page-56-0) configure basic port settings [66](#page-73-0) configure basic settings [21](#page-28-0) configure bonding synchronization [64](#page-71-2) configure downspeeding [35](#page-42-0) configure DTMF settings [57](#page-64-0) configure encoding and decoding protocols [34](#page-41-2) configure encryption settings [48](#page-55-1) configure fractional channels [68](#page-75-0) configure framing [69](#page-76-1) configure incoming call routing methods [86](#page-93-0) configure IVR [29](#page-36-1) configure line coding [69](#page-76-1)

configure NSF settings [84](#page-91-0) configure outgoing call delimiters [31](#page-38-0) configure peer- to-peer connectivity [24](#page-31-0) configure port call policies [86](#page-93-0) configure port physical line properties [67](#page-74-0) configure port supported services [88](#page-95-2) configure QoS settings [38](#page-45-0) configure security [16](#page-23-0) configure signaling type [69](#page-76-1) delete interface users [3](#page-10-0) delete ISDN information elements [86](#page-93-1) delete services [65](#page-72-1) detect DTMF [57](#page-64-0) disconnect calls [92](#page-99-1) edit interface users [3](#page-10-1) edit service [63](#page-70-0) import configuration files [95](#page-102-1) refresh call information [89](#page-96-2) refresh information [20](#page-27-0) register with gatekeeper [22](#page-29-0) reserve resources [47](#page-54-1) restore board basic settings [7](#page-14-1) save configuration settings [94](#page-101-0) select events for SNMP traps [39](#page-46-0) set location [7](#page-14-2) set time and date [6](#page-13-2) update license [5](#page-12-1)

# D

data collaboration [33](#page-40-0), [47](#page-54-2) enable T.120 [35](#page-42-1) DB-60 [70](#page-77-1) DCE [70](#page-77-2) decoding [34](#page-41-2) default bit rate [51](#page-58-1) default extension [87](#page-94-0), [102](#page-109-0) default services [62](#page-69-1) delimiters outgoing calls [31](#page-38-0) second number [31](#page-38-1), [99](#page-106-0) Details dialog box [19](#page-26-0) dialing indirectly through an operator [104](#page-111-0)

into IP [100](#page-107-0) out from IP [97](#page-104-0) through IVR [103](#page-110-0) dialing examples [98](#page-105-0)–[104](#page-111-1) DID [52](#page-59-1), [86](#page-93-2), [101](#page-108-1) Discovered Gatekeepers dialog box [22](#page-29-1) downspeeding [35](#page-42-2), [41](#page-48-0), [59](#page-66-1) DTE [70](#page-77-3) DTMF [42](#page-49-0), [45](#page-52-0), [55](#page-62-0) convert signals [57](#page-64-1) detection [56](#page-63-0) tone assignments [56](#page-63-1) dual video [55](#page-62-1), [90](#page-97-0), [91](#page-98-2)

# E

E1/T1 [67](#page-74-1), [69](#page-76-2) Edit I[SDN Information Elements dialog box](#page-89-1) [75](#page-82-1), 82 Edit peer dialog box [26](#page-33-1) Edit User dialog box [3](#page-10-2) EIA-530/EIA-530A [70](#page-77-4) encoding [34](#page-41-2) encryption [48](#page-55-2) Event Log tab [92](#page-99-2) Express Setup [125](#page-132-3) external program access [16](#page-23-0)

# F

fast start [53](#page-60-0) FECC [35](#page-42-3) File Download dialog box [94](#page-101-1) fractional channels [68](#page-75-1) Fractional dialog box [69](#page-76-3) framing [69](#page-76-1) FTP [16](#page-23-1)

# G

gatekeeper registering [22](#page-29-0) gateway messages [120](#page-127-2)

# H

H.239 [55](#page-62-2) H.323 call disconnect reason [28](#page-35-0), [60](#page-67-1) fast start [53](#page-60-0) version 1 [23](#page-30-0) version 2 or later [23](#page-30-1)

# I

ICMP [16](#page-23-2) importing files [95](#page-102-1) incoming call routing methods [86](#page-93-3), [100](#page-107-1) IVR [29](#page-36-1), [52](#page-59-2) corrupt files [41](#page-48-1), [44](#page-51-0) operator [103](#page-110-1) routing [86](#page-93-4), [102](#page-109-1)

# L

LED Monitoring tab [3](#page-10-3) license update [5](#page-12-1) Licensing and Registration dialog box [5](#page-12-2) line coding [69](#page-76-1) location [7](#page-14-2)

# M

maintenance mode [93](#page-100-0) Maintenance tab [93](#page-100-1) MSN [101](#page-108-2)

# N

network jitter tolerance field [53](#page-60-1) Network Specific Facility (NSF) [84](#page-91-1) NSF Configuration dialog box [76](#page-83-0), [85](#page-92-0)

# O

operator access level [2](#page-9-4)

### P

peer-to-peer connectivity [21](#page-28-1), [24](#page-31-0) disconnect [28](#page-35-1), [60](#page-67-2) hunting module [28](#page-35-1) peer hunting mode [24](#page-31-1) Port Specific tab [65](#page-72-2) Port tabs [66](#page-73-1) ports physical line properties [67](#page-74-0) PRI [67](#page-74-2) settings [66](#page-73-0) supported services [88](#page-95-3) presentation restriction [50](#page-57-2), [52](#page-59-3), [54](#page-61-0) PRI ports [67](#page-74-2) PRI Port tab [75](#page-82-2)

# Q

Q.931 [50](#page-57-3), [52](#page-59-4), [53](#page-60-2), [76](#page-83-1), [85](#page-92-1) Quality of Service (QoS) [36](#page-43-0)

# R

read-only access level [2](#page-9-5) refresh [20](#page-27-0) resources [47](#page-54-1) rollover [42](#page-49-1), [54](#page-61-1) routing [86](#page-93-3), [100](#page-107-2) RS-366 [70](#page-77-5) RS-449 [70](#page-77-4)

# S

saving configuration settings [94](#page-101-0) second number delimiter [31](#page-38-1), [99](#page-106-0) security [16](#page-23-0) Security tab [16](#page-23-3) services [62](#page-69-2), [88](#page-95-4) default [62](#page-69-1) prefix [62](#page-69-3), [88](#page-95-5), [98](#page-105-1) user defined [62](#page-69-4)

Services tab [50](#page-57-4), [62](#page-69-5), [63](#page-70-1) Settings tab [18](#page-25-1), [20](#page-27-1), [21](#page-28-2), [22](#page-29-2), [24](#page-31-2), [29](#page-36-2), [31](#page-38-2), [34](#page-41-3), [35](#page-42-4), [38](#page-45-1), [39](#page-46-1), [47](#page-54-3), [48](#page-55-3), [49](#page-56-1), [57](#page-64-2), [64](#page-71-3), [65](#page-72-3) signaling protocols [68](#page-75-2), [71](#page-78-1) signaling type [69](#page-76-1) SNMP [16](#page-23-4) trap events [39](#page-46-2), [40](#page-47-0), [43](#page-50-0) trap severity enumerations [46](#page-53-0) Statistics tab [92](#page-99-3) Status tab [18](#page-25-2), [19](#page-26-1), [20](#page-27-2) stripping [83](#page-90-0) sub-addressing [52](#page-59-5), [101](#page-108-3)

# T

T.120 [33](#page-40-0), [47](#page-54-2) enable [52](#page-59-6) TCS4 [31](#page-38-3), [86](#page-93-5), [100](#page-107-3), [102](#page-109-2) time and date [6](#page-13-2) Type of Number (TON) fields [83](#page-90-1) Type of Service (TOS) [36](#page-43-1)

# U

user-defined services [62](#page-69-4) Users tab [2](#page-9-6), [3](#page-10-4)

# V

V.35 [70](#page-77-4) Version Details dialog box [5](#page-12-3) video protocols enable H.263, H.263+,H.264 [34](#page-41-4) viewing audio message details [124](#page-131-3) B channel status [19](#page-26-2) call details [89](#page-96-3) call information [88](#page-95-6) general information [4](#page-11-1) LED information [3](#page-10-5) reported alarm events [92](#page-99-4) service details [62](#page-69-5) services on each port [88](#page-95-3) software version details [5](#page-12-4)

system-specific information [92](#page-99-5)

# W

web files [41](#page-48-2), [44](#page-51-1) web server [10](#page-17-0) Web tab [10](#page-17-1)